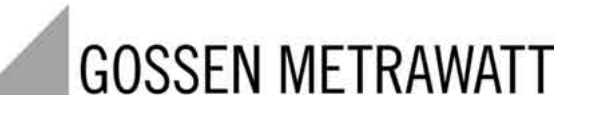

# **PROFITEST 204, 204L, 204HP, 204HV**

Prüfgerät EN 60204 / DIN VDE 0113

8/7.03

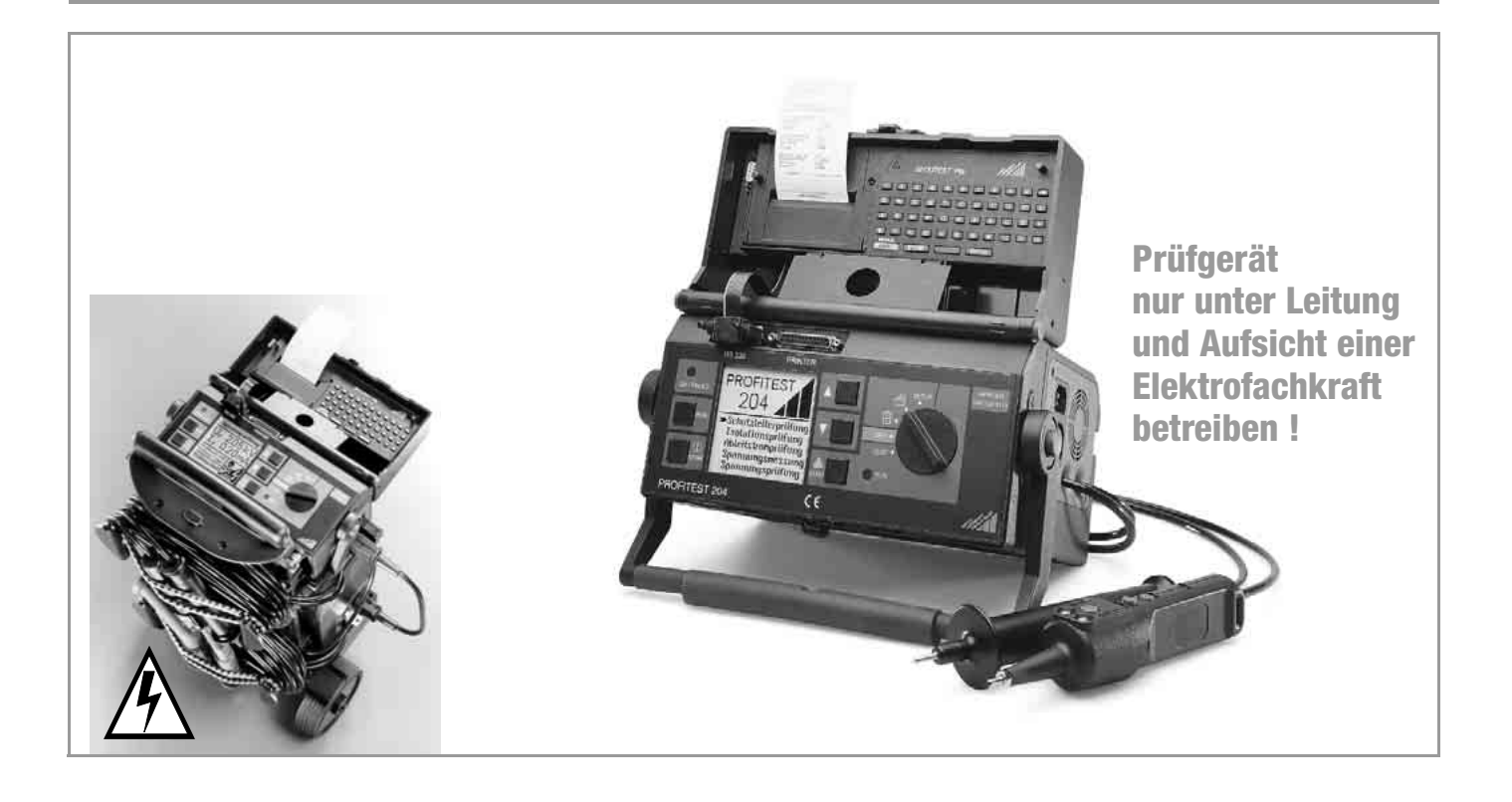

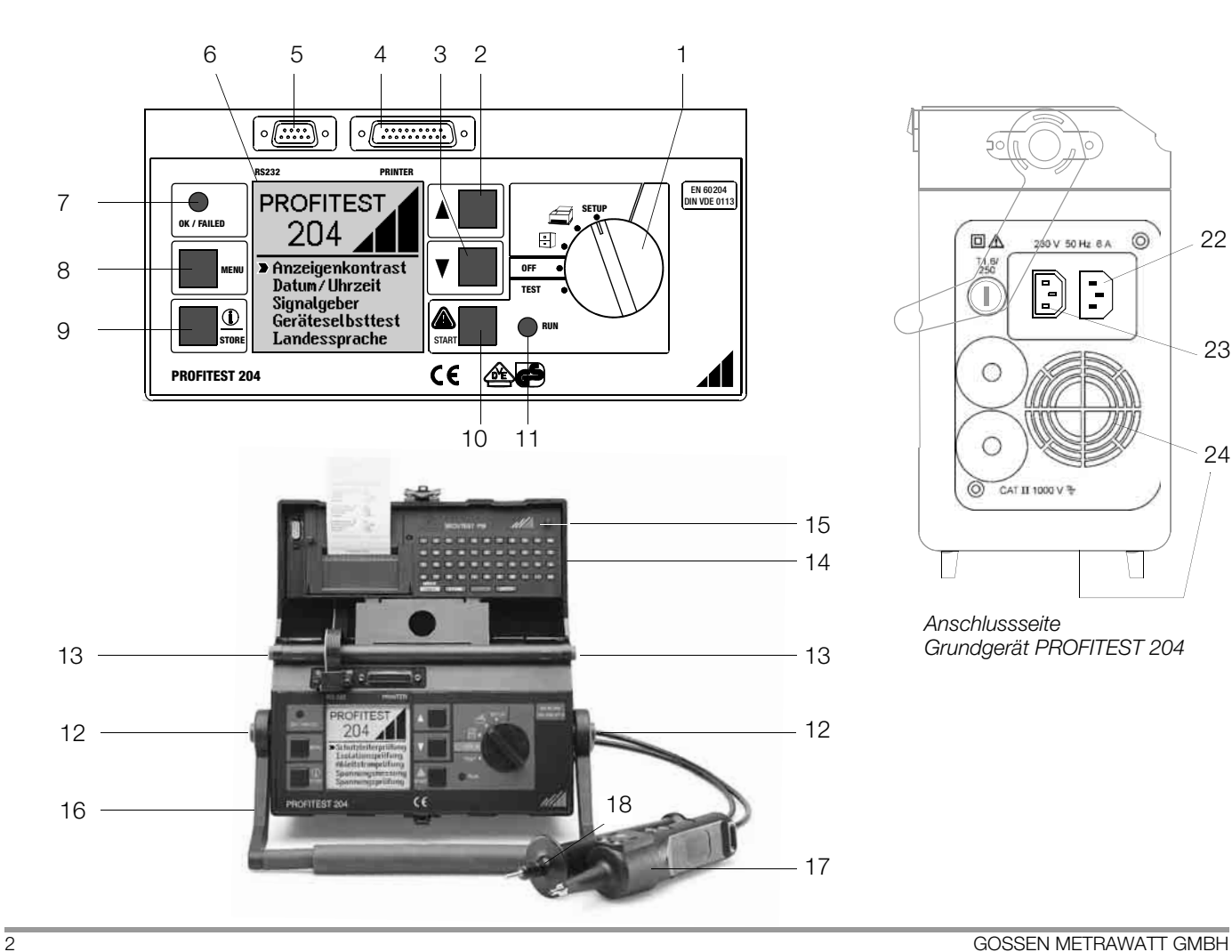

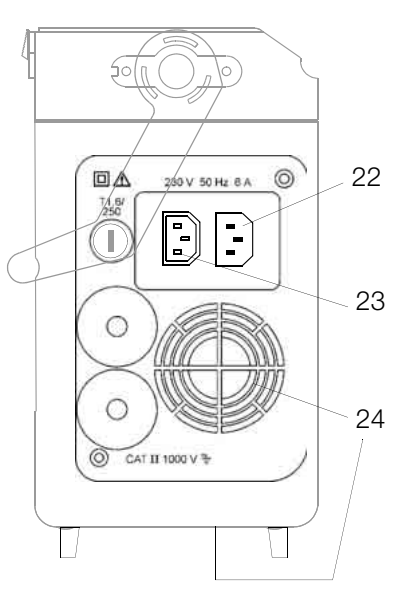

*Anschlussseite Grundgerät PROFITEST 204*

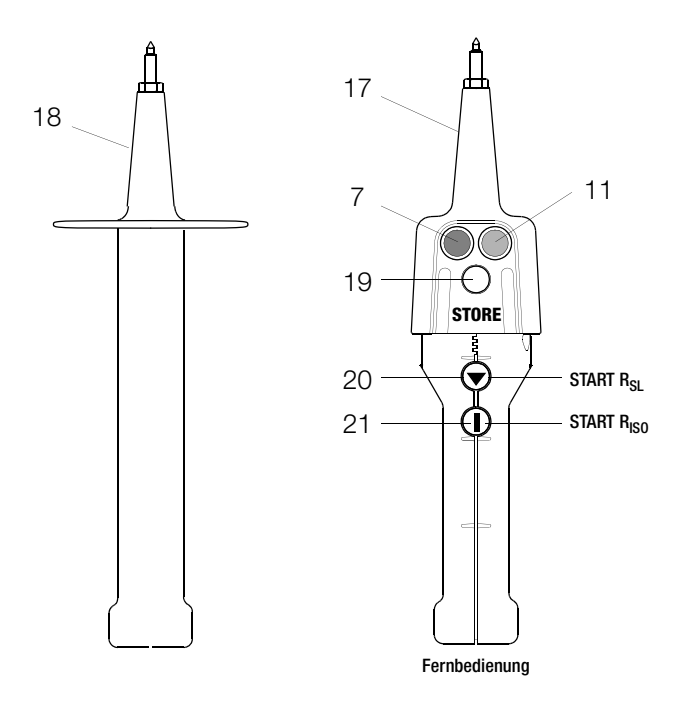

#### *Prüfspitzen für PROFITEST 204*

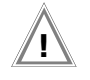

#### Achtung! **!**

Die Lüftungsschlitze (24) in der Gehäuseunterseite und in der Anschlussseite des Grundgerätes dürfen nicht abgedeckt werden!

- 1 Funktionsschalter
- 2 Taste  $\triangle$
- 3 Taste  $\overline{\phantom{a}}$
- 4 Anschlussbuchse Druckerschnittstelle
- 5 Anschlussbuchse Schnittstelle RS232
- 6 LCD-Anzeigefeld
- 7 Signallampe für Test bestanden (grün) / nicht bestanden (rot)
- 8 Taste MFNU
- 9 Taste für Hilfe und Speichern
- 10 Taste zum Starten der ausgewählten Prüfung
- 11 Signallampe für "Prüfung läuft" (gelb)
- 12 Drucktasten (links und rechts) zum Lösen der Arretierung des Tragegriffes
- 13 Drucktasten (links und rechts) zum Lösen des Deckels
- 14 Deckel
- 15 SECUTEST PSI
- 16 Tragegriff und Bügel zur Schrägstellung
- 17 Prüfspitze mit integrierter Bedieneinheit
- 18 Prüfspitze mit integrierter Sicherung
- 19 Taste zum Speichern der Messung
- 20 Taste zum Starten der Schutzleitermessung
- 21 Taste zum Starten der Isolationsmessung
- 22 Netzanschluss
- 23 Stromversorgungsanschluss Hochspannungsmodul (max. 6 A)
- 24 Lüftungsschlitze

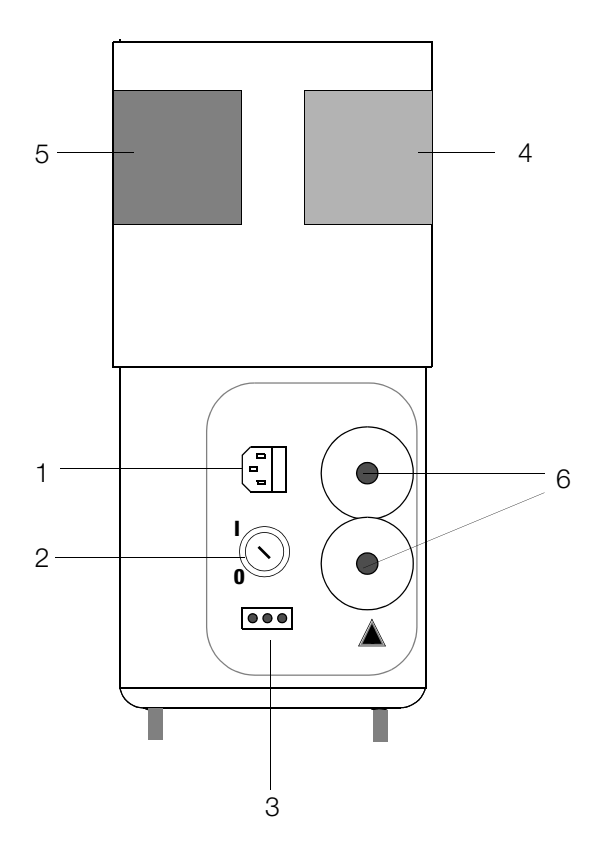

*Hochspannungsmodul PROFITEST 204 HP/HV Anschlussseite*

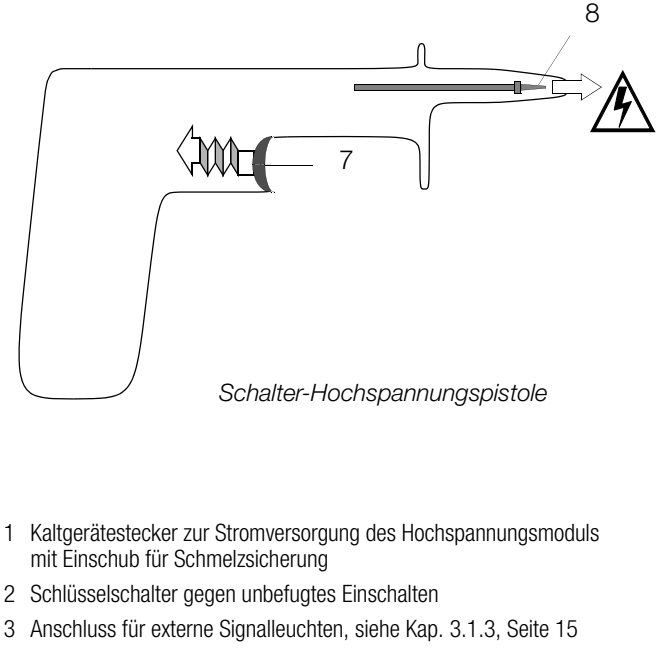

- 4 Signalleuchte grün brennt, Hochspannungsmodul ist betriebsbereit
- 5 Signalleuchte rot brennt, Hochspannungsmodul ist einschaltbereit Vorsicht Gefahr !
- 6 fest angeschlossene Messleitungen
- 7 Abzugshebel (Schalter).

*Die Schalter-Hochspannungspistole ist im Gegensatz zur Hochspannungspistole ohne Schalter unterhalb des Handgriffs auf der Anschlussleitung markiert (roter Klemmring).*

8 versenkte Sicherheitsprüfspitze

# **Hinweis zum Lieferumfang**

#### Falls Sie Ihr Prüfgerät PROFITEST 204 und Ihr Hochspannungsmodul PROFITEST 204HP/HV nicht zusammen erworben haben (zeitlich getrennte Lieferungen):

Vergleichen Sie bitte die Versionsnummer der Diskette (Aufdruck), die mit dem Prüfgerät ausgeliefert wurde mit der, die sich beim Hochspannungsmodul befindet.

#### Falls die Softwareversion der Diskette des Hochspannungsmoduls aktueller ist (höhere Version):

Laden Sie bitte unbedingt diese Version in Ihr Prüfgerät, siehe Kap. 3.7.5, Seite 23.

Laden Sie anschließend die Landessprache neu, auch sofern bereits die richtige Landessprache angezeigt wird. Hierdurch wird die Menüführung aktualisiert.

#### Liegen Ihnen zwei Bedienungsanleitungen vor mit unterschiedlichem Ausgabestand:

Verwenden Sie bitte ausschließlich die aktuellere. Den Ausgabestand finden Sie auf der Titelseite unterhalb der Bestell-Nr. (3-348-781-xx). Z. B. bedeutet 8/7.03: 8. Auflage im Juli 2003.

#### PC-Programm WinProfi zur Kommunikation mit dem PROFITEST 204

Auf der CD-ROM PS3 finden Sie das PC-Programm WinProfi mit folgenden Inhalten und Funktionen:

- aktuelle Prüfgeräte-Software
	- zum Laden einer anderen Landessprache
	- zum Laden einer aktuelleren Softwareversion
- Messdatenaustausch zwischen Prüfgerät und PC
- Vorlagen für Prüfprotokolle am PC erstellen, verändern und zum Prüfgerät übertragen
- Prüfprotokolle am PC erstellen, ausdrucken und archivieren

Voraussetzung zur Kommunikation zwischen Prüfgerät und PC ist das Schnittstellenkabel Z3241.

#### Hinweise zur Bedienungsanleitung SECUTEST PSI

Das Druckermodul SECUTEST PSI dient in Verbindung mit dem PROFITEST 204 ausschließlich zum Ausdrucken von Messwerten sowie zur Eingabe von Kommentaren über die alphanumerische Tastatur.

Folgende Kapitel der Bedienungsanleitung SECUTEST PSI sind für den Betrieb mit dem PROFITEST 204 relevant:

- Kap. 2 Sicherheitsmerkmale und Vorkehrungen
- Kap. 3.1 und 3.2 Batterien und PSI-Modul einsetzen
- Kap. 12 Technische Kennwerte
- Kap. 13 Wartung
- Kap. 14 Reparatur- und Ersatzteil-Service

Folgende Funktionen sind hier nicht aktiv bzw. nur in Verbindung mit dem Prüfgerät SECUTEST … sinnvoll:

- Protokoll anzeigen, drucken und speichern
- Statistik
- Betrieb mit Barcodeleser

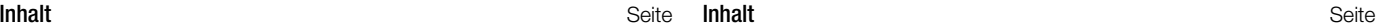

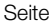

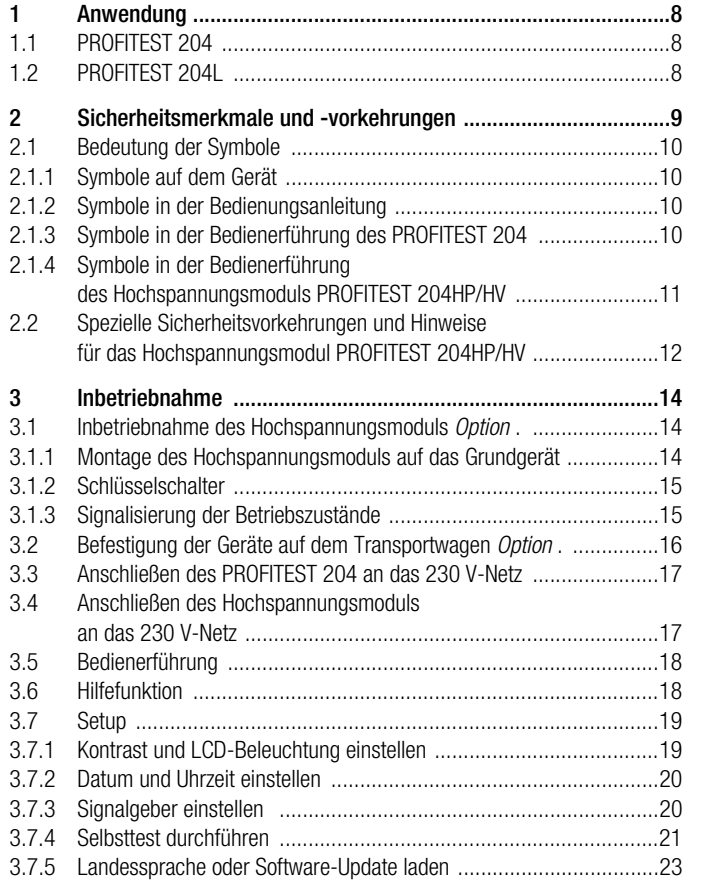

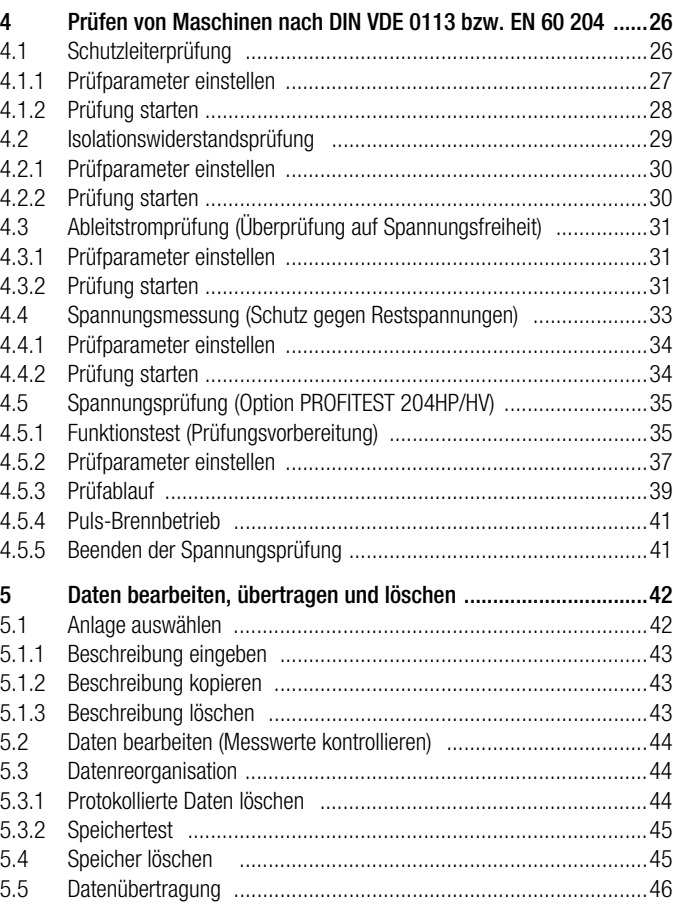

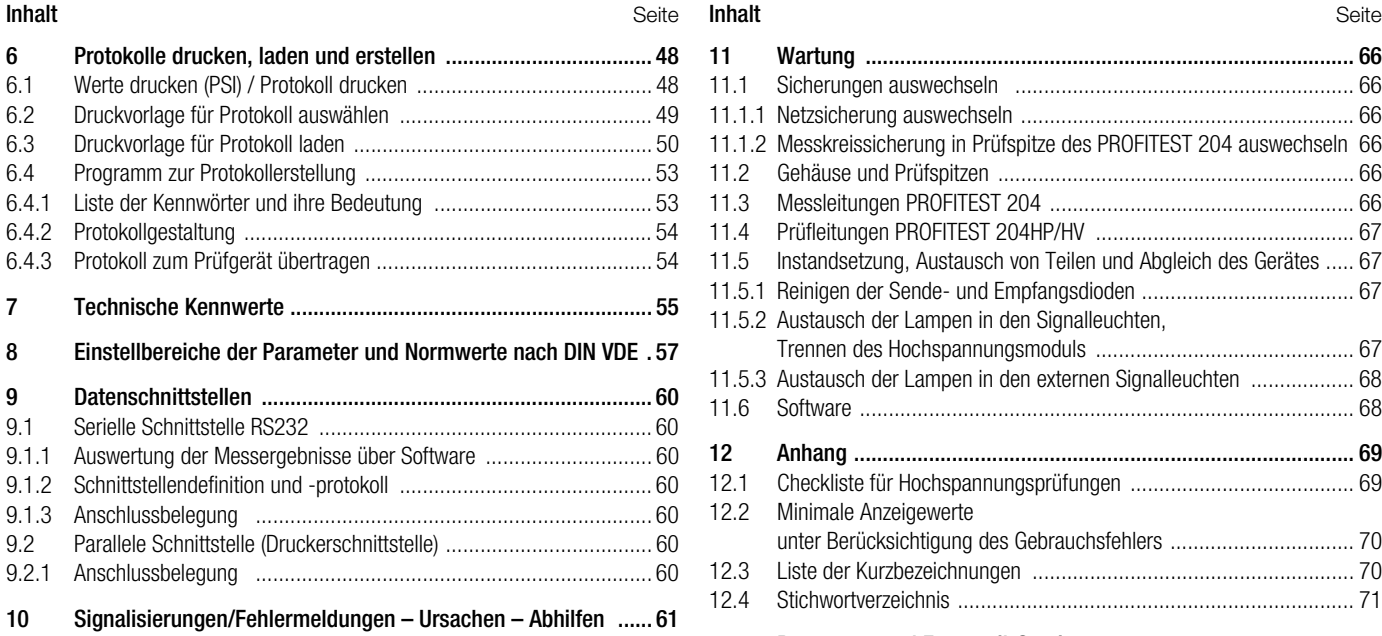

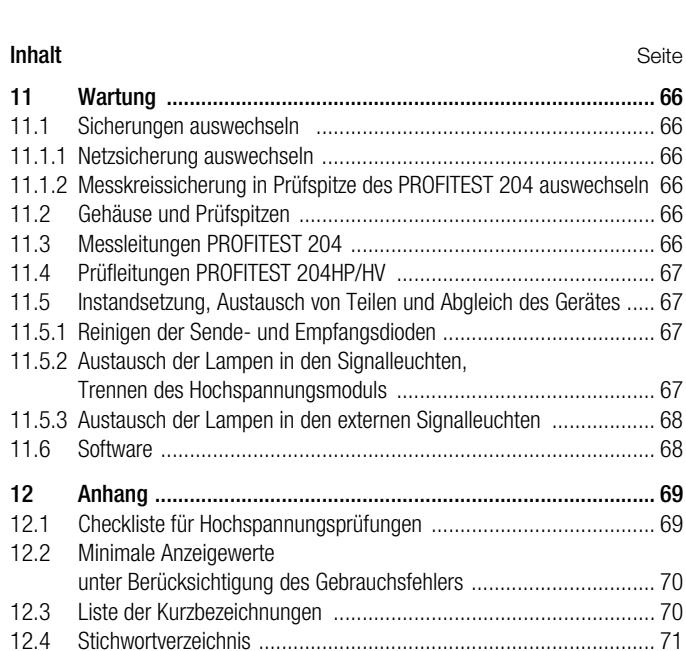

 $12.2$ 

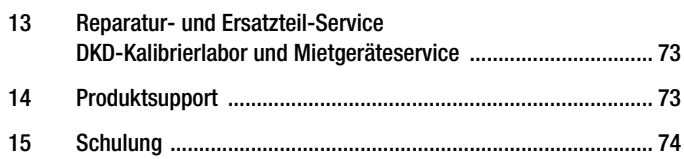

## <span id="page-7-0"></span>1 Anwendung

## <span id="page-7-1"></span>1.1 PROFITEST 204

Das Prüfgerät PROFITEST 204 ist bestimmt zum schnellen und sicheren Prüfen von elektrischen und elektronischen Ausrüstungen und Systemen von Maschinen nach DIN VDE 0113/ EN 60204-1.

Gemäß diesen Vorschriften müssen folgende Erst- und Wiederholungsprüfungen durchgeführt werden:

- Prüfung auf durchgehende Verbindung des Schutzleitersystems mit mindestens 10 A Prüfstrom
- Isolationswiderstandsprüfungen
- Spannungsprüfungen (Option PROFITEST 204HP/HV)
- Prüfung auf Restspannungen

Darüber hinaus können auch Prüfungen durchgeführt werden, die zwar nicht für die Sicherheit der elektrischen Ausrüstung von Maschinen vorgeschrieben sind, jedoch das Prüfgerät sinnvoll erweitern:

- Widerstandsmessungen nach DIN VDE 0701
- Isolationswiderstandsmessungen nach DIN VDE 0701
- Messung der Ableitfähigkeit elektrostatischer Ladungen für Bodenbeläge nach DIN 51953
- Ableitstromprüfungen zum Nachweis der Spannungsfreiheit
- Spannungs- und Frequenzmessungen

Alle für ein Abnahmeprotokoll erforderlichen Werte können Sie mit diesem Gerät messen.

Das Modul SECUTEST PSI (Option), ein in den Deckel einsetzbarer Drucker mit integrierter Schnittstelle und Tastatur erweitert den Anwendungsbereich des PROFITEST 204.

Mit dem Mess- und Prüfprotokoll, das direkt oder über einen PC ausgedruckt werden kann, lassen sich alle gemessenen Daten archivieren. Dies ist besonders wegen der Produkthaftung sehr wichtig.

## <span id="page-7-2"></span>1.2 PROFITEST 204L

Das Prüfgerät PROFITEST 204L wurde ab Werk mit einer besonders langen Mess-/Steuerleitung ausgestattet, um so ein komfortables Arbeiten auch an ausgedehnteren Maschinen und Maschinenteilen zu ermöglichen.

Bitte beachten Sie, dass aufgrund dieser besonders langen Messleitung der Einsatz einer Verlängerungsleitung vom Typ LEADEX 204 nur noch eingeschränkt möglich ist.

Bedingt durch den zusätzlichen relativ hohen ohmschen Widerstand der Verlängerungsleitung LEADEX 204 kann unter bestimmten Bedingungen der nach EN 60204 vorgeschriebene Prüfstrom von mindestens 10 A AC unterschritten werden, so dass das Gerät die Prüfung mit einer entsprechenden Meldung abbricht. Dies tritt bei Prüfungen mit der Verlängerungsleitung LEADEX 204 üblicherweise erst ab Schutzleiterwiderständen von 200 mΩ und mehr im Prüfobjekt auf. Auch bei verhältnismäßig niedriger Netzspannung (kleiner 210 V) kann dieser Effekt auftreten.

Erfordert Ihre Anwendung längere Messleitungen, als die, mit denen das PROFITEST 204L ab Werk ausgeliefert wurde, so empfehlen wir den Einsatz von Verlängerungsleitungen mit deutlich höherem Querschnitt.

Unser Produktsupport (Adresse siehe [Seite 73\)](#page-72-1) hilft Ihnen im Bedarfsfall gerne mit Rat und Tat weiter.

## <span id="page-8-0"></span>2 Sicherheitsmerkmale und -vorkehrungen

Die Prüfgeräte PROFITEST 204, 204 HP und 204 HV sind entsprechend den folgenden Sicherheitsbestimmungen gebaut und geprüft:

IEC 61010-1 / DIN EN 61010-1 / VDE 0411-1, DIN VDE 0413 Teil 1 und EN 60204 / DIN VDE 0113

Bei bestimmungsgemäßer Verwendung ist die Sicherheit von Anwender, Gerät und Prüfling gewährleistet.

Lesen Sie die Bedienungsanleitung vor dem Gebrauch Ihres Gerätes sorgfältig und vollständig. Beachten und befolgen Sie diese in allen Punkten.

Machen Sie die Bedienungsanleitung allen Anwendern zugänglich.

#### Beachten Sie folgende Sicherheitsvorkehrungen:

- Das Gerät darf nur an ein 230 V Netz angeschlossen werden, das mit einem maximalen Nennstrom von 16 A abgesichert ist.
- Rechnen Sie damit, dass an Prüfobiekten unvorhersehbare Spannungen auftreten können (Kondensatoren können z.B. gefährlich geladen sein).
- Überzeugen Sie sich, dass die Anschluss-, Mess- und Prüfleitungen nicht beschädigt sind z. B. durch verletzte Isolation, Knickstellen, Unterbrechung usw.
- In Netzen mit 230/400 V der Überspannungskategorie II muss mit Steh-Stoßspannungen bis 2,5 kV gerechnet werden.

#### Das Grundgerät PROFITEST 204 und die Hochspannungsmodule PROFITEST 204HP und HV dürfen nicht verwendet werden:

- bei erkennbaren äußeren Beschädigungen
- mit beschädigten Anschluss-, Mess- und Prüfleitungen
- wenn diese nicht mehr einwandfrei funktionieren
- wenn die Signalleuchten defekt sind
- wenn der Funktionstest nicht bestanden wurde, siehe [Kap.](#page-34-1)  [4.5.1, Seite 35](#page-34-1)

In diesen Fällen müssen die Geräte außer Betrieb genommen und gegen unabsichtliche Wiederinbetriebnahme gesichert werden. Senden Sie das Gerät an den Reparatur- und Ersatzteil-Service, siehe [Kap. 13, Seite 73.](#page-72-0)

#### Datensicherung

Die Mess-, Protokoll- und Eingabedaten werden im Prüfgerät in einem RAM sicher gespeichert, solange die zugehörige Batterie die erforderliche Spannung liefert. Beachten Sie, dass die Daten bei einem Software-Update verloren gehen.

Übertragen Sie daher Ihre gespeicherten Daten regelmäßig auf einen PC, um einem eventuellen Datenverlust im Prüfgerät vorzubeugen. Für Datenverluste übernehmen wir keine Haftung.

Zur Aufbereitung und Verwaltung der Daten empfehlen wir die folgenden PC-Programme:

- PS3 (Dokumentation, Verwaltung, Protokollerstellung und Terminüberwachung)
- PC.doc-WORD (Protokoll- und Listenerstellung)
- PC.doc-ACCESS (Prüfdatenmanagement)

## <span id="page-9-0"></span>2.1 Bedeutung der Symbole

<span id="page-9-1"></span>2.1.1 Symbole auf dem Gerät

Die Symbole auf dem Gerät haben folgende Bedeutung:

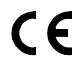

EG-Konformitätskennzeichen

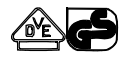

Zeichengenehmigung durch VDE-Prüfstelle für PROFITEST 204, 204HP und 204HV

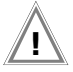

Warnung vor einer Gefahrenstelle, (Achtung, Dokumentation beachten!)

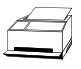

Protokollfunktionen

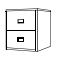

**Datenverwaltung** 

## <span id="page-9-2"></span>2.1.2 Symbole in der Bedienungsanleitung

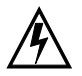

Lebensgefahr für den Bediener bei Nichtbeachtung dieses Hinweises.

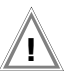

Gefahr für Anwender und Gerät bei Nichtbeachtung dieses Hinweises.

## <span id="page-9-3"></span>2.1.3 Symbole in der Bedienerführung des PROFITEST 204

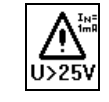

Warnung vor einer Gefahrenstelle, z. B. Spannung an der Prüfspitze > 25 V

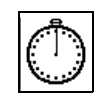

Timerfunktion. Symbolisiert die Prüfdauer

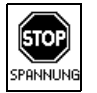

Schutzleiter- und Isolationsmessung: an den Prüfspitzen liegt Fremdspannung an.

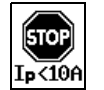

Schutzleitermessung nicht bestanden, da Prüfstrom kleiner als 10 A.

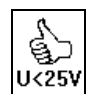

Entwarnung nach der Isolationsprüfung: Spannung an der Prüfspitze kleiner 25 V.

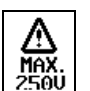

Warnung bei der Ableitstromprüfung: die Spannung darf nicht höher als 250 V sein.

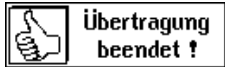

Meldung der Datenverwaltung: Datenübertragung erfolgreich beendet.

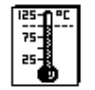

Temperatur im Prüfgerät zu hoch (Schutzleiterprüfung) Gerät ca. 10 min. abkühlen lassen.

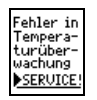

Die interne Temperaturüberwachung ist defekt. Senden Sie das Hochspannungsmodul an den Reparatur-Service der GOSSEN-METRAWATT GMBH.

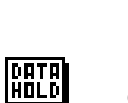

Nach Einfrieren der Spannungsmessung erscheint das nebenstehende Symbol, siehe [Kap. 4.4 auf](#page-32-0)  [Seite 33.](#page-32-0)

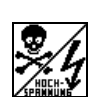

 $\mathcal{L}$ 

Bereit

Es liegt eine lebensgefährliche Hochspannung von bis zu 5 kV an den Prüfspitzen des Hochspannungsmoduls an.

Hochspannungsteil einschaltbereit

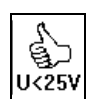

Prüfung erfolgreich beendet. Restspannung kleiner 25 V.

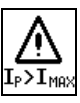

Der vorgegebene Grenzwert I<sub>MAX</sub> wurde überschritten. Die Strombegrenzung hat das Prüfgerät in den Zustand "betriebsbereit" geschaltet. *Hierbei ist es durchaus möglich, dass der ange*zeigte Wert für I<sub>P</sub> kleiner als I<sub>MAX</sub> ist, da der jeweils *zuletzt gemessene Wert angezeigt wird.*

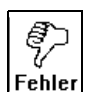

Gerät defekt! / Übertragung zwischen PROFITEST 204 und Option 204HP/HV gestört.

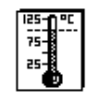

Temperatur im Prüfgerät zu hoch (Hochspannungsprüfung) Gerät ca. 10 min. abkühlen lassen.

#### <span id="page-10-0"></span>2.1.4 Symbole in der Bedienerführung des Hochspannungsmoduls PROFITEST 204HP/HV

<span id="page-11-0"></span>2.2 Spezielle Sicherheitsvorkehrungen und Hinweise für das Hochspannungsmodul PROFITEST 204HP/HV

Vorkehrung gegen *unbefugtes* Einschalten

• Schlüsselschalter

## Vorkehrungen gegen *unbeabsichtigtes* Einschalten

#### • Mehrtastenbedienung:

Bevor die Prüfspannung über den Abzugshebel der Schalter-Hochspannungspistole überhaupt auf die Prüfspitze geschaltet werden kann, muss die Taste START am Grundgerät gedrückt werden.

• Zweihandschaltung:

Die Hochspannungspistolen enthalten jeweils einen Abzugshebel. Erst wenn beide Hebel gleichzeitig gedrückt werden sind beide Prüfspitzen frei zugänglich.

• Schalter-Hochspannungspistole (Pistole mit gelber Markierung) mit doppelter Sicherheit:

wird der Abzugshebel der Schalter-Hochspannungspistole bis zum ersten mechanischen Widerstand gedrückt, so wird zunächst nur die Prüfspitze freigegeben. Erst bei weiterem Drücken über diesen Widerstand hinaus wird die Hochspannung bei einschaltbereitem Gerät auf die Prüfspitze geschaltet.

## Allgemeine Sicherheitsvorkehrungen

- Integrierte Signalleuchten kennzeichnen den Schaltzustand des Prüfgerätes.
- Galvanische Trennung der Prüfspannung vom speisenden Netz. Hierdurch wird verhindert, dass große Ströme von der Schalter-Hochspannungspistole zur Erde abfließen können.
- Strombegrenzung bei Überschlag:

Wird die auf der Parameterseite einzugebende Strombegrenzung bei Überschlag überschritten, so wird automatisch in den Zustand "betriebsbereit" geschaltet.

• Bei Wiederkehr der Netzspannung nach einem Spannungsausfall wird automatisch in den Zustand "betriebsbereit" geschaltet.

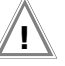

#### Achtung! **!**

Die Lüftungsschlitze im Boden des Hochspannungsmoduls sowie die seitlichen Lüftungsschlitze in der Anschlussstelle des Grundgerätes dürfen nicht abgedeckt werden!

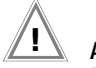

#### Achtung! **!**

Beachten Sie die Regeln für elektrische Prüfanlagen, herausgegeben von der BERUFSGENOSSENSCHAFT DER FEIN-MECHANIK UND ELEKTROTECHNIK, siehe beigelegte Broschüre.

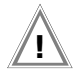

#### Achtung! **!**

Beachten Sie die Vorschriften der DIN VDE 0104 "Errichten und Betreiben elektrischer Prüfanlagen.

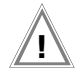

#### Achtung! **!**

Bei Verwendung von Sicherheitsprüfspitzen hat sich der Prüfende vor Arbeitsbeginn vom einwandfreien Zustand der Prüfspitzen und ihrer Zuleitungen zu überzeugen. Vor Benutzung sind die verwendeten Betriebsmittel auf äußerlich erkennbare Schäden und Mängel zu überprüfen, siehe [Kap. 11.2, Seite 66](#page-65-4) bis [Kap. 11.4, Seite 67.](#page-66-0)

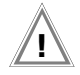

#### Achtung! **!**

Versichern Sie sich vor dem Start der Prüfung, dass sämtliche Zugänge zum Gefahrenbereich geschlossen sind und alle Personen den Gefahrenbereich verlassen haben, bevor die Prüfanlage einschaltbereit gemacht wird.

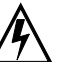

# *Achtung Hochspannung!*

Wird der Abzugshebel der Schalter-Hochspannungspistole bis zu einem spürbaren Widerstand angezogen, so wird zunächst die Prüfspitze freigegeben. Wird der Abzugshebel über den mechanischen Widerstand hinaus weiter angezogen, so wird Hochspannung auf die Prüfspitze geschaltet, sofern das Hochspannungsmodul im Zustand "einschaltbereit" ist.

## *Achtung Hochspannung!*

Berühren Sie nicht die Prüfspitze und nicht den Prüfling während der Spannungsprüfung!

Es liegt eine lebensgefährliche Hochspannung von bis zu 5 kV an den Prüfspitzen des Hochspannungsmoduls an!

#### Haftungsausschluss

Im Falle eines Überschlags kann es vorkommen, dass PCs die in der Nähe betrieben werden "abstürzen" und damit Daten verlieren. Vor der HV-Prüfung sollten also alle Daten und Programme geeignet gesichert und ggf. der Rechner abgeschaltet werden. Dieser Fall kann auch ohne eine bestehende RS232-Verbindung auftreten.

Der Hersteller des Prüfgerätes haftet nicht für direkte oder indirekte Schäden an Rechnern, Peripherie oder Datenbeständen bei Durchführung der Hochspannungsprüfung.

Der Hersteller haftet nicht für Defekte an Prüflingen, die durch die Hochspannungsprüfung entstanden sind. Dies gilt besonders für elektronische Komponenten in einer Anlage.

Beachten Sie hierzu auch die Checkliste für Hochspannungsprüfungen im [Kap. 12.1](#page-68-1).

## <span id="page-13-0"></span>3 Inbetriebnahme

### <span id="page-13-1"></span>3.1 Inbetriebnahme des Hochspannungsmoduls *Option* .

#### <span id="page-13-2"></span>3.1.1 Montage des Hochspannungsmoduls auf das Grundgerät

Zur Erstinbetriebnahme müssen Sie das Hochspannungsmodul HP oder HV auf dem Prüfgerät PROFITEST 204 montieren. Bei ordnungsgemäßer Montage ist gewährleistet, dass ein Datenaustausch über eine Leuchtdiodenstrecke zwischen beiden Geräten stattfindet, siehe Kap. 3.7.4 *["Selbsttest durchführen"](#page-20-0)*.

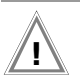

## Achtung! **!**

Das Grundgerät und das Hochspannungsmodul müssen zur Montage vom Netz und vom Messkreis getrennt sein.

- ! Schließen Sie den Deckel des Grundgeräts.
- ! Stellen Sie das Grundgerät auf den Kopf. Wählen Sie hierzu eine weiche Unterlage, um den Deckel nicht zu verkratzen.
- ! Ziehen Sie vom Boden des Grundgeräts die zwei der vier Gummifüße ab, unter denen sich die Bohrungen befinden.
- ! Setzen Sie das Hochspannungsmodul so auf, dass sich die Anschlüsse bzw. Gerätekabel bei beiden Geräten auf der gleichen Seite befinden.
- ! Ziehen Sie vom Boden des Hochspannungsmoduls die zwei der vier Gummifüße ab, unter denen sich die Bohrungen befinden.
- ! Setzen Sie die vier Gewindestangen in die hierfür vorgesehenen Bohrungen ein, siehe Skizze.
- ! Schrauben Sie die Gewindestangen mit einem Schlitzschraubendreher (Größe 4,5) fest.

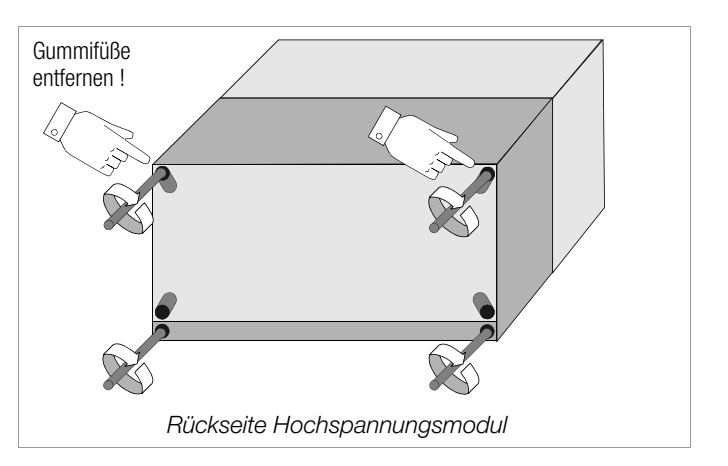

! Stecken Sie die zwei zuvor entfernten Gummifüße auf die Bohrungen des Hochspannungsmoduls auf.

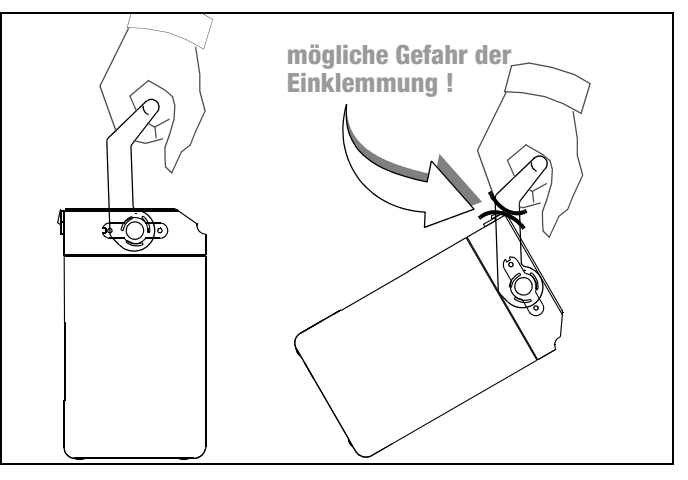

### <span id="page-14-1"></span>3.1.2 Schlüsselschalter

Der Schlüsselschalter verhindert das unbefugte Einschalten des Hochspannungsmoduls. Verwahren Sie den Schlüssel an einem sicheren Ort, der nur autorisierten Personen zugänglich ist. Ziehen Sie jeweils nach Beendigung der Prüfung den Schlüssel in Stellung "0" ab.

### <span id="page-14-0"></span>3.1.3 Signalisierung der Betriebszustände

#### **Signalleuchten**

Die im Hochspannungsmodul integrierten Signalleuchten dienen zur Kennzeichnung der zwei Betriebszustände:

#### **grün**: Prüfgerät betriebsbereit

- Schlüsselschalter in Stellung "I" (Ein).
- Die Stromversorgungen für die Signal- und Steuerstromkreise des Hochspannungsmoduls sind eingeschaltet.
- Alle Spannungszuführungen der Prüfspannung sind noch ausgeschaltet und noch gegen unbeabsichtigtes Einschalten gesichert.

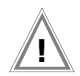

## Achtung! **!**

Sämtliche Sicherheitsmaßnahmen sollten getroffen sein, die vor Betreten des Gefahrenbereichs erforderlich sind, u. a. Anbringen von Warnschildern WS1 und Zusatzschildern ZS2 nach DIN 40008 Teil 3.

**rot**: Prüfgerät einschaltbereit, **vorsicht Gefahr!**

- Sie haben das Menü zur Auslösung der Spannungsprüfung aufgerufen und anschließend die Taste START gedrückt.
- Die Spannungszuführung zur Sicherheitsprüfspitze ist noch ausgeschaltet, sofern der Abzug an der Hochspannungspistole nicht gedrückt wird.
- Die Prüfspitzen sind gegen unbeabsichtigtes Berühren gesichert, sofern die Abzüge an den Hochspannungspistolen nicht gedrückt werden.

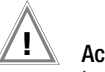

## Achtung! **!**

Im Zustand "einschaltbereit" sollten sämtliche Zugänge zum Gefahrenbereich abgesichert sein!

Zum Lampenwechsel siehe [Kap. 11.5.2, Seite 67](#page-66-3).

## Externe Signalleuchten

Die externen Signalleuchten signalisieren dieselben Betriebszustände wie die im Hochspannungsmodul integrierten Signalleuchten. Sie dienen zusätzlich zur Absicherung der Messstelle und müssen über die Grenzen des Gefahrenbereichs hinaus deutlich zu erkennen sein.

Die externen Signalleuchten können direkt an den zugehörigen Ausgang des Hochspannungsmoduls angeschlossen werden.

## ☞ Hinweis

Aus Sicherheitsgründen dürfen nur die Signalleuchten Z504D von GOSSEN-METRAWATT verwendet werden.

Zum Lampenwechsel siehe [Kap. 11.5.3, Seite 68](#page-67-0).

## <span id="page-15-0"></span>3.2 Befestigung der Geräte auf dem Transportwagen *Option* .

- ! Setzen Sie die Einheit aus Grundgerät und Hochspannungsmodul so auf die Plattform (1) des Transportwagens, dass Sie den Deckel des Grundgeräts weiterhin öffnen können.
- ! Fixieren Sie den Tragegriff des Grundgeräts über Griffhalterungen (3) an den vertikalen Trägern. Lösen Sie hierzu die Schrauben der Griffhalterungen (9) mit Hilfe eines Innensechskantschlüssels 4 mm.
- ! Schieben Sie die Griffhalterungen (3) auf den Griff und ziehen Sie die Schrauben (9) an.
- $\Rightarrow$  Wickeln Sie zunächst die beiden Leitungen der Sicherheitsprüfspitzen des Hochspannungsmoduls auf die untere Kabelhalterung (2, unten) auf.
- $\Rightarrow$  Wickeln Sie anschließend die beiden Leitungen der Prüfspitzen des Grundgeräts auf die obere Kabelhalterung (2, oben) auf.
- $\Rightarrow$  Fixieren Sie die Kabel und Prüfspitzen jeweils mit den mitgelieferten Gummibändern (12).

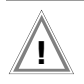

#### Achtung! **!**

Beachten Sie die Vorschriften für Nichtstationäre Prüfanlagen nach DIN VDE 0104 (3.6).

## ☞ Hinweis

Wickeln Sie die Prüfleitungen der Sicherheitsprüfspitzen nach jedem Einsatz auf die dafür vorgesehenen Aufnahmen an der Rückseite des Transportwagens auf. Die Prüfleitungen dürfen unter keinen Umständen mechanisch beansprucht oder sogar geknickt werden, da dies mit einem Verlust des Isoliervermögens verbunden sein kann. Bedenken Sie auch, dass eine Beschädigung von außen nicht in jedem Fall zu erkennen ist.

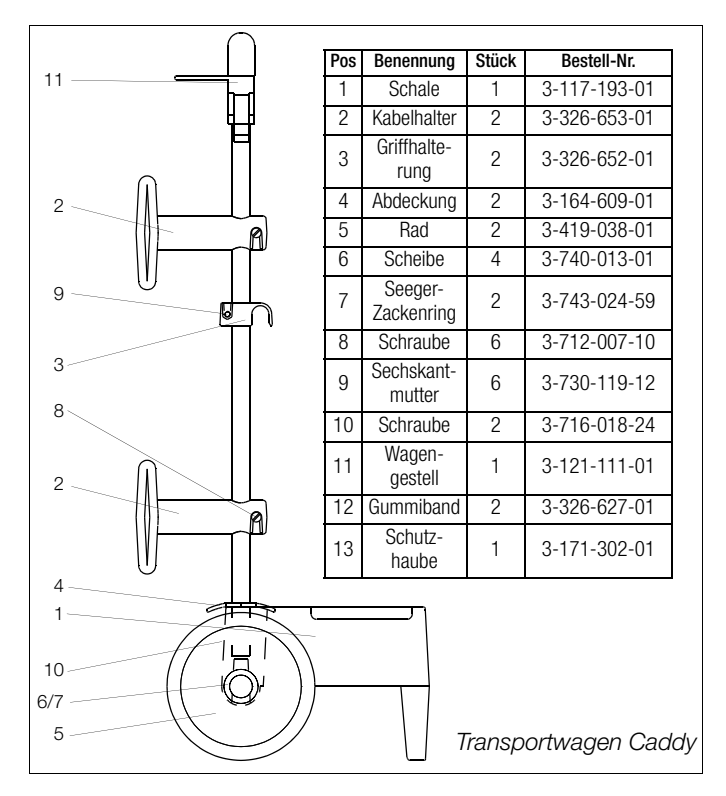

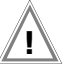

## Achtung! **!**

Kontrollieren Sie die Prüfleitungen vor jeder Inbetriebnahme des Hochspannungsmoduls auf mechanische Beschädigungen.

## <span id="page-16-0"></span>3.3 Anschließen des PROFITEST 204 an das 230 V-Netz

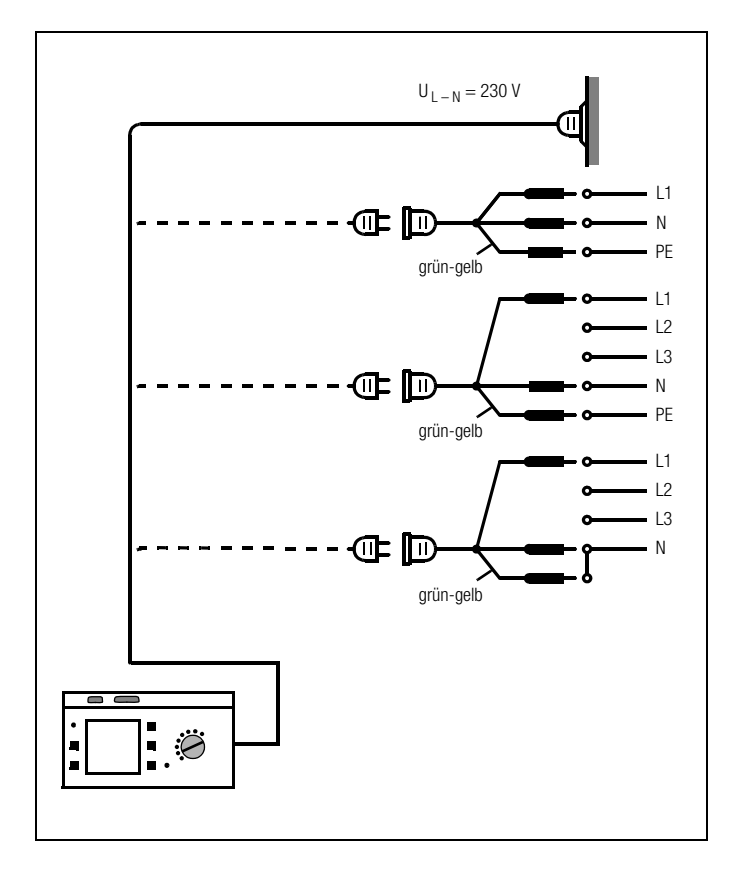

! Schließen Sie das Prüfgerät über beiliegende Netzanschlussleitung (Gerät Anschluss 22) an das 230 V-Netz an. Wenn keine Schutzkontaktsteckdose oder nur ein Drehstromanschluss zur Verfügung steht, können Sie den Anschluss von Außenleiter, Neutralleiter und Schutzleiter mit Hilfe der Kupplungssteckdose herstellen. Diese hat 3 fest angeschlossene Zuleitungen und ist Bestandteil des als Zubehör lieferbaren Kabelsets KS13.

## Achtung! **!**

Sofern kein Anschluss über eine Schutzkontaktsteckdose möglich ist: Schalten Sie zuerst das Netz frei. Verbinden Sie anschließend die Zuleitungen der Kupplungssteckdose über Abgreifklemmen mit den Netzanschlüssen wie im Bild dargestellt.

#### Achtung! **!**

Die Kaltgerätebuchse am Grundgerät dient zur Stromversorgung des Hochspannungsmoduls HP/HV. Wird diese als Servicedose benutzt, so darf die Stromentnahme nicht größer als 6 A sein.

#### <span id="page-16-1"></span>3.4 Anschließen des Hochspannungsmoduls an das 230 V-Netz

Verbinden Sie die Kaltgerätebuchse am Grundgerät mit der Buchse am Hochspannungsmodul über das mitgelieferte Kabel. Ein separater Anschluss an das 230 V-Netz ist ebenfalls möglich. <span id="page-17-0"></span>Das Messen und Prüfen mit dem PROFITEST 204 geht einfach und schnell. Die integrierte Bedienerführung informiert Sie in allen Messfunktionen über notwendige Bedienschritte, Bedienungsfehler, Messergebnisse usw. Alle Informationen und Messergebnisse werden auf einer LCD-Anzeige mit Punktmatrix im Klartext dargestellt.

Für die überwiegende Anzahl der Prüfungen und Messungen ist die integrierte Bedienerführung ausreichend. Trotzdem sollten Sie den Inhalt dieser Bedienungsanleitung lesen und beachten.

## <span id="page-17-1"></span>3.6 Hilfefunktion

In allen Mess- und Prüffunktionen und zu nahezu allen Einstellungen lassen sich Hilfetexte abrufen und auf dem LCD-Anzeigefeld darstellen.

## Beispiel zur Funktion Anzeigenkontrast

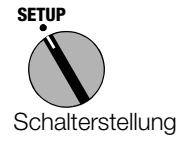

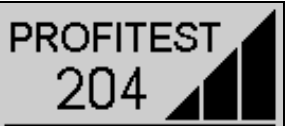

**Anzeigenkontrast** Datum/Uhrzeit Signalgeber Geräteselbsttest Landessprache

! Drücken Sie zum Aufruf der Hilfe die Taste STORE:

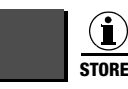

Hilfe aufrufen

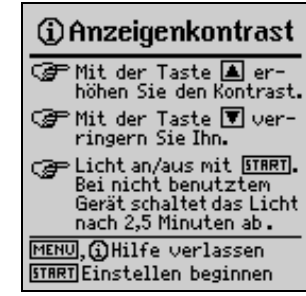

! Drücken Sie zum Verlassen der Hilfefunktion dieselbe Taste noch einmal oder die Taste MENU:

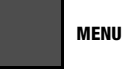

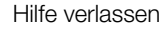

*oder*

! Starten Sie die ausgewählte Funktion direkt aus dem Hilfe-Menü über die Taste START:

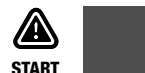

Funktion starten

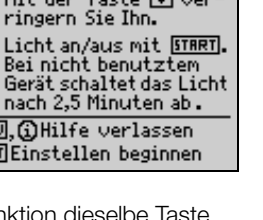

## <span id="page-18-0"></span>3.7 Setup

Verschiedene Grundeinstellungen des Prüfgeräts können in der Schalterstellung SETUP vorgenommen werden.

## <span id="page-18-1"></span>3.7.1 Kontrast und LCD-Beleuchtung einstellen

Der Kontrast kann hier erhöht oder herabgesetzt werden. Darüber hinaus kann die Beleuchtung ein- oder ausgeschaltet werden.

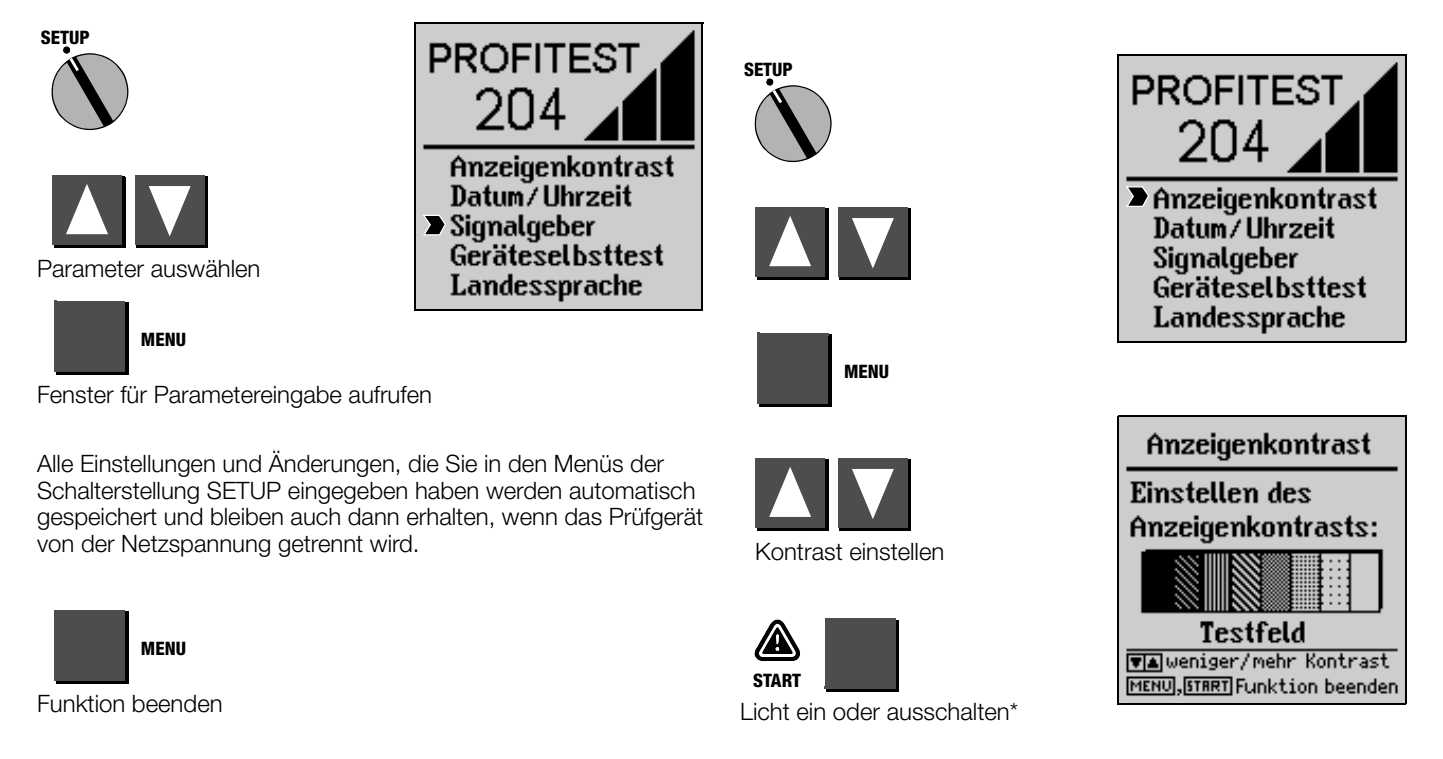

\* Die Hintergrundbeleuchtung schaltet sich nach 2,5 min automatisch ab, sofern in dieser Zeit keine Taste betätigt wird. Betätigen einer beliebigen Taste aktiviert die Hintergrundbeleuchtung für weitere 2,5 min.

## <span id="page-19-0"></span>3.7.2 Datum und Uhrzeit einstellen

Hier kann die interne Uhr des Prüfgeräts gesetzt werden. Die Uhr läuft auch nach Trennung vom Netz weiter. Datum und Uhrzeit werden in den Prüfprotokollen mit ausgegeben.

Das Eingabeformat ist TT.MM.JJJJ (Tag.Monat.Jahr).

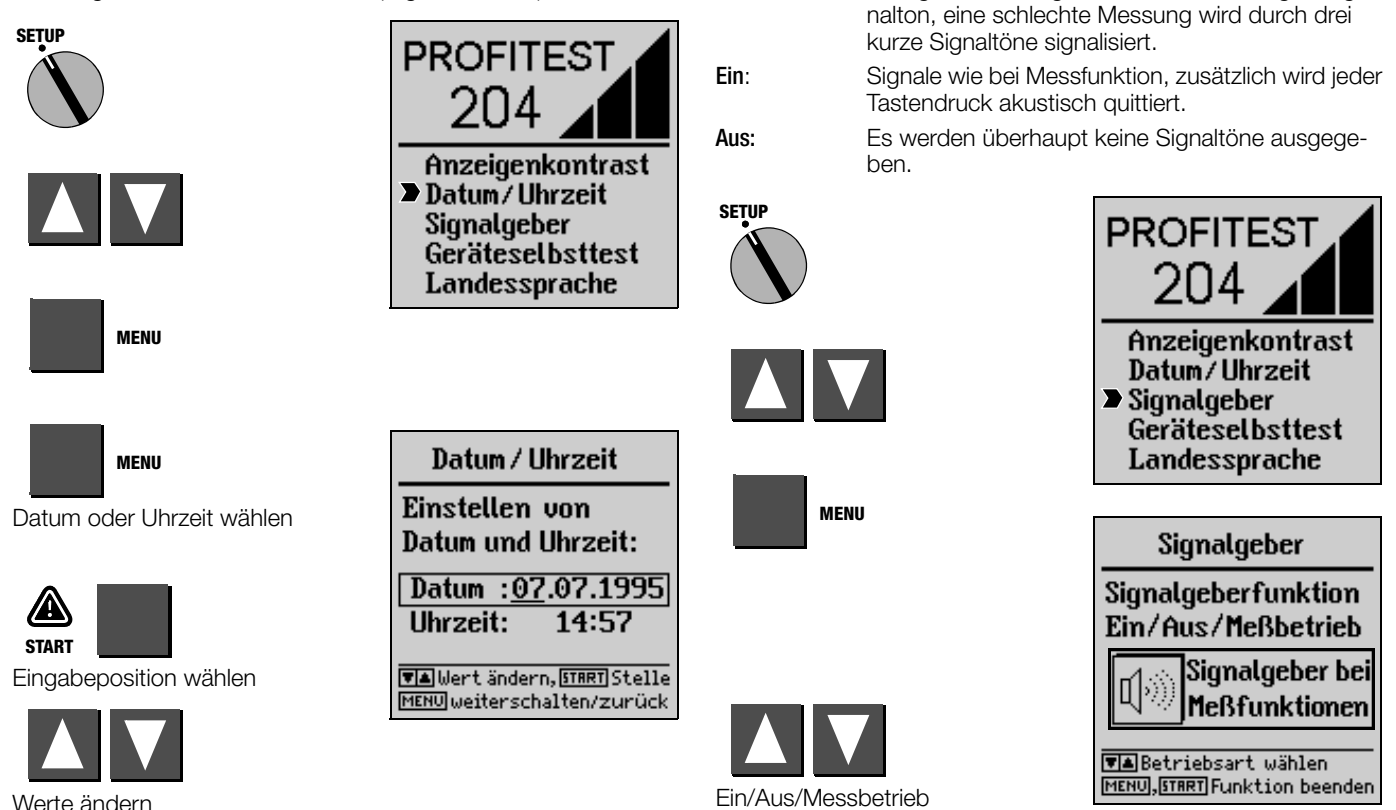

<span id="page-19-1"></span>3.7.3 Signalgeber einstellen

Bei "Messbetrieb" und "Ein" werden beim Betrieb des Hochspannungsmoduls verschiedene Signaltonfolgen generiert, die den Betriebszustand des Hochspannungsmoduls kennzeichnen. Messbetrieb: Eine gute Messung wird durch einen langen Sig-

## <span id="page-20-0"></span>3.7.4 Selbsttest durchführen

Hier werden Anzeige-, Lampen- und Relaisfunktionen sowie Optionen automatisch überprüft und das Ergebnis angezeigt.

## ☞ Hinweis

Vor Durchführen des Selbsttests sind die beiden Prüfspitzen unbedingt von einem evtl. angeschlossenen Prüfling und auch voneinander zu trennen. Insbesondere ist die Spannungsfreiheit der Prüfspitzen sicher zu stellen.

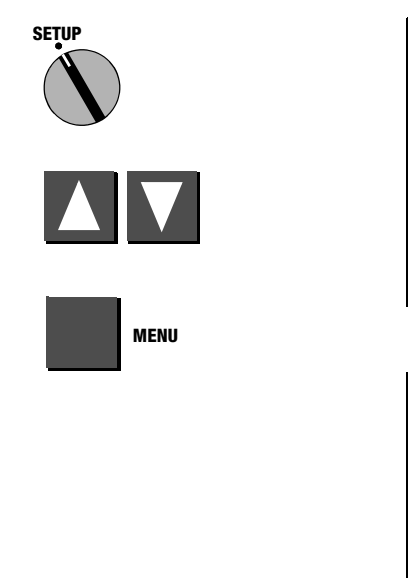

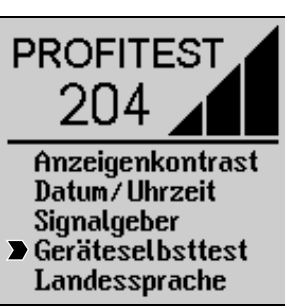

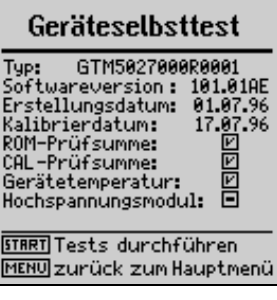

## Fehlermeldungen und ihre Bedeutungen

 Ergebnis OK oder Option installiert (Hochspannungsmodul)

 Fehlermeldung: Prüfung nicht bestanden, Teil defekt oder Option nicht installiert

## ROM-Prüfsumme

✓

 $\qquad \qquad -$ 

Möglicherweise ist ein Softwarefehler aufgetreten. Laden Sie die mitgelieferte Systemsoftware nochmals in Ihr Prüfgerät. Bei Problemen empfehlen wir, unseren Produktsupport anzurufen.

## CAL-Prüfsumme

In diesem Punkt wird die Kalibrierbaugruppe überprüft.

Sofern die Funktion CAL-Prüfsumme als OK ausgewiesen wird bedeutet dies nicht, dass z.B. auf den vorgeschriebenen Turnus einer Kalibrierung des PROFITEST 204 verzichtet werden kann. Wird die Prüfung in diesem Punkt jedoch nicht bestanden, so muss das Gerät zum Hersteller gesandt werden, um eine Nachkalibrierung vornehmen zu lassen.

## Temperatur im Prüfgerät

Die Temperatur im Prüfgerät wurde kurzzeitig überschritten. Der Messbetrieb wird solange blockiert, bis die Temperatur wieder im zulässigen Bereich gemeldet wird.

Warten Sie mit der nächsten Messung bis für die Temperatur wieder OK gemeldet wird.

## Hochspannungsmodul

Ein installiertes Hochspannungsmodul wird automatisch erkannt. Sollte trotz angekoppeltem Hochspannungsmodul hier eine Fehlermeldung erscheinen, gehen Sie bitte wie folgt vor:

Prüfen Sie die Anschlüsse beider Geräte und insbesondere, ob die Signalröhrchen des Hochspannungsteils frei und durch nichts verdeckt sind.

## LCD-Test

In den folgenden zwei Tests werden jeweils benachbarte horizontale oder vertikale Elemente der LC-Anzeige getrennt eingeblendet. Sollten einzelne Zellen ausfallen, senden Sie das Prüfgerät zur Instandsetzung zu einer autorisierten Servicestelle.

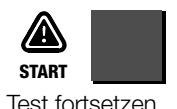

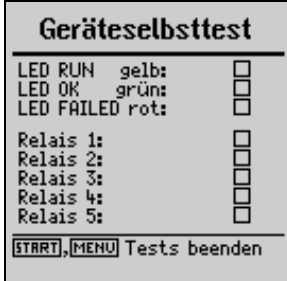

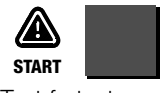

Test fortsetzen

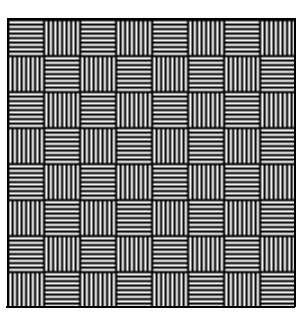

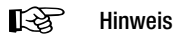

Die LEDs müssen zunächst blinken bzw. die Relais schalten, bevor diese durch einen Haken als OK signalisiert werden können.

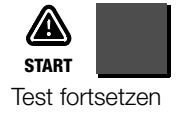

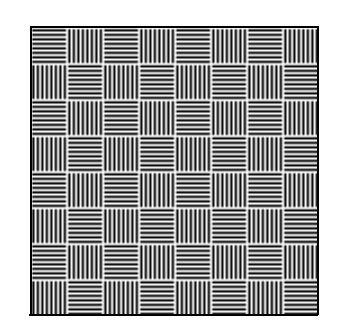

#### <span id="page-22-0"></span>3.7.5 Landessprache oder Software-Update laden

Sofern eine andere als die im Lieferumfang enthaltene Sprache gewünscht wird, kann diese mit Hilfe des PC-Programms Win-Profi geladen werden. Hierbei wird die Datei mit der gewünschten Sprache über die serielle Schnittstelle zum Prüfgerät übertragen. Die zuvor geladene Sprache wird hierbei überschrieben. Unabhängig von der jeweils geladenen Sprache kann ein Software-Update mit Hilfe desselben Programms durchgeführt werden.

## ☞ Hinweis

Zur Übertragung der Landessprache zum Prüfgerät können Sie auf der PC-Seite die Software WinProfi einsetzen, die zum Lieferumfang des PROFITEST 204 gehört. Diese Software bietet alle Funktionen, die Sie zur Kommunikation zwischen PROFITEST 204 und PC benötigen. Eine Beschreibung des Programms ist als Online-Handbuch im Programm WinProfi enthalten.

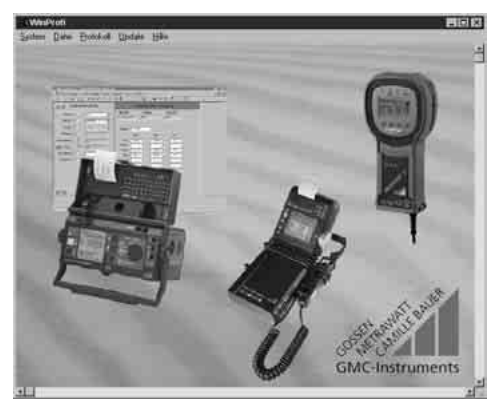

*Programm WinProfi*

## A Programm WinProfi auf PC installieren und starten

- ! Installieren Sie zunächst die PC-Software auf Ihrem PC. Legen Sie hierzu die CD z.B. in Laufwerk E ein. Starten Sie dann mit E:\GMCDEMO
- ! Klicken Sie auf die deutsche Flagge.
- ! Klicken Sie auf: Updatesoftware WinProfi Secutest und wählen Sie: Updateprogramm WinProfi für Profitest, wählen Sie dann: Programm WinProfi installieren.
- ! Folgen Sie jetzt den Hinweisen auf dem Bildschirm.

Nach der Installation finden Sie das Programm in Ihrem START-Menü.

- ! Stellen Sie die Verbindung zwischen PC und PROFITEST 204 her. Verwenden Sie hierzu das Kabel Z3241.
- ! Starten Sie das Programm WinProfi.
- ! Schalten Sie das Prüfgerät ein.

#### Handbuch anzeigen oder ausdrucken

Hier finden Sie Informationen zum PC-Programm, die nicht in dieser Bedienungsanleitung enthalten sind.

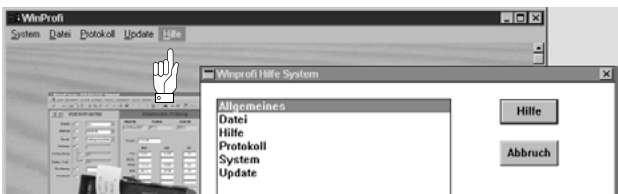

## B Voraussetzung für den Software-Update oder Datenaustausch

! Schnittstelle suchen, an die das Prüfgerät PROFITEST 204 angeschlossen ist.

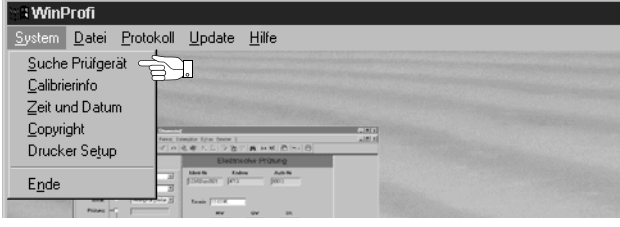

## ☞ Hinweis

Starten Sie diese Funktion immer zuerst, bevor Sie ein Update durchführen oder Protokollvorlagen ändern.

WinProfi lädt mit dieser Funktion die notwendigen Protokolldateien speziell für das angeschlossene Gerät. Da WinProfi für mehrere Prüfgerätetypen erstellt wurde, erhalten Sie sonst möglicherweise nicht die richtigen Prüfprotokolle oder Optionen zur Verfügung gestellt.

! Informationen zur aktuellen Softwareversion abrufen

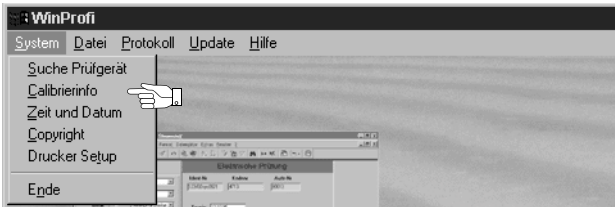

C Übertragung eines Software-Updates zum Prüfgerät

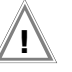

#### Achtung! **!**

Bereits gespeicherte Messwerte gehen beim Update verloren. Sichern Sie Ihre Messwerte zuvor auf einem PC.

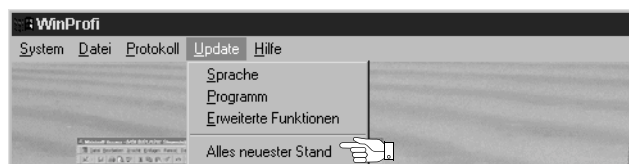

! *PC:* Wählen Sie die Funktion Alles neuester Stand im Menü Update. Folgen Sie den Hinweisen auf dem Monitor.

Die Übertragungsdauer beträgt je nach Rechner 1 bis 2 Minuten.

*Die grüne LED meldet Empfangsbereitschaft. Bei korrekter Synchronisation von Prüfgerät und PC leuchtet die gelbe LED, die grüne LED erlischt. Während der Programmiersequenzen leuchtet die rote LED. Nach erfolgter Übertragung erlischt die LED völlig und das Gerät startet neu.*

*Die Meldung "Operation ausgeführt" wird auf dem PC eingeblendet.*

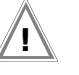

#### Achtung! **!**

Während der Übertragung darf das Prüfgerät keinesfalls ausgeschaltet oder die Verbindung zum PC unterbrochen werden!

• Wählen Sie anschließend "Sprache" (Landessprache laden), sofern gewünscht.

**WinPrnfi** System Datei Protokoll Update Hilfe  $Sprache$  and  $\approx$ 

#### D Protokolldaten verwalten

! Verbinden Sie das Prüfgerät direkt über das Kabel Z3241 mit dem PC.

## **图** Hinweis

Schließen Sie den PC nicht an das PSI-Modul an.

• Daten senden oder empfangen

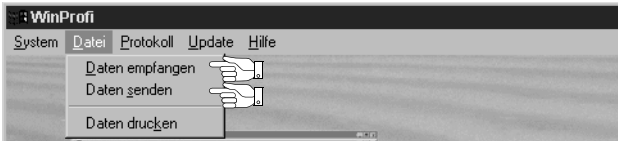

• Daten drucken

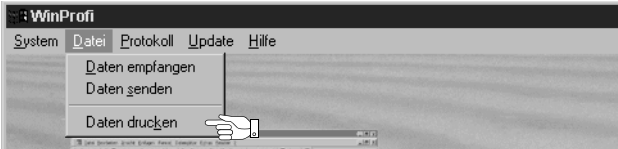

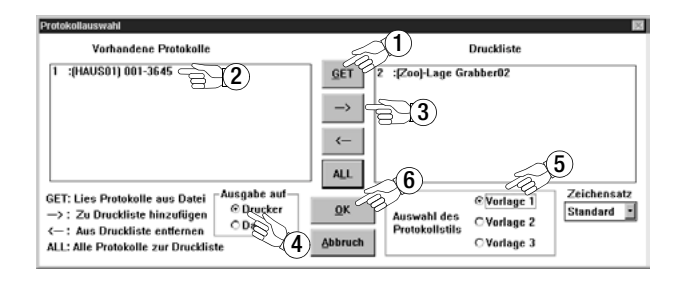

• Protokollvorlagen bearbeiten oder senden

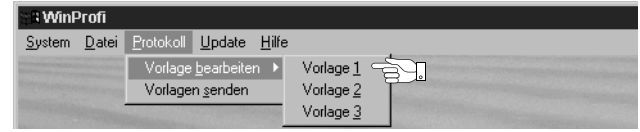

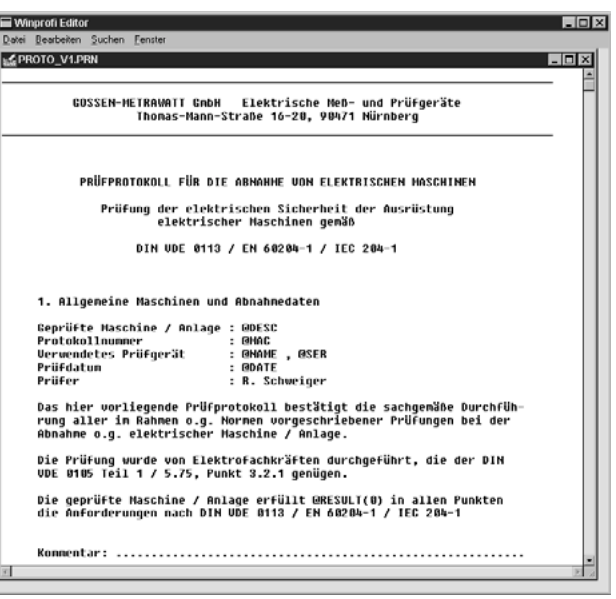

## <span id="page-25-0"></span>4 Prüfen von Maschinen nach DIN VDE 0113 bzw. EN 60 204

Jede der folgenden Prüfungen wird automatisch der aktuellen Anlagennummer zugeordnet. Wird die jeweilige Prüfung gespeichert "Taste STORE", so erfolgt dies unter dieser Nummer. Die Anlagennummer kann im Menü "Anlage auswählen" eingegeben werden, siehe [Kap. 5.1, Seite 42.](#page-41-1)

Der Messbetrieb läuft jeweils nach folgendem Schema ab:

- Auswahl der Prüfung
- Eingabe der Prüfparameter (sofern erforderlich)
- Start der Messung oder Rücksprung zum Ausgangsmenü
- Speichern der Messwerte und Eingabe einer Beschreibung (sofern gewünscht)

Die Schutzleiterprüfung, die Isolationsprüfung sowie das Speichern der Messwerte kann sowohl am Gerät als auch über die Prüfspitze (17) erfolgen.

## Prüfparameter und Grenzwerte nach DIN VDE

### ☞ Hinweis

Wir empfehlen vor Prüfung einer neuen Anlage und sofern Sie Prüfparameter und Grenzwerte verändert haben, diese entsprechend DIN VDE wiederherzustellen (Werkseinstellung).

Schalten Sie hierzu das Prüfgerät aus. Drücken Sie dann die Taste MENU und drehen Sie anschließend den Funktionsschalter in Position TEST. Hierdurch werden die Standardwerte nach DIN VDE eingestellt. Sie finden die Normwerte nach DIN VDE in einer Tabelle im [Kap. 8, Seite 57.](#page-56-0)

## Einstellbereiche der Parameter für PROFITEST 204

Sie finden die unteren und oberen Grenzwerte der einstellbaren Parameter in einer Tabelle im [Kap. 8, Seite 57](#page-56-0).

## <span id="page-25-1"></span>4.1 Schutzleiterprüfung

Hier wird die durchgehende Verbindung eines Schutzleitersystems durch Einspeisen eines Stroms von mindestens 10 A bei einer Netzfrequenz von 50 Hz überprüft. Die Prüfung muss zwischen der PE-Klemme und verschiedenen Punkten des Schutzleitersystems durchgeführt werden.

Bei Widerstandswerten unter 1,00 Ω wird der Spannungsabfall ∆U am Schutzleiterwiderstand angezeigt. Dies ist der gemäß DIN VDE 0113 auf 10 A Prüfstrom umgerechnete Spannungswert.

Bei Widerstandswerten von 1,00 Ω bis 25,0 Ω und bei Messbereichsüberlauf > 25.0 Ω wird die Spannung an den Prüfspitzen angezeigt, da die Angabe des Spannungsabfalls ∆U umgerechnet auf 10 A in diesem Fall zu unrealistisch hohen Ergebnissen führen würde.

Nach Ablauf der Prüfzeit werden im Display der höchste gemessene Schutzleiterwiderstand und der dazu gehörende Spannungsabfall angezeigt.

Stellen Sie bei der Prüfung immer erst einen hinreichend guten Kontakt zum Prüfling her, bevor Sie die Messung starten. Die Messung kann vorzugsweise mit der Taste (20) auf der Prüfspitze (17) gestartet werden.

Unterschreitet der Prüfstrom während der eingestellten Prüfdauer den Wert von 10 A, so wird die Prüfung abgebrochen und es erscheint eine entsprechende Meldung auf dem Display.

Liegt nach dem Start der Messung an den Prüfspitzen eine Spannung an, so wird keine Messung durchgeführt. Im Display erscheint die Warnung Fremdspannung an Prüfspitzen, gleichzeitig wird ein **STOP-Signal** eingeblendet.

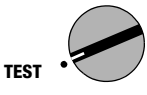

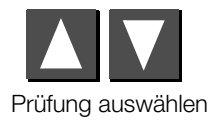

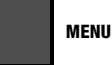

Fenster für Parametereingabe aufrufen

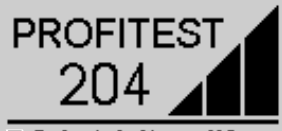

■ Schutzleiterprüfung **Isolationsprüfung** Ableitstromprüfung Spannungsmessung Spannungsprüfung

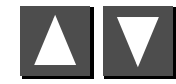

**MENU**

Parameter auswählen

den.

<span id="page-26-0"></span>4.1.1 Prüfparameter einstellen

Prüfdauer nach DIN VDE 0113: 10 s.

Leitungsquerschnitt verändert werden.

Wert einstellen

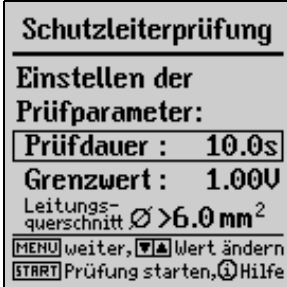

Die Grenzwerteinstellung des Schutzleiterwiderstands/Spannungsabfalls ist in 2 Bereiche unterteilt:

Die Prüfdauer kann den Gegebenheiten vor Ort angepasst wer-

Der Grenzwert des Spannungsabfalls kann in Abhängigkeit vom

## Bereich 1,0 V/6,0 mm<sup>2</sup> bis 3,3 V/1,0 mm<sup>2</sup>.

Dieser Bereich wird für die Messungen nach DIN VDE 0113/ EN 60204 benötigt. Der zulässige Spannungsabfall ist mit dem Querschnitt des Schutzleiters gekoppelt.

#### Bereich 300 m $\Omega$ /5 m bis 1,0  $\Omega$ /57,5 m.

Dieser Bereich wird für Schutzleiterprüfungen nach DIN VDE 0701/0702 verwendet. Der Schutzleiterwiderstand ist an die Länge der Leitung gekoppelt. Werte größer als 1 Ω sind nicht zulässig, da sonst ein zuverlässiges Abschalten des Überstromschutzorgans nicht mehr gewährleistet ist.

## <span id="page-27-0"></span>4.1.2 Prüfung starten

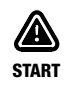

*oder*

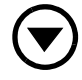

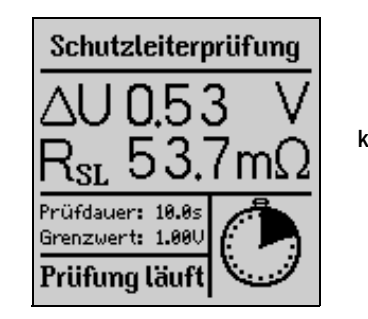

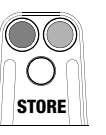

kurz drücken: Ergebnis speichern *Die Signallampe grün/rot erlischt kurzzeitig zur Bestätigung.*

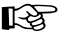

#### **图** Hinweis

Von der Prüfparameterseite aus (siehe Bild [Seite 27\)](#page-26-0) kann die Prüfung nur über die Taste START am Prüfgerät ausgelöst werden.

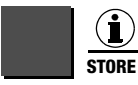

kurz drücken: Ergebnis speichern lang drücken: Ergebnis speichern und Eingabefeld aktivieren. Sie können maximal 15 Zeichen als Beschreibung zur Messung in das Eingabe- bzw. Infofeld links unten eintragen. Zur Eingabe siehe [Kap. 5.1.1.](#page-42-0)

*oder*

## <span id="page-28-0"></span>4.2 Isolationswiderstandsprüfung

Nach EN 60204/DIN VDE 0113 darf der Isolationswiderstand, der bei 500 V Gleichspannung zwischen den Leitern aller Stromkreise und dem Schutzleitersystem gemessen wird, nicht kleiner als 1 MΩ sein.

Für diese Prüfung stehen im PROFITEST 204 vier Nennspannungsbereiche von 100 V, 250 V, 500 V und 1000 V zur Verfügung. Diese können ebenso wie der zulässige Grenzwert des Isolationswiderstands als Prüfparameter eingestellt werden.

Die Messung kann idealerweise mit der Taste (21) auf der Prüfspitze (17) gestartet werden. Bei Prüfobjekten, die Kapazitäten enthalten oder relativ langen Leitungen halten Sie die Taste (21) oder (10) gedrückt, bis sich stabile Anzeigewerte einstellen. Das Gerät nimmt bei gedrückt gehaltener Taste START eine Dauermessung anstatt einer Einzelmessung vor.

Auf der LCD wird außer dem gemessenen Isolationswiderstand auch die Spannung am Prüfling angezeigt.

#### Entladung

Nach erfolgter Messung wird der Prüfling automatisch entladen, um seine Spannungsfreiheit zu gewährleisten. Während der Entladung kann das Abfallen der Spannung im Display beobachtet werden. Der gemessene Wert des Isolationswiderstandes bleibt während dieser Zeit gespeichert.

#### Fremdspannung

Liegt nach dem Start der Messung an den Prüfspitzen eine Spannung an, so wird keine Messung durchgeführt. Im Display erscheint die Warnung Fremdspannung an Prüfspitzen, gleichzeitig wird ein STOP-Signal eingeblendet.

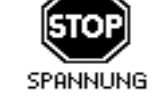

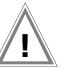

### Achtung! **!**

Berühren Sie nicht die Prüfspitzen bei dieser Messung! Es liegt eine Gleichspannung von bis zu 1000 V zwischen den Prüfspitzen.

## ☞ Hinweis

## Überprüfen der Messleitungen

Die erste Prüfung sollte mit kurzgeschlossenen Messleitungen an den Prüfspitzen durchgeführt werden. Das Gerät muss nahezu Null Ω anzeigen. Hierdurch kann eine Unterbrechung bei den Messleitungen festgestellt werden.

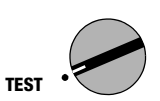

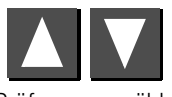

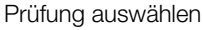

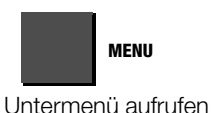

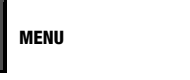

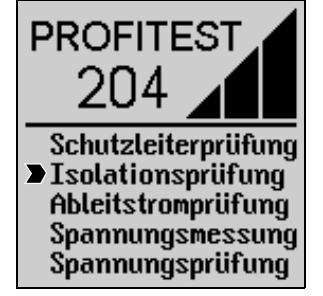

## <span id="page-29-0"></span>4.2.1 Prüfparameter einstellen

Wählen Sie für die Hauptstromkreise eine Prüfspannung von 500 V und bei Bedarf für erweiterte Prüfungen 1000 V aus. Für die Prüfung von spannungsempfindlichen Bauteilen kann auch eine niedrigere Prüfspannung eingestellt werden. Der zulässige Grenzwert des Isolationswiderstandes kann ebenfalls verändert werden.

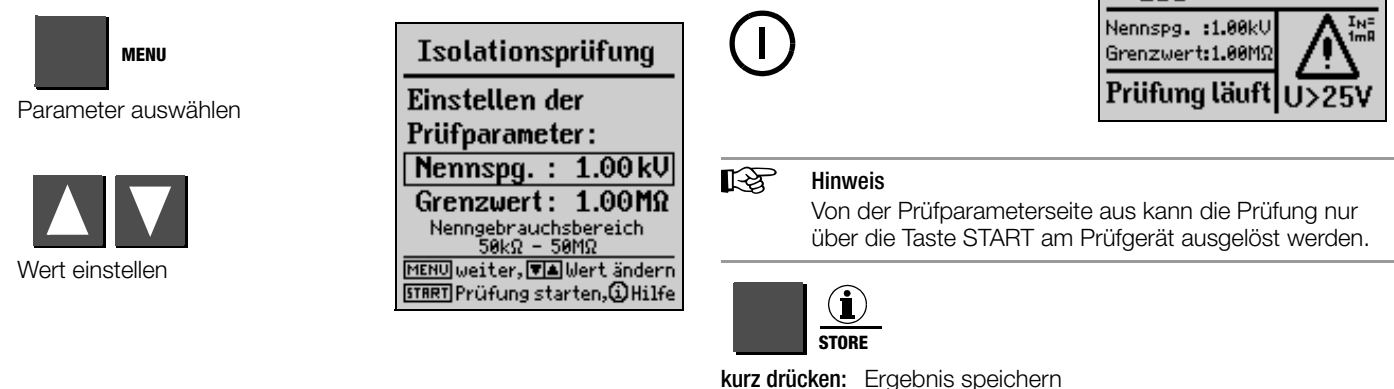

lang drücken: Ergebnis speichern und Eingabefeld aktivieren. Sie können maximal 15 Zeichen als Beschreibung zur Messung in das Eingabe- bzw. Infofeld links unten eintragen. Zur Eingabe siehe [Kap. 5.1.1](#page-42-0).

*oder*

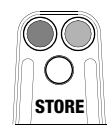

kurz drücken: Ergebnis speichern *Die Signallampe grün/rot erlischt kurzzeitig zur Bestätigung.*

Isolationsprüfung

## <span id="page-29-1"></span>4.2.2 Prüfung starten

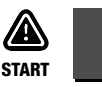

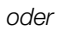

## <span id="page-30-0"></span>4.3 Ableitstromprüfung (Überprüfung auf Spannungsfreiheit)

Diese Prüfung ist nach DIN VDE 0701 Teil 240 für Datenverarbeitungseinrichtungen und Büromaschinen vorgeschrieben und bietet hier die Möglichkeit, Geräte, Maschinen und Anlagen auf Spannungsfreiheit durch Strommessung zu überprüfen.

Gemessen und angezeigt werden der Ableitstrom und der Spannungsabfall, den dieser Strom an einer 2 kΩ-Bürde erzeugt.

## **图** Hinweis

Tritt an den Prüfspitzen eine Spannung größer als 20 V auf, so wird die Ableitstrommessung abgeschaltet. Die Bürde von 2 kΩ wird ebenfalls abgeschaltet. Die aktuelle Spannung ∆U wird weiterhin angezeigt.

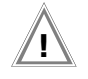

## Achtung! **!**

Die Fremdspannung darf maximal 250 V betragen.

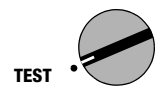

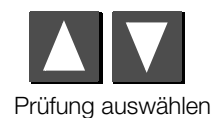

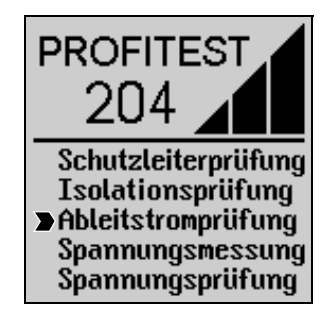

## <span id="page-30-1"></span>4.3.1 Prüfparameter einstellen

Der Grenzwert (maximale Ableitstrom) kann verändert werden.

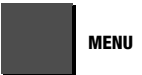

Parameter auswählen

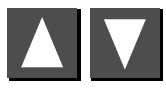

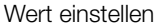

## <span id="page-30-2"></span>4.3.2 Prüfung starten

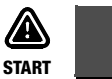

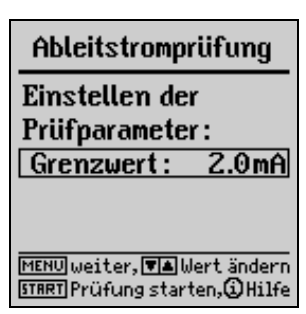

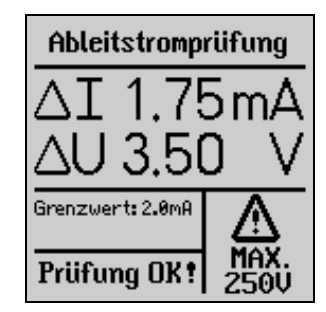

## ☞ Hinweis

Die Ableitstromprüfung kann nur über die Taste START am Prüfgerät ausgelöst werden.

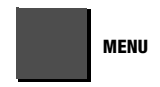

Untermenü aufrufen

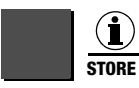

kurz drücken: Ergebnis speichern lang drücken: Ergebnis speichern und Eingabefeld aktivieren. Sie können maximal 15 Zeichen als Beschreibung zur Messung in das Eingabe- bzw. Infofeld links unten eintragen. Zur Eingabe siehe [Kap. 5.1.1.](#page-42-0)

*oder*

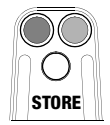

kurz drücken: Ergebnis speichern *Die Signallampe grün/rot erlischt kurzzeitig zur Bestätigung.*

## <span id="page-32-0"></span>4.4 Spannungsmessung (Schutz gegen Restspannungen)

Die Vorschrift EN 60204 fordert, dass an jedem berührbaren aktiven Teil einer Maschine, an welchem während des Betriebs eine Spannung von mehr als 60 V anliegt, nach dem Abschalten der Versorgungsspannung die Restspannung innerhalb von 5 s auf einen Wert von 60 V oder weniger abgesunken sein muss.

Mit dem PROFITEST 204 erfolgt die Prüfung auf Spannungsfreiheit durch eine Spannungsmessung, bei der die Entladezeit gemessen wird. Während der Entladung wird auf der LCD kontinuierlich die Zeit dargestellt, die nach dem Abschalten der Versorgungsspannung bis zum Erreichen des Grenzwertes von 60 V vergeht.

Außer der Art der Spannung (AC, DC oder AC+DC) wird auch deren Frequenz gemessen und angezeigt. Es wird immer der Mittelwert ausgegeben.

Zusätzlich zu Spannung und Frequenz wird die Art der Spannung (AC, DC oder AC+DC) im Symbolfeld rechts unten im Display eingeblendet.

Fällt während einer Spannungsmessung mit einem Messwert von mehr als 60 V der Wert der Spannung um mehr als 5% des Messwertes innerhalb von einer Messperiode (ca. 0,7 s) ab, so wird automatisch die Zeitmessung für die Überprüfung des Schutzes gegen Restspannung aktiviert. Die Zeitmessung kann im Symbolfeld auf dem Display beobachtet werden. Bei Unterschreiten der Grenze von 60 V wird die Zeitmessung gestoppt. Im Display steht nun die Zeit in Sekunden, innerhalb der die Entladung bis 60 V stattfand. Die Spannungsmessung läuft solange weiter, bis die maximal zulässige Entladezeit (üblicherweise 5 s) erreicht ist. Danach wird die Spannungsmessung "eingefroren" und im Display erscheint das Symbol DATA HOLD. Wird die Grenze von 60 V nicht innerhalb der zulässigen Entladezeit erreicht, so wird die Spannungsmessung "eingefroren" und die Zeitmessung läuft weiter bis zum Erreichen der 10 s-Grenze. Liegt der Spannungswert nach 10 s immer noch über 60 V, so wird die Prüfung abgebrochen und das Gerät nimmt die Spannungsmessung wieder auf.

Bei "eingefrorener" Anzeige wird die Spannungsmessung erst wieder aktiviert, wenn

- die Taste START gedrückt wird,
- die Messung mit Hilfe der i/Store-Taste gespeichert wird,
- die Spannungsmessung aus dem Menü heraus neu gestartet wird
- oder die Spannung an den Prüfspitzen wieder auf einen Wert > 60 V steigt, bzw. bei einem zuletzt gemessenen Spannungswert von > 60 V der nächste gemessene Wert höher liegt, also wenn ein Anstieg der Spannung zu beobachten ist.

Mit i/Store werden sowohl die Zeit, als auch der Spannungswert nach der zulässigen Entladezeit gespeichert. Findet keine Entladung statt, so wird nur der Spannungswert gespeichert.

## ☞ Hinweis

Werden beim Abschalten einer Maschine – z. B. durch das Trennen von Steckverbindungen – Leiter freigelegt, die nicht gegen direktes Berühren geschützt sind, so beträgt die maximal zulässige Entladezeit 1 s!

## <span id="page-33-1"></span>4.4.2 Prüfung starten

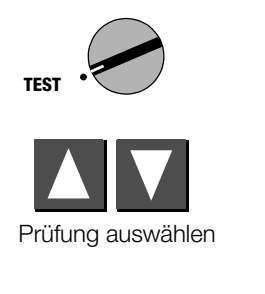

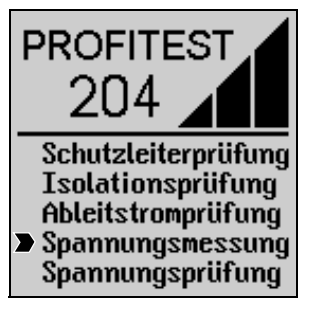

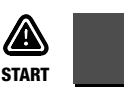

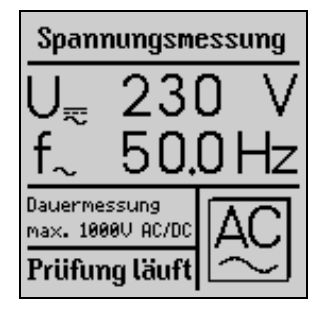

**MENU**

Untermenü aufrufen

# <span id="page-33-0"></span>4.4.1 Prüfparameter einstellen

Die Entladezeit – Zeit, innerhalb welcher der Spannungswert auf den ungefährlichen Wert von < 60 V sinken soll – kann vorgegeben werden: 0 ... 9 s. Das Erreichen dieser Grenze wird durch den Hinweis "Restspannung kleiner 60 V!" signalisiert.

**STORE**

☞ Hinweis

kurz drücken: Ergebnis speichern

am Prüfgerät ausgelöst werden.

lang drücken: Ergebnis speichern und Eingabefeld aktivieren. Sie können maximal 15 Zeichen als Beschreibung zur Messung in das Eingabe- bzw. Infofeld links unten eintragen. Zur Eingabe siehe [Kap. 5.1.1](#page-42-0).

Die Spannungsmessung kann nur über die Taste START

Spannungsmessung *oder* Einstellen der max. **Entladezeit:** Grenzwert: 5.00 s **STORE** MENU weiter, VA Wert ändern **STRRT** Prüfung starten, @Hilfe

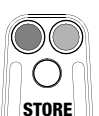

kurz drücken: Ergebnis speichern *Die Signallampe grün/rot erlischt kurzzeitig zur Bestätigung.*

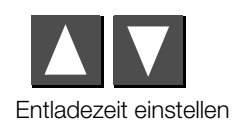

## <span id="page-34-0"></span>4.5 Spannungsprüfung (Option PROFITEST 204HP/HV)

Die elektrische Ausrüstung einer Maschine muss zwischen den Leitern aller Stromkreise und dem Schutzleitersystem mindestens 1 s lang einer Prüfspannung standhalten, die das 2fache der Bemessungsspannung der Ausrüstung oder 1000 V~ beträgt, je nachdem, welcher Wert der jeweils größere ist. Die Prüfspannung muss eine Frequenz von 50 Hz haben und von einem Transformator mit einer Mindest-Bemessungsleistung von 500 VA erzeugt werden.

## ☞ Hinweis

Für die Prüfung nach DIN VDE 0113 muss das PROFITEST 204 durch das Hochspannungsmodul PROFITEST 204HP/HP-2,5kV erweitert werden. Für Prüfungen bis 5 kV ist das Hochspannungsmodul PROFITEST 204HV/HV-5,4kV zu verwenden.

*PROFITEST 204 erkennt automatisch die Art des angeschlossenen Hochspannungsmoduls. Die Kommunikation zwischen Grundgerät und Hochspannungsmodul kann wie in [Kap. 3.7.4](#page-20-0) beschrieben getestet werden.*

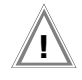

## Achtung! **!**

Vor Arbeitsbeginn sind Prüfgerät, Hochspannungskabel und Hochspannungspistolen auf einwandfreien Zustand zu überprüfen, siehe auch [Kap. 11.4, Seite 67.](#page-66-0)

## <span id="page-34-1"></span>4.5.1 Funktionstest (Prüfungsvorbereitung)

Führen Sie den folgenden Funktionstest in der angegebenen Reihenfolge von a) bis e) durch.

## a) Schlüsselschalter

- $\Rightarrow$  Stellen Sie den Schlüsselschalter auf ... O".
- Weder die Signalleuchten "grün" noch "rot" dürfen aufleuchten.
- b) Spannungsprüfung
- **Stellen Sie den Schlüsselschalter auf "I".**
- Die Signalleuchten "grün" müssen leuchten.
- $\Rightarrow$  Wählen Sie mit den Tasten  $\Box$  die Spannungsprüfung.

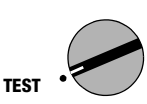

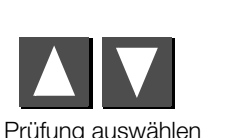

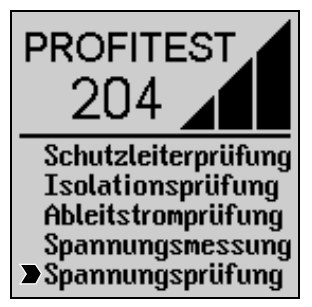

#### Initialisierung des Hochspannungsmoduls als Voraussetzung für die richtige Parametereingabe

 $\Rightarrow$  Drücken Sie die Taste START.

Das entsprechende Hochspannungsmodul wird erkannt und auf der LCD-Anzeige links unten eingeblendet, sofern dies richtig angeschlossen und der Schlüsselschalter auf "I" steht. Durch diese Initialisierung ist gewährleistet, dass die Parameterwerte anschließend in den für das jeweilige Hochspannungsmodul gültigen Grenzen eingegeben werden.

! Stellen Sie die gewünschten Parameter für Prüfdauer, Prüfspannung, Abschaltstrom I<sub>MAX</sub> und Anstiegszeit ein, siehe [Kap. 4.5.2, Seite 37](#page-36-0).

## ☞ Hinweis

Stellen Sie I<sub>MAY</sub> nicht auf Pulsbrennbetrieb ein!

- ! Drücken Sie die Taste START.
- Die Signalleuchten "rot" müssen leuchten.
- Die LCD zeigt folgende Werte an:
	- $U_P = - V$ I P = – – – mA

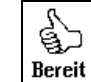

folgendes Symbol erscheint:

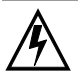

# *Achtung Hochspannung!*

Berühren Sie nicht die Prüfspitzen und nicht den Prüfling während der Spannungsprüfung! Es liegt eine lebensgefährliche Hochspannung von bis zu 5 kV an den Prüfspitzen des Hochspannungsmoduls an!

- ! Betätigen Sie die markierte Schalter-Hochspannungspistole bis zum Anschlag und halten Sie diese fest.
- Die LCD zeigt folgende Werte an:

 $U_{\rm p}$  = gewählter Wert l<sub>P</sub> = 00,0 mA bzw. 0,00 mA

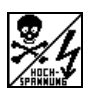

folgendes Symbol erscheint:

- ! Lassen Sie den Abzugshebel (Schalter) wieder los.
- Nach der eingestellten Prüfzeit schaltet sich die Prüfspannung automatisch ab.

## c) Abschaltfunktionen

- ! Schließen Sie beide Hochspannungspistolen kurz.
- ! Betätigen Sie die markierte Schalter-Hochspannungspistole bis zum Anschlag und halten Sie diese fest.
- Das Gerät schaltet sofort ab.
- Die Signalleuchten "grün" müssen leuchten, "rot" darf nicht leuchten.
- Die LCD zeigt folgende Werte an:  $U_{\rm p}$  = XXX V

## $I_P$  = > XXX mA

*angezeigt wird der jeweils zuletzt gemessene Spannungswert vor Überschreiten des Abschaltstroms sowie die Abschalt*stromgrenze  $I_{MAX}$ 

folgendes Symbol erscheint:

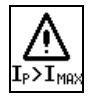

## d) Netzunterbrechung

- ! Betätigen Sie die Taste START.
- Die Signalleuchten "rot" müssen leuchten.
- ! Stellen Sie den Schlüsselschalter auf "0" und warten Sie mindestens 1 s.
- $\triangle$  Stellen Sie den Schlüsselschalter auf "I".
- Die Signalleuchten "grün" müssen leuchten "rot" darf nicht leuchten.
#### <span id="page-36-3"></span>e) Signalleuchten

Für die Signalisierung der Betriebszustände sind jeweils 2 Lampen diagonal im Prüfgerät angeordnet. Bei Ausfall beider Lampen für den Betriebszustand "Einschaltbereit" (ROT) wird keine Prüfspannung mehr erzeugt.

Starten Sie die Spannungsprüfung nur bei ordnungsgemäßer Signalisierung durch sämtliche Signalleuchten.

Defekte Lampen sind, wie unter Wartung im [Kap. 11.5.2, Seite 67](#page-66-0) beschrieben, auszutauschen.

#### <span id="page-36-2"></span>Akustische Signalisierung (Signalton "ein" oder "Messbetrieb")

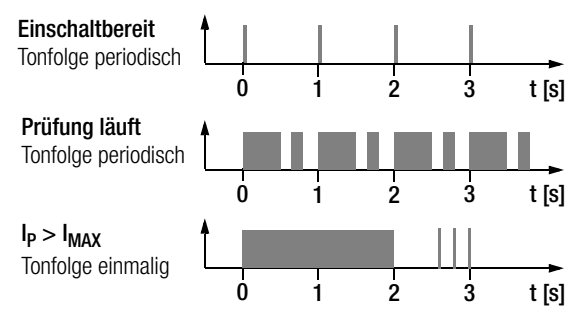

Zur Aktivierung siehe [Kap. 3.7.3, Seite 20](#page-19-0).

## <span id="page-36-0"></span>4.5.2 Prüfparameter einstellen

Im Zustand "betriebsbereit", die Signalleuchten "grün" brennen, können folgende Parameter eingestellt werden:

Prüfdauer: Zeit, in der die Prüfspannung ansteht. Eingabegrenzen: 1,00 … 120 s, das Symbol für Dauerbetrieb >>>>>>> können Sie unterhalb von 1,00 s über die Taste  $\overline{a}$  anwählen

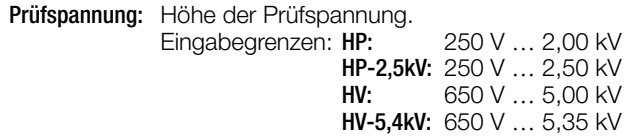

<span id="page-36-1"></span>**I**MAX: MAX: Maximaler Strom, der fließen darf, bevor die Hochspannung abgeschaltet wird. Eingabegrenzen: HP: 10,0 … 200 mA HP-2,5kV: 10,0 … 250 mA HV: 0,50 … 10,0 mA HV-5,4kV: 0,50 … 10,0 mA

Das Symbol für Puls-Brennbetrieb >>>>>>> können Sie unterhalb von 10,0 bzw. 0,50 mA über die Taste  $\blacksquare$  anwählen.

Anstieg: Zeit, in der die Prüfspannung auf den eingestellten Wert ansteigt. Eingabegrenzen: 100 ms … 99,9 s

Eine Aufstellung über sämtliche Eingabegrenzen und Normwerte finden Sie im [Kap. 8](#page-56-0).

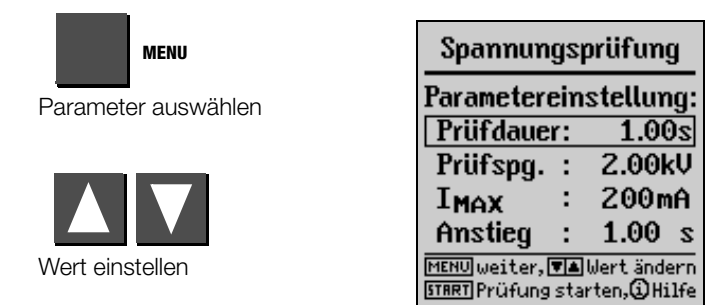

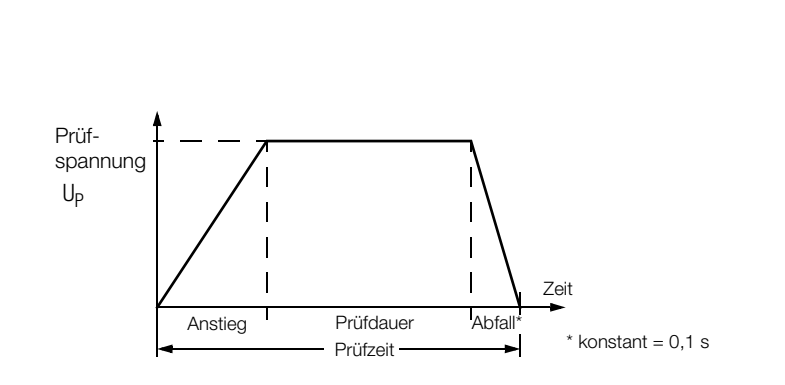

## 4.5.3 Prüfablauf

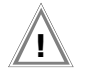

Achtung! **!**

Versichern Sie sich vor dem Start der Prüfung, dass sämtliche Zugänge zum Gefahrenbereich geschlossen sind und alle Personen den Gefahrenbereich verlassen haben, bevor die Prüfanlage einschaltbereit gemacht wird.

! Drehen Sie den Schlüsselschalter in die Position "I".

Das Prüfgerät schaltet in den Zustand "betriebsbereit". Die grünen Signalleuchten brennen.

- ! Überprüfen Sie die Prüfparameter.
- $\circ$  Drücken Sie die Taste START.

Das Prüfgerät schaltet vom Zustand "betriebsbereit" in den Zustand "einschaltbereit". Die roten Signalleuchten brennen.

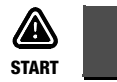

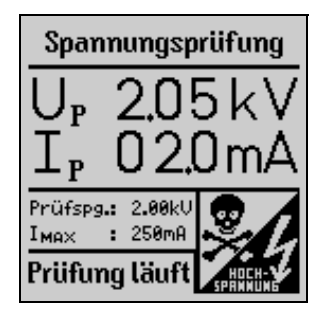

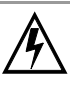

# *Achtung Hochspannung!*

Berühren Sie nicht die Prüfspitzen und nicht den Prüfling während der Spannungsprüfung! Es liegt eine lebensgefährliche Hochspannung von bis zu 5 kV an den Prüfspitzen des Hochspannungsmoduls an!

- ! Führen Sie die Hochspannungspistolen zum Prüfling.
- ! Betätigen Sie beide Abzugshebel, den der Schalter-Hochspannungspistole jedoch nur bis zum Druckpunkt.

Die Prüfspitzen werden freigegeben.

- ! Kontaktieren Sie die Stromkreise.
- ! Drücken Sie den Abzugshebel der Schalter-Hochspannungspistole bis zum Anschlag durch.

Die Hochspannung wird jetzt auf die Prüfspitzen geschaltet. Die Prüfung läuft, bis die eingestellte Anstiegszeit und die Prüfdauer abgelaufen sind.

Die Prüfzeit (Anstehen der Hochspannung vom Anstieg bis zum Abfall) wird durch einen einschaltbaren internen Summer akustisch signalisiert.

! Zum anschließenden Prüfen benachbarter Stromkreise lassen Sie den Abzugshebel bis zum Erreichen des Druckpunktes wieder los, kontaktieren den nächsten Stromkreis und drücken den Abzugshebel erneut bis zum Anschlag durch. Die Prüfung beginnt erneut.

#### Messwerte speichern

Nach dem Prüfablauf bleibt der jeweils letzte Messwert U<sub>P</sub> und I<sub>P</sub> im Display gespeichert. Sie können das Ergebnis mit oder ohne Kommentar speichern, wobei jeweils eine Zuordnungsnummer zur Prüfung vergeben wird, die sich automatisch hochzählt. Sie können maximal 15 Zeichen als Beschreibung zur Messung in das Eingabe- bzw. Infofeld links unten eintragen. Zur Eingabe siehe [Kap. 5.1.1, Seite 43](#page-42-0).

Durch Auslösen einer weiteren Prüfung werden die Messwerte im Display überschrieben.

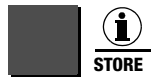

kurz drücken: Ergebnis speichern lang drücken: Ergebnis speichern und Eingabefeld aktivieren.

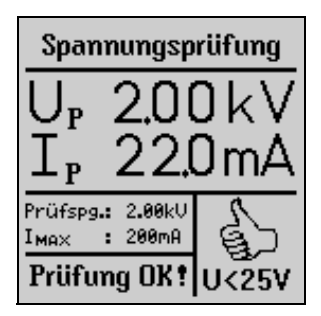

Im Dauerbetrieb – Prüfdauer eingestellt auf >>>>>>> – werden keine Werte für  $U_P$  und  $I_P$  gespeichert.

### Vorzeitiger Abbruch der Prüfung

Ein vorzeitiges Beenden der Prüfung ist durch Loslassen des Abzugshebels der Schalter-Hochspannungspistole jederzeit möglich.

Wird die Prüfung durch Loslassen des Abzugshebels der Schalter-Hochspannungspistole vor Ablauf der vorgewählten Prüfdauer beendet, so können aufgrund des Programmabbruchs die angezeigten Werte für U<sub>P</sub> und I<sub>P</sub> von den zuletzt gemessenen Werten abweichen.

<span id="page-39-0"></span>**IS** Hinweis

#### zur Durchbruchspannung

Wird vor Erreichen der gewählten Prüfspannung der eingestellte Abschaltstrom IMAX überschritten, so wird die zu diesem Zeitpunkt gemessene Prüfspannung U<sub>P</sub> und der Strom  $I_{MAX}$  versehen mit einem "> "-Zeichen im Display angezeigt und gespeichert. Gleichzeitig erscheint das zugehörige Symbol.

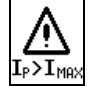

## <span id="page-40-1"></span>4.5.4 Puls-Brennbetrieb

Zur Fehlersuche (Überschlagstelle) empfehlen wir, den Puls-Brennbetrieb zu wählen.

<span id="page-40-0"></span>In der Betriebsart Puls-Brennbetrieb ist der Abschaltstrom I MAX fest auf ca. 125 mA für 204HP bzw. 5 mA für 204HV eingestellt. Wird dieser Wert überschritten, so wird die Prüfspannung innerhalb von 0,5 ms abgeschaltet. Nach ca. 0,6 s wird die Prüfspannung innerhalb von 0,2 s von 0 auf den eingestellten Endwert hochgefahren oder bei Erreichen des Abschaltstromes wieder abgeschaltet.

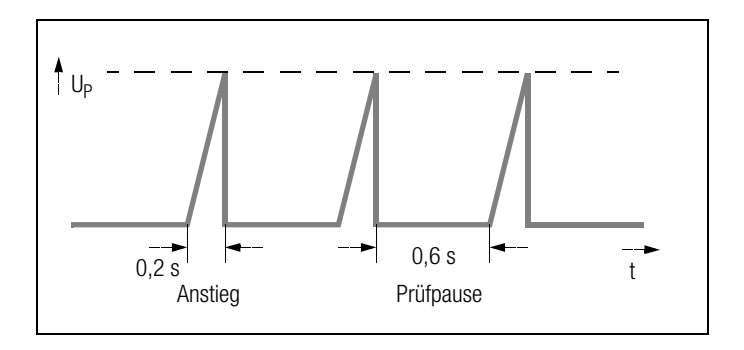

- $\Rightarrow$  Zur Auswahl des Puls-Brennbetriebs stellen Sie I<sub>MAX</sub> auf >>>>>>>, siehe [Kap. 4.5.2, Seite 37](#page-36-0)
- $\Diamond$  Wünschen Sie Dauerbetrieb, so stellen Sie die Prüfdauer ebenfalls auf >>>>>>>, siehe [Kap. 4.5.2, Seite 37.](#page-36-0)

## 4.5.5 Beenden der Spannungsprüfung

- $\triangle$  Lassen Sie die Abzugshebel der Hochspannungspistolen los.
- ! Drücken Sie die Taste MENU.
- ! Die Anzeige der Signalleuchten wechselt von rot nach grün.
- ! Bei Verlassen der Prüfanlage ist der Betriebszustand "Außer Betrieb" (Signalleuchten AUS) herzustellen.
- $\Rightarrow$  Ziehen Sie den Schlüssel des Schlüsselschalters in Stellung "0" ab und sichern Sie das Gerät vor unberechtigtem Betrieb.

# 5 Daten bearbeiten, übertragen und löschen

In der Schalterstellung Datenverwaltung können bereits gespeicherte Daten oder Datensätze bearbeitet werden. Folgende Funktionen sind möglich:

## • Anlage auswählen

Hier kann eine Anlagennummer ausgewählt werden, um Messungen unter dieser Nummer abspeichern zu können. Darüber hinaus kann eine Beschreibung zur Anlage eingegeben werden.

### • Daten bearbeiten

Hier können die einzelnen Daten einer Messung (z.B. Schutzleiterprüfung) einer zuvor ausgewählten Anlage zur Anzeige gebracht und anschließend bei Bedarf gelöscht werden.

## • Datenreorganisation

Hier können bereits protokollierte Anlagen aus dem Speicher gelöscht, bzw. der Speicher getestet werden.

## • Speicher löschen

Dieser Befehl löscht die gespeicherten Datensätze aller Anlagen. Anschließend steht wieder der gesamte Speicher zur Verfügung.

## • Datenübertragung

Hier können Messdaten (der gesamte Speicherinhalt des PROFITEST 204) zum PC übertragen werden, um diese dort später auswerten zu können, z.B. mit den Programmen Win-Profi, PS3 oder EXCEL. Auf dem PC bereits gespeicherte Datensätze können mit WinProfi zum Prüfgerät zurückübertragen werden.

## <span id="page-41-0"></span>Speicherbelegung

Die aktuelle Speicherbelegung wird bei den ersten drei oben genannten Menüpunkten in Form eines Balkens ständig eingeblendet.

Je nach Anzahl der gespeicherten Anlagen (max. 254) können bis zu 2800 Messungen gespeichert werden.

5.1 Anlage auswählen

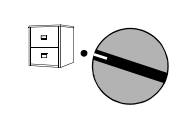

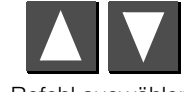

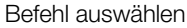

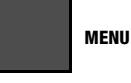

Untermenü

Anlage Nr.

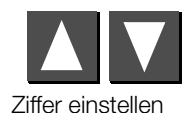

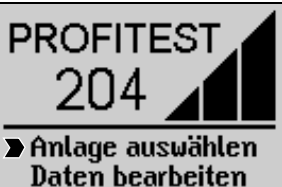

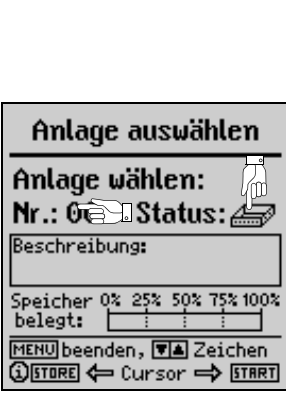

Status: ein gefüllter Dateikasten zeigt an, dass für die ausgewählte Anlage bereits Messdaten gespeichert wurden.

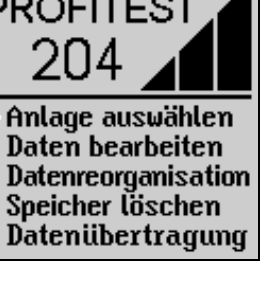

## <span id="page-42-0"></span>5.1.1 Beschreibung eingeben

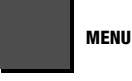

Beschreibung

#### Beschreibung:

Hier ist die Eingabe einer Beschreibung zur Anlage möglich, die bei Auswahl der Anlage jeweils mit ein-

geblendet und anschließend mit ausgedruckt wird.

Hinweis: Bei der Verwendung der PS3-Software sollten Sie für jede Anlage eine ID (Identitätsnummer) eingeben. Geben Sie diese Nummer in Klammern ein. Dahinter soll dann die Anlagenbezeichnung stehen (siehe Bild oben). Die Klammern erscheinen beim Betätigen der Umschalttaste und der Ziffern 8 und 9.

### <span id="page-42-1"></span>Zwei Eingabemöglichkeiten stehen zur Verfügung:

– komfortable Eingabe über das PSI-Modul (Option) hier können Beschreibungen über die alphanumerische Tasta-

tur des PSI-Moduls eingegeben werden, siehe Bedienungsanleitung SECUTEST PSI.

– Eingabe über die Tasten am PROFITEST 204

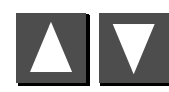

Buchstaben, Zahlen oder Zeichen auswählen

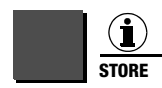

Eingabecursor nach links bewegen

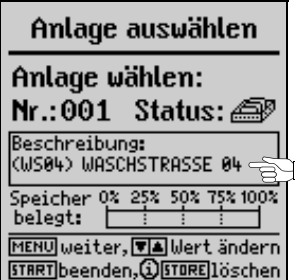

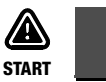

Eingabecursor nach rechts bewegen

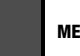

## **MENU**

Mit der Taste MENU muss die Eingabe abgeschlossen werden. Die vorherige Eingabe wird hierdurch gespeichert. Alternativ kann die Taste "Store" am PSI-Modul gedruckt werden.

Es können maximal 250 Zeichen eingegeben werden. Die Textzeile scrollt automatisch. Außer über das PSI-Modul können die Daten auch über PC-Tastatur (Adapter PROFI-MF-II erforderlich, Artikelnummer Z504H) oder Barcodescanner eingegeben werden.

Auf die gleiche Art und Weise kann zu jedem Prüfpunkt ein Kommentar unmittelbar nach der Prüfung eingegeben werden. Die Länge des Kommentars ist dort jedoch auf maximal 15 Zeichen beschränkt.

## <span id="page-42-2"></span>5.1.2 Beschreibung kopieren

- $\Diamond$  Wählen Sie die Anlage mit der zu kopierenden Beschreibung aus und betätigen Sie 3 x die Taste MENU.
- ! Wählen Sie die neue Anlage aus und drücken Sie die Taste **MENU**

Der kopierte Text erscheint und kann editiert werden.

## <span id="page-42-3"></span>5.1.3 Beschreibung löschen

! Drücken Sie die Tasten i/STORE und START gemeinsam.

Die Beschreibung wird gelöscht und der Cursor springt an die erste Eingabeposition des Beschreibungsfeldes.

## <span id="page-43-0"></span>5.2 Daten bearbeiten (Messwerte kontrollieren)

Hier können Sie Messwerte kontrollieren sowie bei Bedarf einzelne Messungen löschen.

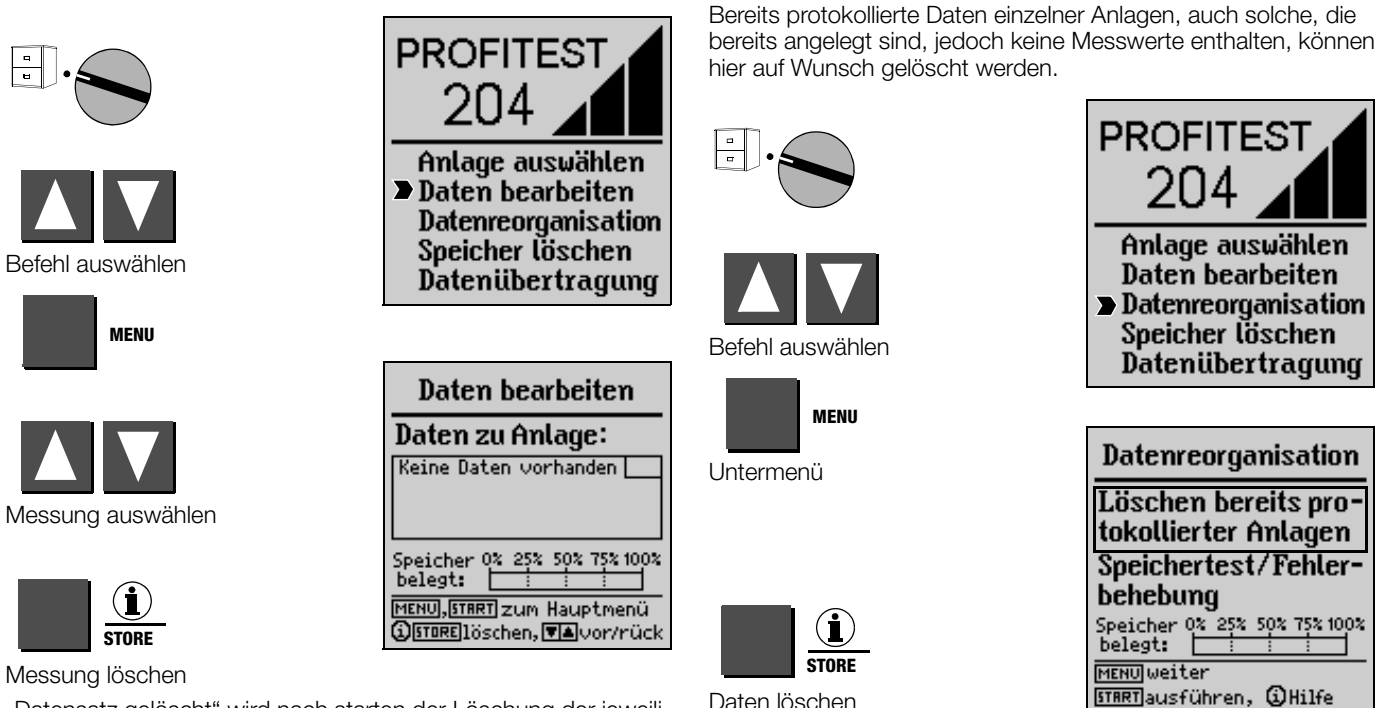

5.3 Datenreorganisation

<span id="page-43-1"></span>5.3.1 Protokollierte Daten löschen

"Datensatz gelöscht" wird nach starten der Löschung der jeweiligen Messung eingeblendet.

Zum Löschen eines Datensatzes muss die Taste i/Store ca. 1 s lang gedrückt werden, um ein versehentliches Löschen zu verhindern. Wird die Taste anschließend nicht losgelassen, werden sequentiell alle nachfolgenden Datensätze im Sekundentakt gelöscht.

Vor dem Löschen einzelner Anlagendatensätze erfolgt jeweils eine Sicherheitsabfrage. Sobald alle protokollierten Anlagen gelöscht sind, wird dies gemeldet. Durch erneutes Drücken von START wird eine Liste aller nicht protokollierter Anlagen ausgegeben, für die Messdaten gespeichert sind.

## <span id="page-44-1"></span>5.3.2 Speichertest

Hier wird der Datenspeicher auf Fehler untersucht. Eine Behebung der Fehler ist zum Teil möglich. Folgen Sie den Anweisungen auf dem Display.

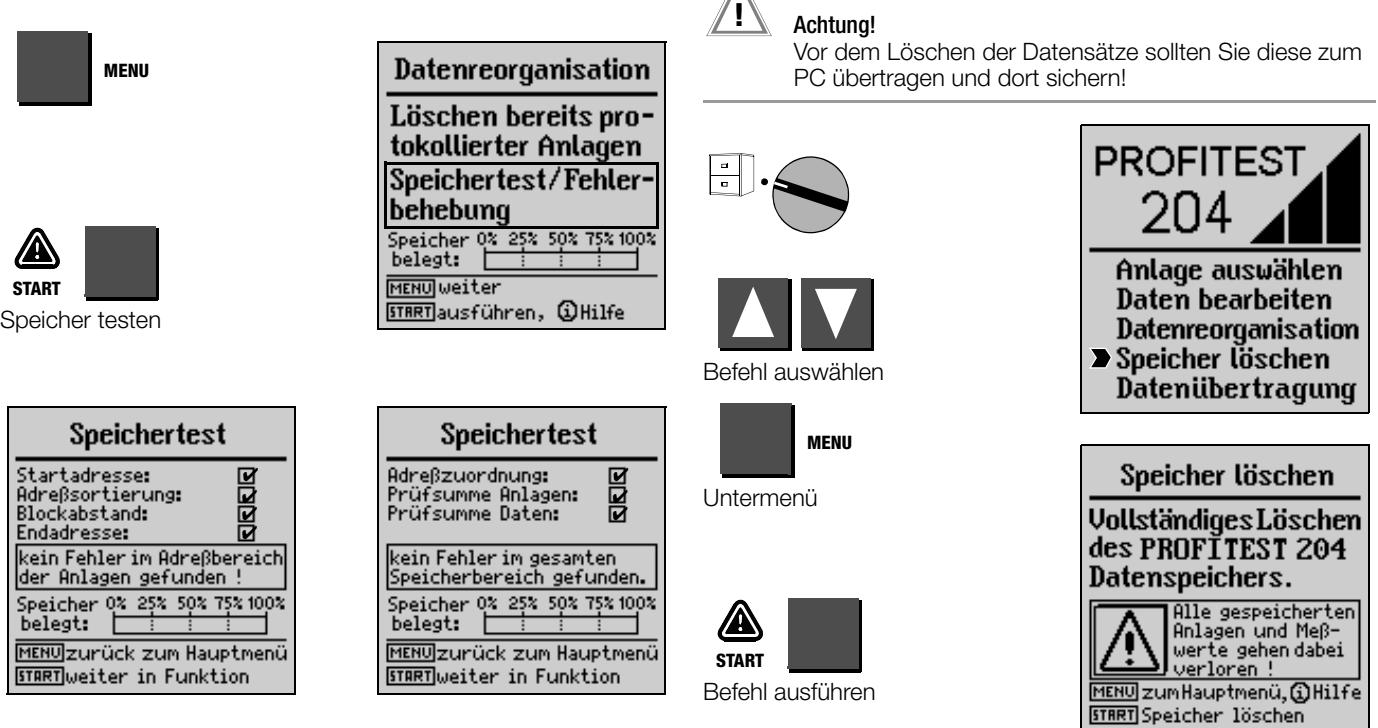

<span id="page-44-0"></span>5.4 Speicher löschen

Vor dem Löschen des kompletten Datensatzes erfolgt noch eine Sicherheitsabfrage. Die endgültige Löschung wird durch i/STORE ausgelöst.

Dieser Befehl löscht die gespeicherten Datensätze aller Anlagen. Anschließend steht wieder der gesamte Speicher zur Verfügung.

## <span id="page-45-0"></span>5.5 Datenübertragung

In der Schalterstellung Datenverwaltung können Messdaten (der gesamte Speicherinhalt des PROFITEST 204) zum PC übertragen werden, um diese dort später auswerten zu können. Auch eine Rückübertragung der Messdaten zum Prüfgerät ist möglich.

#### ☞ Hinweis

Zur Übertragung der Messdaten vom Prüfgerät zum PC und in umgekehrter Richtung können Sie auf der PC-Seite die Software WinProfi einsetzen, die zum Lieferumfang des PROFITEST 204 gehört.

Diese Software bietet alle Funktionen, die Sie zur Kommunikation zwischen PROFITEST 204 und PC benötigen. Eine Beschreibung des Programms ist als On-line-Handbuch im Programm WinProfi enthalten.

## A Programm WinProfi auf PC installieren und starten

- $\Rightarrow$  Installieren Sie das Programm, wie unter [Kap. 3.7.5](#page-22-0) Teil A beschrieben, sofern noch nicht geschehen.
- ! Starten Sie das Programm WinProfi über das START-Menü von Windows.

## B Voraussetzung für die Datenübertragung

- ! Stellen Sie die Verbindung zwischen PC und Prüfgerät her. Verwenden Sie hierzu das Kabel Z3241.
- **Schalten Sie beide Geräte ein.**

### C Daten vom Prüfgerät zum PC senden

- ! *PC:* Wählen Sie die Funktion Daten empfangen im Menü Datei. *Folgen Sie den Hinweisen auf dem Monitor.*
- ! *PC:* Wählen Sie ein Verzeichnis aus, in das die Datei übertragen werden soll.
- ! *PC:* Geben Sie einen Dateinamen vor, die Endung .DAT wird automatisch angehängt.
- ! *PC:* Mit OK starten Sie die Übertragung.

Es werden jeweils drei Dateien erzeugt, die sich nur durch ihr Datenformat und die zugehörige Endung unterscheiden:

NAME.DAT: Datendatei maschinenlesbar NAME.TAB: Datendatei im ASCII-Format NAME.XLK: Datendatei für das Programm EXCEL

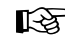

## ☞ Hinweis

Eine Rückübertragung der Messdaten zum Prüfgerät kann nur mit Hilfe der Datei mit der Endung .DAT erfolgen.

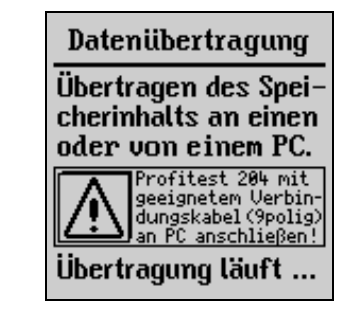

## D Daten vom PC zum Prüfgerät senden

- $\Rightarrow PC$ **: Wählen Sie die Funktion Daten senden im Menü Datei.** *Folgen Sie den Hinweisen auf dem Monitor.*
- ! *PC:* Geben Sie den Namen der Datei an, deren Messdaten Sie zum Prüfgerät senden wollen: NAME.DAT.
- ! *PC:* Mit OK starten Sie die Übertragung.

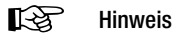

Zur Übertragung der Messdaten vom PC zum Prüfgerät müssen diese im selben Verzeichnis stehen wie das Programm WinProfi.

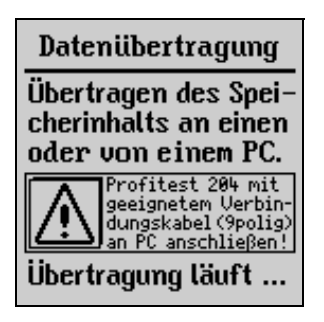

# 6 Protokolle drucken, laden und erstellen

In der Schalterstellung **Drucker** können die Protokollfunktionen des Prüfgeräts aktiviert werden. Folgende Funktionen sind möglich:

#### • Werte drucken (PSI):

die Messwerte einer auszuwählenden Anlage können über die serielle Schnittstelle auf dem eingesetzten PSI-Modul (Option) ausgedruckt werden.

#### • Protokoll drucken:

hier werden die Protokolldaten einer auszuwählenden Anlage über den Druckerausgang "PRINTER" (parallele Schnittstelle) ausgegeben. Jeder handelsübliche Drucker mit Parallel-CENTRONICS-Schnittstelle kann verwendet werden. *Die Protokollnummer, die Anlagen-Nr. und Beschreibung, Datum und Uhrzeit sowie Messwerte und Messart werden vom Prüfgerät in die Vorlage gedruckt. Wurden mehrere Messungen je Messart durchgeführt, so werden diese fortlaufend durchnummeriert.*

#### • Protokoll wählen:

zwischen 3 Protokollvorlagen, die bereits geladen wurden, kann hier gewählt werden.

#### • Vorlage vom PC laden:

Das Aussehen der Protokolle kann vom Anwender vorgegeben werden. Hierzu gehört eine Vorlage mit Anschrift, Texten und Unterschriften. Eine vom Anwender im PC erstellte Vorlage kann vom PC über die serielle Schnittstelle in das Prüfgerät geladen werden.

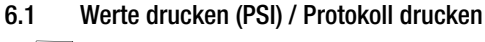

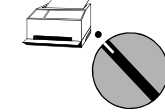

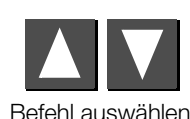

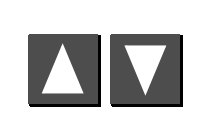

Nr.: Anlage auswählen

**MENU**

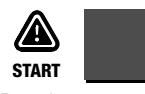

Druck starten \*

- Status: ein gefüllter Dateikasten zeigt an, dass für diese Anlage bereits Messdaten gespeichert wurden. Ein Druckersymbol erscheint während der Datenübertragung zum Drucker.
- \* Ein gestarteter Druckvorgang kann nur durch Drehen des Funktionsschalters unterbrochen werden. Arbeitet der Drucker nicht, so wird eine Fehlermeldung ausgegeben. Der Druckvorgang muss erneut gestartet werden.

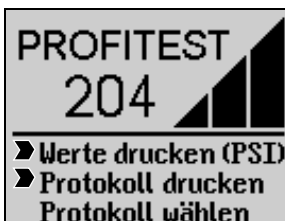

**Vorlage laden (PC)** 

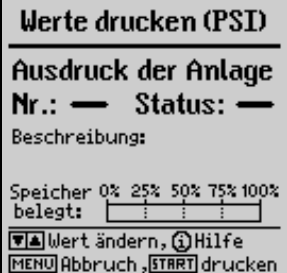

## 6.2 Druckvorlage für Protokoll auswählen

Hier kann aus drei bereits gespeicherten Protokoll- bzw. Druckvorlagen eine ausgewählt werden, um die Daten entsprechend der Druckvorlage aufbereitet auf einem externen Drucker auszugeben.

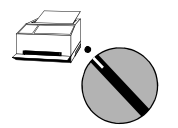

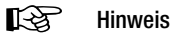

Werksseitig sind bereits drei Druckvorlagen im Prüfgerät gespeichert. Im Kopf der Protokolle wird die Anschrift der GOSSEN METRAWATT GMBH ausgegeben. Zur Änderung der Protokollvorlagen siehe folgendes Kapitel.

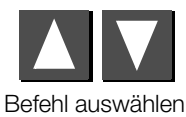

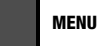

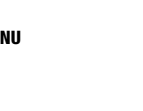

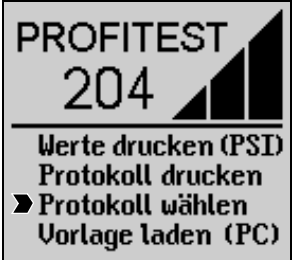

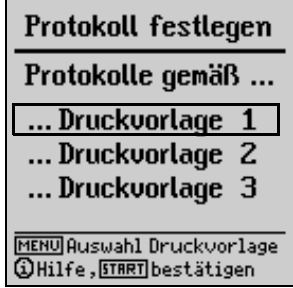

**MENU**

Druckvorlage auswählen

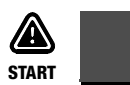

Druckvorlage bestätigen

## <span id="page-49-0"></span>6.3 Druckvorlage für Protokoll laden

Protokoll- bzw. Druckvorlagen können mit Hilfe des Programms WinProfi erstellt, geändert und zum PROFITEST 204 übertragen werden. WinProfi stellt hierzu einen leistungsfähigen Editor zur Verfügung.

#### ☞ Hinweis

Bevor Sie eine Protokollvorlage laden, sollten Sie den Kopf der Vorlage nach Ihren Wünschen gestalten, siehe [Kap. 6.4.2, Seite 54.](#page-53-0) In der Werkseinstellung stehen dort Name und Anschrift der GOSSEN METRAWATT GMBH.

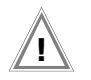

### Achtung! **!**

Beim Laden einer Druckvorlage gehen alle im Prüfgerät gespeicherten Messdaten verloren!

Soll eine Protokollvorlage geladen werden, so sind zwei Vorgehensweisen sinnvoll:

- 1. Protokollvorlage laden
	- 2. Messungen durchführen
	- 3. Protokoll ausdrucken

#### oder

- 1. Messungen durchführen
	- 2. Messwerte zum PC übertragen und dort speichern
	- 3. Protokollvorlage laden
	- 4. Messwerte zurück in den PROFITEST 204 laden
	- 5. Protokoll ausdrucken

## A Programm WinProfi auf PC installieren und starten

- $\Rightarrow$  Installieren Sie das Programm, wie unter [Kap. 3.7.5](#page-22-0) Teil A beschrieben, sofern noch nicht geschehen.
- ! Starten Sie das Programm WinProfi über das START-Menü von Windows.

## B Voraussetzung für die Übertragung von Daten

- ! Stellen Sie die Verbindung zwischen PC und Prüfgerät her. Verwenden Sie hierzu das Kabel Z3241. Sie finden es im Lieferumfang des Prüfgeräts.
- **Schalten Sie beide Geräte ein.**

## C Protokollvorlagen vom PC zum Prüfgerät senden

Hinweis: Zur Übertragung der Protokollvorlagen vom PC zum Prüfgerät müssen diese im selben Verzeichnis stehen wie das Programm WinProfi.

! *PC:* Wählen Sie die Funktion Vorlagen senden im Menü Protokolle.

*Folgen Sie den Hinweisen auf dem Monitor.*

## D Erstellen von Protokollen am PC

Hinweis: Eine Voraussetzung für diese Art der Protokollerstellung ist, dass die Messwerte vom Prüfgerät auf der Festplatte des PCs als Datei vorliegen.

#### *Die folgenden Schritte werden am PC durchgeführt:*

- **↓ Wählen Sie die Funktion Daten** drucken im Menü Datei.
- $\Diamond$  Wählen Sie die gewünschte Datei aus und bestätigen Sie diese mit OK.
- $\Rightarrow$  Klicken Sie auf das Feld "GET", es erscheinen alle Anlagen, die in dieser Datei gespeichert sind.
- ! Klicken Sie auf die Anlage, die Sie Drucken möchten und klicken Sie dann auf →. Die Anlage erscheint in der Druckerliste. Sie können mehrere oder auch alle Anlagen auf einmal Drucken, jede Anlage erhält automatisch ein eigenes Prüfprotokoll.

#### – Protokoll ausdrucken

! Wählen Sie den gewünschten Drucker bitte unter Windows aus, es wird immer der Standarddrucker verwendet. Im Menü "SYSTEM" - Drucker Setup können Sie die Druckereinstellungen für Ihre Zwecke anpassen.

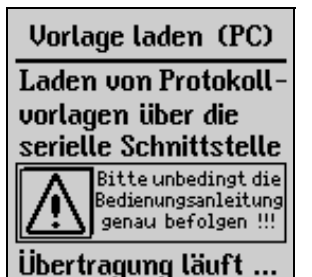

 $\Rightarrow$  Wählen Sie eine Protokollvorlage und starten Sie den Ausdruck mit OK.

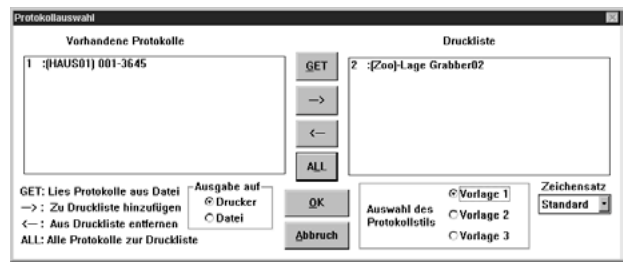

Hinweis: Sollte der Ausdruck nicht optimal auf die Druckerseite passen, so können Sie den Zeichensatz entsprechend verkleinern oder vergrößern. Bei manchen Druckern ist es notwendig, den Druckertreiber zu verwenden, der von Windows mitgeliefert wurde und nicht den Treiber des Druckerherstellers.

#### – Protokoll in Datei drucken und verändern

- $\Rightarrow$  Wählen Sie hier die Funktion Ausgabe auf Datei statt Ausgabe auf Drucker. Die Datei NAME.XXX wird automatisch angelegt, wobei für XXX die ausgewählte Anlagen-Nr. eingetragen wird.
- ! Rufen Sie den WinProfi-Editor über START Programme auf.
- $\Rightarrow$  Öffnen Sie die Datei NAME XXX. Mit dem aktivierten Editor können Sie diese Druckdatei beliebig verändern oder ergänzen.
- ! Speichern Sie die vorgenommenen Änderungen unter dem zuvor angelegten oder unter einem neuen Dateinamen.
- $\Rightarrow$  Zum Ausdruck des Protokolls wählen sie Datei Drucken im WinProfi Editor.
- $\Rightarrow$  Schließen Sie den Texteditor wieder durch beenden im Menü Datei.

## 6.4 Programm zur Protokollerstellung

Die Protokollvorlagen können mit dem Programm WinProfi erstellt und verändert werden. Die Inhalte dürfen auch Steuerzeichen für den angeschlossenen Drucker (Tabs, Ränder etc.) enthalten.

Mit Hilfe des Programms WinProfi können anschließend alle 3 Protokollvorlagen zum Prüfgerät übertragen werden.

## 6.4.1 Liste der Kennwörter und ihre Bedeutung

Die Position für Messwerte und sonstige Geräteinformationen können Sie in den Protokollen durch Platzhalter-Kennwörter festlegen. Diese beginnen zur Kennzeichnung immer mit einem "@".

- @DATE Druckt an die Stelle im Text das zur Prüfung gehörende Datum im kontinentalen Format, d.h. TT.MM.JJJJ
- @TIME Druckt an die Stelle im Text die zur Prüfung gehörende Uhrzeit im 24h-Format, d.h. HH:MM
- @NAME Gibt die Gerätebezeichnung (PROFITEST 204 oder OEM-Bezeichnung) aus.
- @SER Gibt die gespeicherte Geräte-Seriennummer in folgendem Format aus: M 1234 5678.
- @MAC Gibt die Anlagen-/Maschinen-Nummer (3-stellig) aus.
- @DESC Gibt die Anlagen-/Maschinen-Beschreibung aus (maximal 255 Zeichen)
- @VAL ( ) Sämtliche Messwerte einer auszuwählenden Prüfung innerhalb der Anlage, die durch MAC festgelegt wurde. Für die Messart, die in Klammern angegeben werden muss, gilt folgende Zuordnung:
	- 1: Schutzleiterprüfung
	- 2: Isolationsprüfung
	- 3: Ableitstromprüfung
	- 4: Spannungsmessung
	- 5: Hochspannungsprüfung AC

Die Messwerte und Parameter der einzelnen Prüfungen werden jeweils in einer Zeile nebeneinander nach folgendem Schema ausgedruckt.

Innerhalb einer Zeile sind keine weiteren Texteingaben mehr möglich, d.h. evtl. Erläuterungen oder Beschreibungen sind im Protokoll vor oder nach den Messwerten einzugeben.

Schutzleiterprüfung:

- 1: Max. Spannungsabfall am Schutzleiter
- 2: Max. Schutzleiterwiderstandswert
- 3: Prüfdauer Schutzleiterprüfung
- 4: Grenzwert SchutzleiterSpannungsabfall

Isolationsprüfung:

- 1: Isolationswiderstandswert
- 2: Prüfspannung Nennwert
- 3: Grenzwert Isolationswiderstand

Ableitstromprüfung:

- 1: Ableitstrom
- 2: Spannung an den Prüfspitzen während der Messung
- 3: Grenzwert Ableitstrom

Spannungsmessung:

1: Spannung an den Prüfspitzen

2: Frequenz

- 3: Zeit in s, bis Spannung kleiner 60 V
- 4: Grenzwert Zeit, bis Spannung kleiner 60 V

Spannungsprüfung:

- 1: Prüfspannung (Messwert)
- 2: Prüfstrom
- 3: Prüfdauer

4: Nenn-Prüfspannung

Im Anschluss an die Kennwörter wird in derselben Zeile ein evtl. eingegebener Kommentar zum jeweiligen Prüfpunkt ausgegeben.

@BAD ( ) Nur die schlechten Messwerte einschließlich aller ihrer Parameter und Grenzwerte in der Reihenfolge wie unter @VAL.

Der Anwender muss hiernach entscheiden, ob die Prüfung erfolgreich war oder nicht. Der Parameter in Klammern gibt wie bei @VAL die Messart an. Es wird immer der in Bezug auf den Grenzwert schlechte Wert genommen, d.h. die schlechten Werte sind nicht unbedingt die höchsten oder niedrigsten, sondern bei einer Messart mit verschiedenen Grenzwerten die bezogen auf ihre Grenzwerte schlechtesten. BAD kann z.B. nach VAL stehen und erläutert somit das Protokoll für eine einfachere Gut-/Schlecht-Aussage. Im Anschluss an die Kennwörter wird in derselben Zeile ein evtl. eingegebener Kommentar zum jeweiligen Prüfpunkt ausgegeben.

@NUM ( ) Anzahl der gespeicherten Messungen je Messart. Die Messart wird in Klammern angegeben. Für die Messart gilt die Reihenfolge wie unter @VAL.

- @RESULT () Result fügt das Wort "nicht" in den Text ein, sobald innerhalb einer Messart mindestens ein schlechter Messwert vorhanden ist, siehe @VAL ( ).
- @RESULT (0) Result fügt das Wort "nicht" in den Text ein, sobald innerhalb einer Anlage mindestens ein schlechter Messwert vorhanden ist.

Mit den beiden Platzhalter-Kennwörtern @RESULT sind vollautomatische Protokollauswertungen möglich.

## <span id="page-53-0"></span>6.4.2 Protokollgestaltung

Zur individuellen Gestaltung des Protokolls können Sie den Kopf des Protokolls, den Text zwischen den Messreihen und das Protokollende frei bestimmen.

Des weiteren können Sie die Position der Messwerte festlegen und zur besseren Übersicht mit dem schlechtesten Wert ergänzen. Weiterhin können Sie Datum, Uhrzeit, verwendetes Prüfgerät etc. an jeder beliebigen Stelle im Protokoll einsetzen.

Die Form der Auflistung der Messreihen ist festgelegt und nicht veränderbar.

## 6.4.3 Protokoll zum Prüfgerät übertragen

Die erstellten Protokollvorlagen haben unterschiedliche Maximallängen:

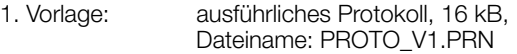

2. und 3. Vorlage: verkürztes Protokoll, jeweils 8 kB Dateiname: PROTO\_V2.PRN und PROTO\_V3.PRN

Zur Durchführung siehe [Kap. 6.3](#page-49-0).

## 7 Technische Kennwerte

## PROFITEST 204

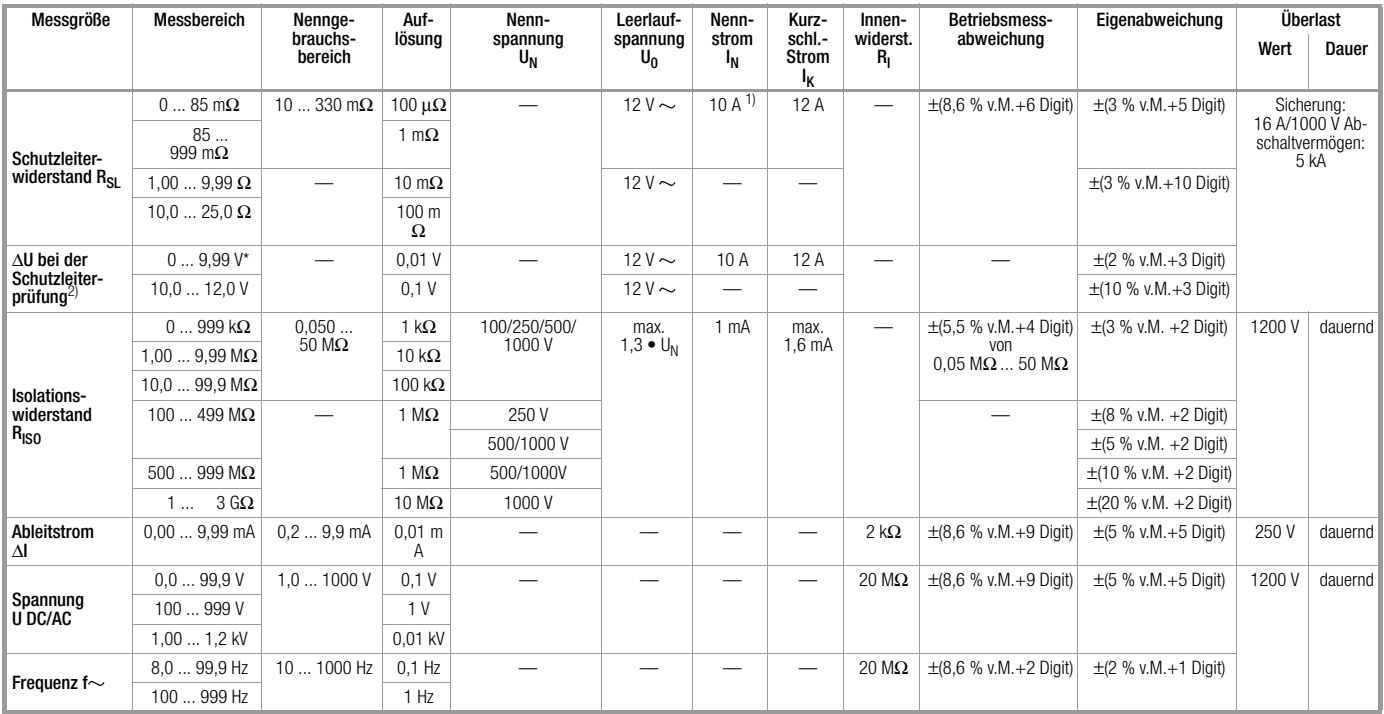

 $\frac{1}{1}$ bis maximal 330 m $\Omega$ 

2) bezogen auf 10 A Nennstrom

#### <span id="page-55-0"></span>PROFITEST 204HP

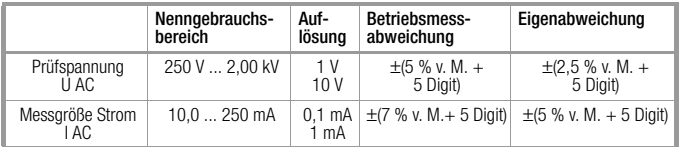

## PROFITEST 204HP-2,5kV

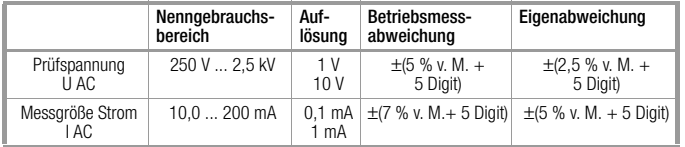

#### PROFITEST 204HV

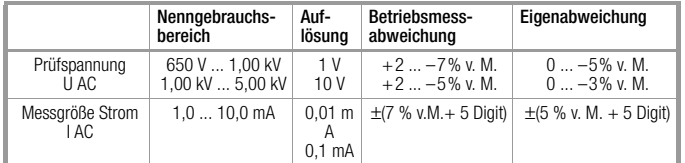

## PROFITEST 204HV-5,4kV

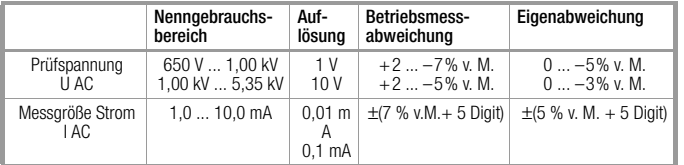

# <span id="page-56-0"></span>8 Einstellbereiche der Parameter und Normwerte nach DIN VDE

#### PROFITEST 204

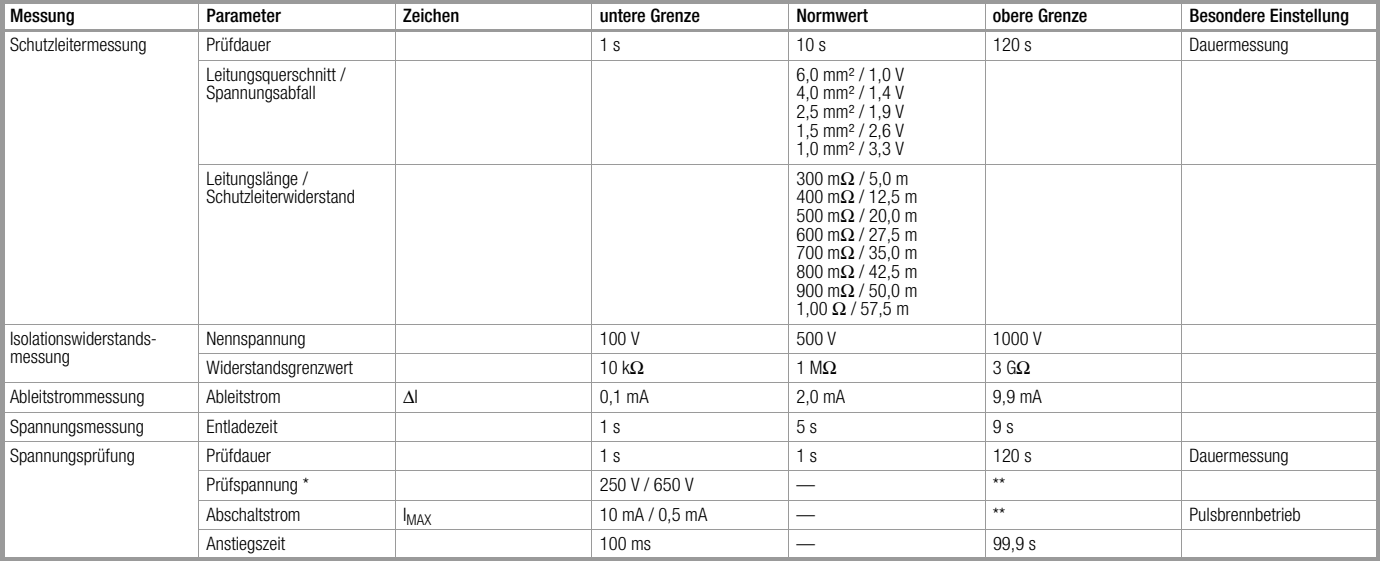

<span id="page-56-1"></span>\* je nach Hochspannungsteil HP/HV

\*\*siehe nachfolgende Tabellen

#### <span id="page-56-2"></span>PROFITEST 204HP

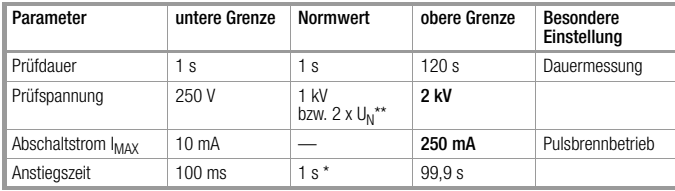

\* empfohlen

\*\*der jeweils größere Wert ist anzuwenden

### PROFITEST 204HP-2,5kV

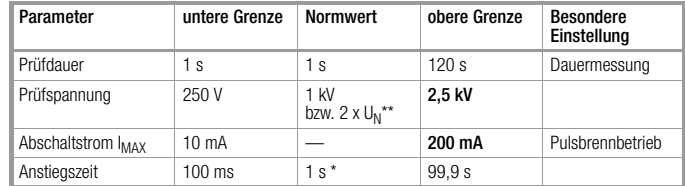

\* empfohlen

\*\*der jeweils größere Wert ist anzuwenden

#### <span id="page-57-0"></span>PROFITEST 204HV

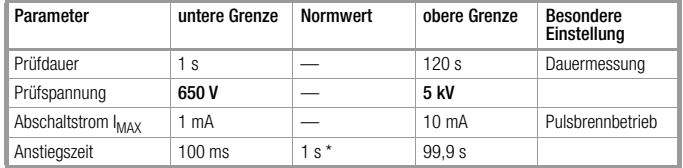

\* empfohlen

#### PROFITEST 204HV-5,4kV

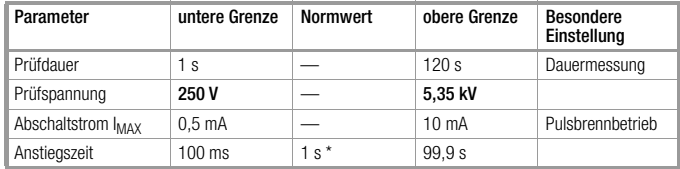

 $50$  Hz  $\pm$  0.1 %

 $+ 23 °C + 2 K$ 40 % ... 60 %

Sinus (Abweichung zwischen Effektiv- und Gleichrichtwert < 1 %)

\* empfohlen

#### Referenzbedingungen

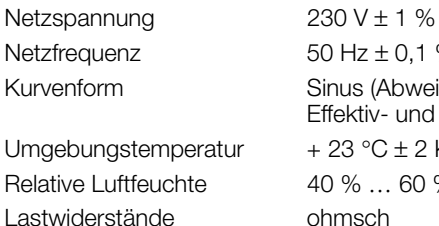

#### Nenngebrauchsbereiche

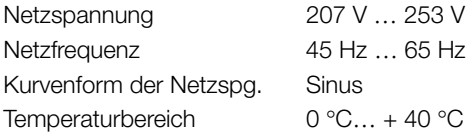

#### Temperaturbereiche/Klimaklasse

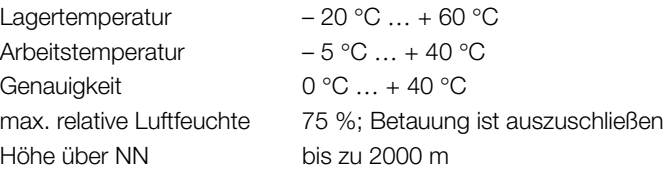

#### Stromversorgung

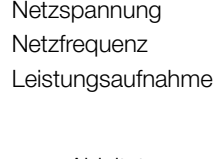

## Schnittstelle RS232

#### 207 V ... 253 V  $45 Hz$  … 65 Hz Leistungsaufnahme 204: ca. 180 VA *ohne Zubehör* 204HP: max. 700 VA 204HV: max. 100 VA max. Ableitstrom 0,5 mA *Grundgerät und 204HP bzw. HV* Stromaufnahme max. 6 A *Grundgerät und 204HP bzw. HV*

Art RS 232C, seriell, gemäß DIN 19241 Format 9600, 8, N, 1 Anschluss 9-polige D-SUB-Buchse

#### Elektrische Sicherheit

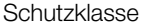

Nennspannung 23 Prüfspannung 204 5 Prüfspannung 204HP/HV

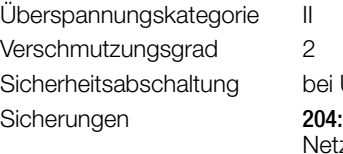

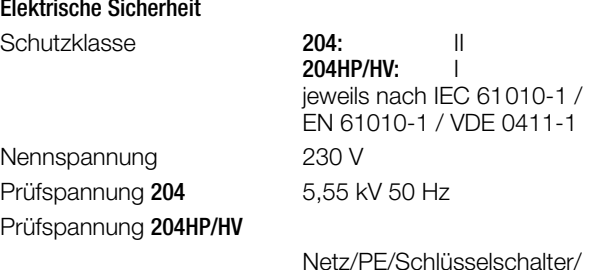

/Signalleuchten extern gegen Hochspannungsmessanschluss: 204HP: 5 kV AC 50 Hz 204HV: 8 kV AC 50 Hz

Netz gegen PE: 1,5 kV AC

Netz gegen externe Signalleuchten: 2,3 kV AC (Typprüfung)

<span id="page-58-0"></span>Sicherheitsabschaltung bei Überhitzung des Geräts

Netz: T 1,6 / 250<br>Prüfspitze: T16 / 1000 204HP/HV:

Netz: F 3,15 / 250

Prüfspitze: T16 / 1000

#### Elektromagnetische Verträglichkeit EMV PROFITEST 204

Produktnorm EN 61326-1: 1997 EN 61326: 1997/A1: 1998

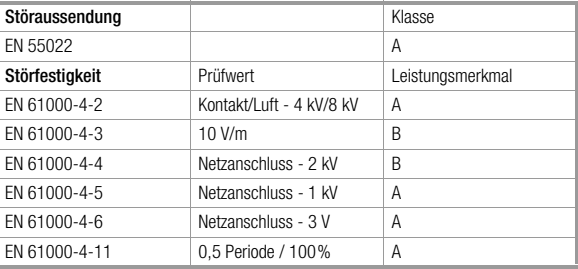

**图** Hinweis

Dies ist eine Einrichtung der Klasse A. Diese Einrichtung kann im Wohnbereich Funkstörungen verursachen; in diesem Fall kann vom Betreiber verlangt werden, angemessene Maßnahmen durchzuführen.

#### Mechanischer Aufbau

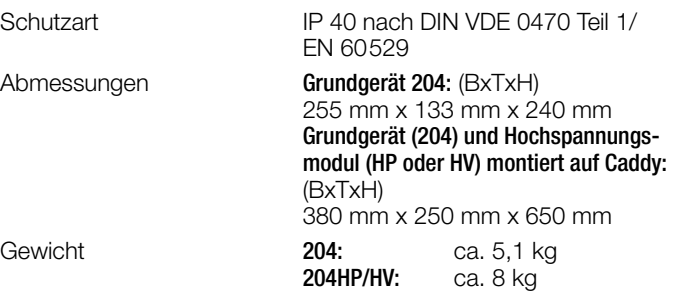

# 9 Datenschnittstellen

## 9.1 Serielle Schnittstelle RS232

Die Datenschnittstelle Buchse (5) ist vorgesehen zum Anschluss des Moduls SECUTEST PSI (Zubehör), das in den Deckel des PROFITEST 204 eingesetzt werden kann. Die Ergebnisse der Prüfungen können dort als Protokoll ausgedruckt werden, indem nur die Messwerte aufgelistet sind.

Die Verbindung zu einem IBM-kompatiblen PC zum Austausch von Daten erfolgt über dieselbe Buchse.

Pin 9 darf nicht mit Pin 5 kurzgeschlossen werden!

## 9.1.1 Auswertung der Messergebnisse über Software

Über das mitgelieferte Softwareprogramm können Prüfprotokolle bequem am PC erstellt und in das Prüfgerät geladen werden.

## 9.1.2 Schnittstellendefinition und -protokoll

Die Schnittstelle des PROFITEST 204 entspricht der RS232- Norm.

Technische Daten:

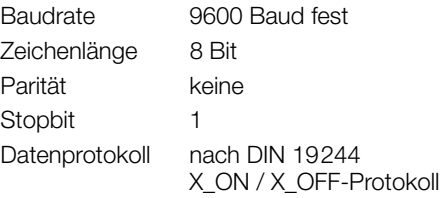

Sämtliche Bedienfunktionen des PROFITEST 204 sind über diese Datenschnittstelle fernsteuerbar. Darüber hinaus können Signalund Anzeigewerte ausgelesen werden.

Eine Beschreibung dieser Schnittstellenprotokolle sowie Befehlsumfang und Syntax können Sie bei GOSSEN-METRAWATT anfordern.

## 9.1.3 Anschlussbelegung

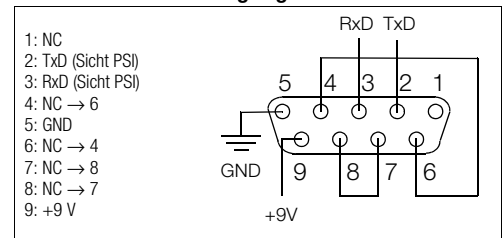

## 9.2 Parallele Schnittstelle (Druckerschnittstelle)

An die Datenschnittstelle Buchse (4) kann jeder handelsübliche Drucker mit Parallel-CENTRONICS-Schnittstelle angeschlossen werden, Voraussetzung: der Drucker verfügt über interne Zeichensätze, reine Windows-Drucker funktionieren hier nicht. Über die Drucker können ausführliche Protokolle, die über das mitgelieferte Programm erstellt werden, ausgedruckt werden.

### 9.2.1 Anschlussbelegung

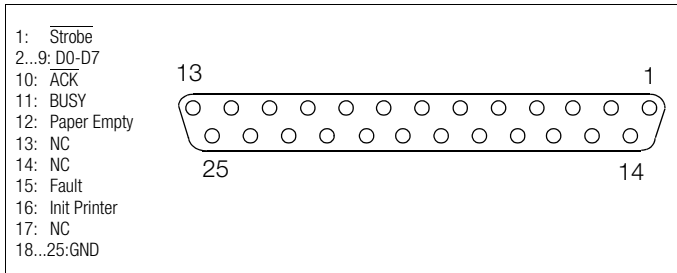

# 10 Signalisierungen/Fehlermeldungen – Ursachen – Abhilfen

<span id="page-60-1"></span><span id="page-60-0"></span>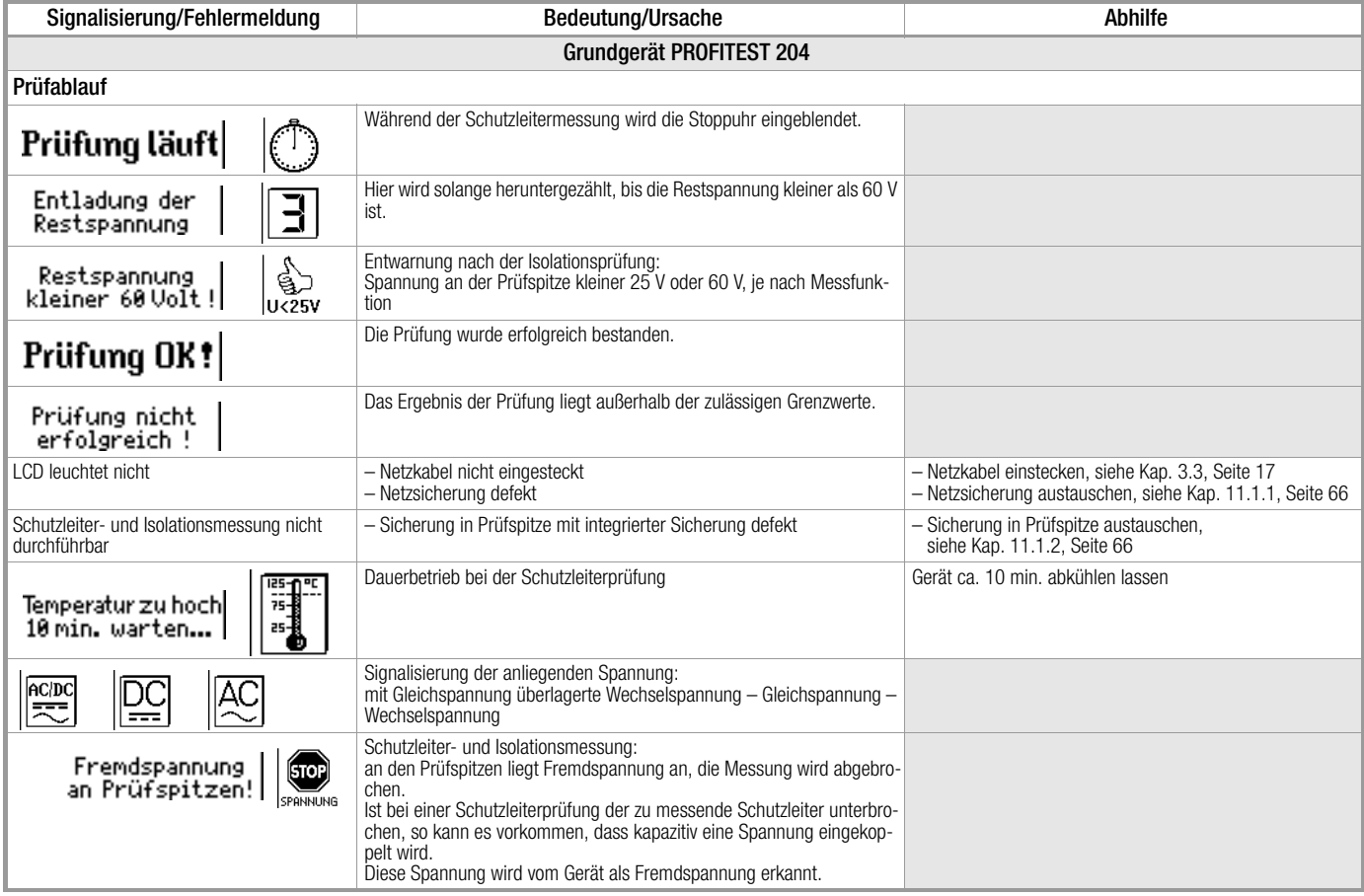

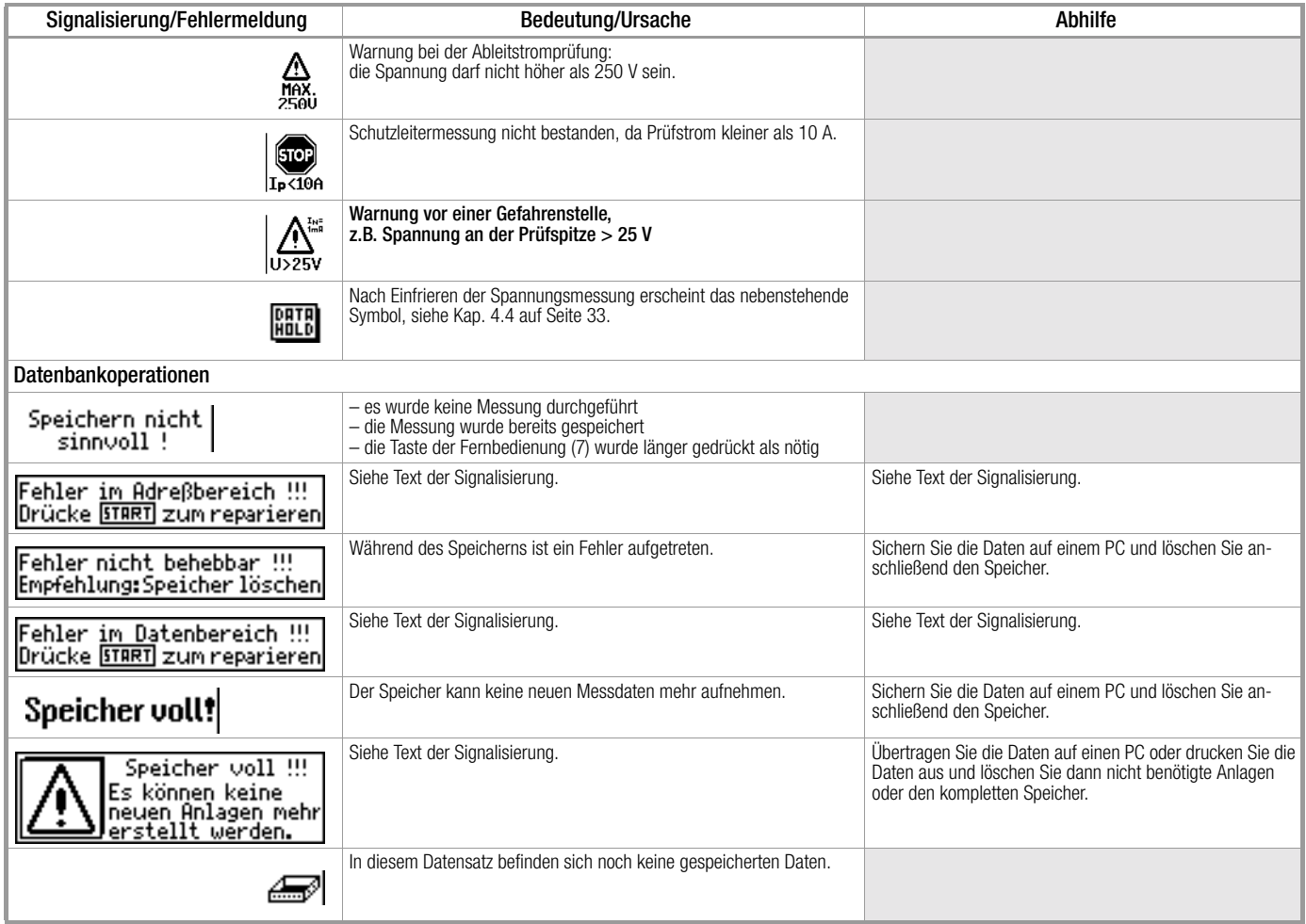

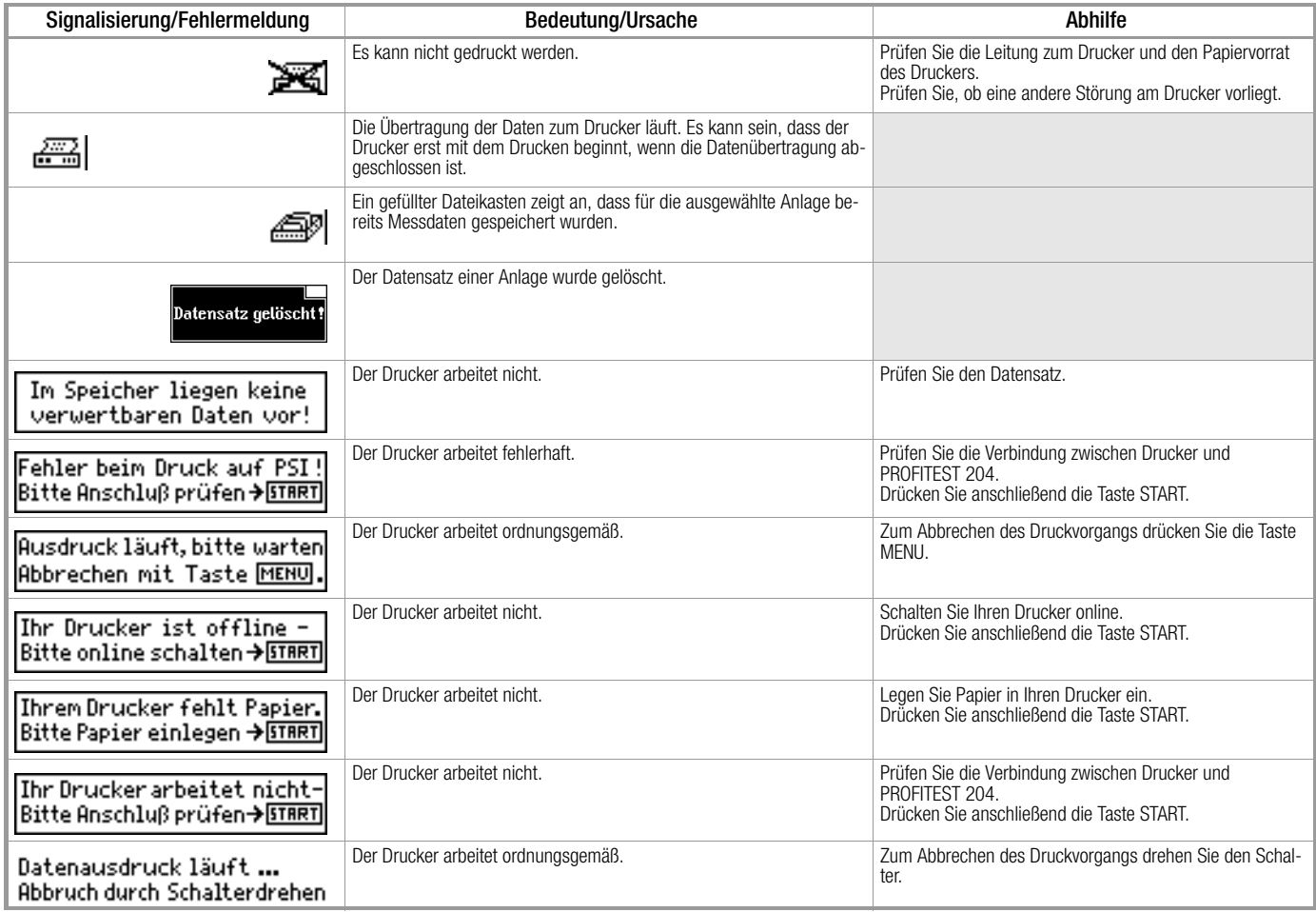

<span id="page-63-0"></span>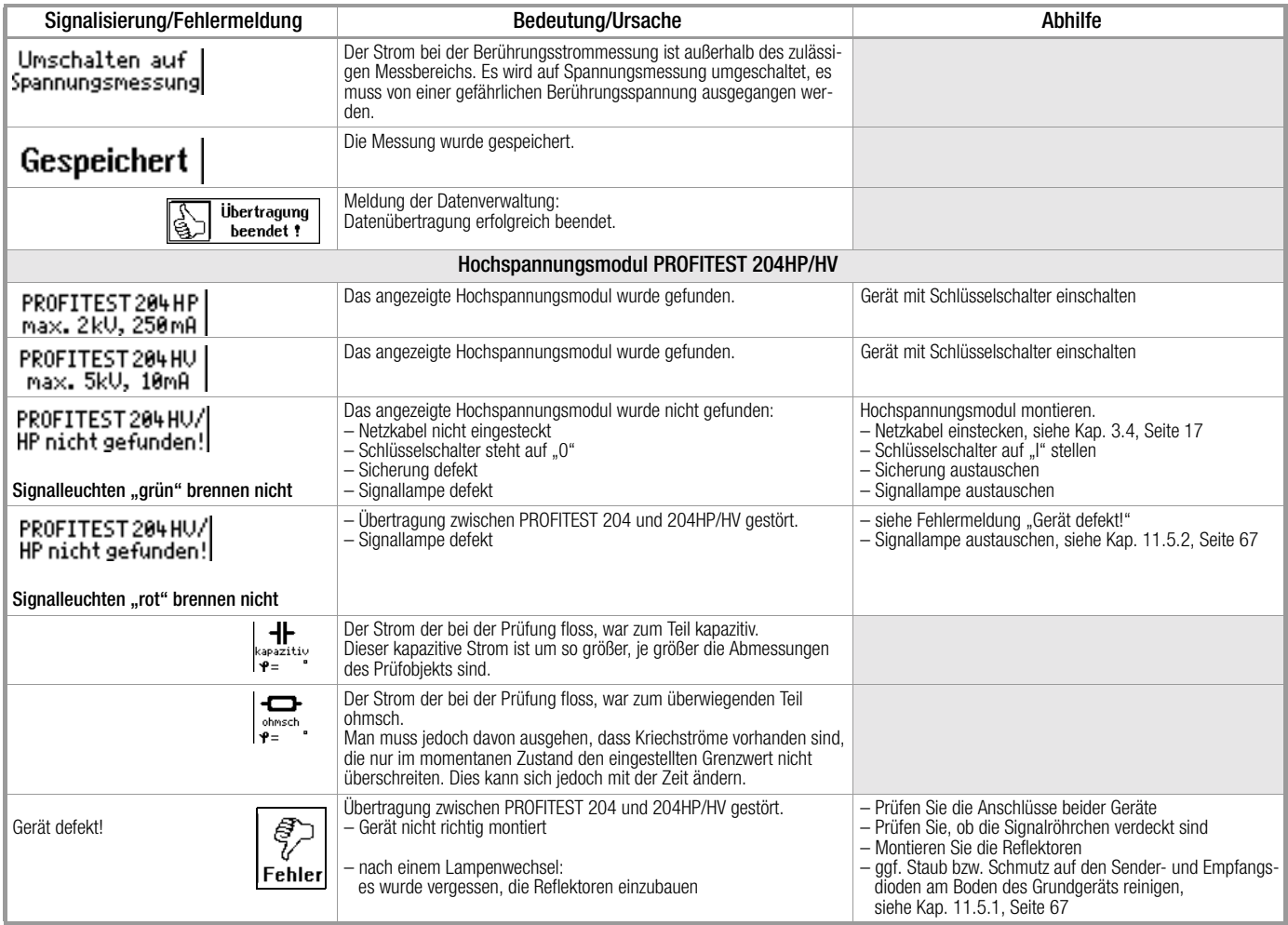

<span id="page-64-0"></span>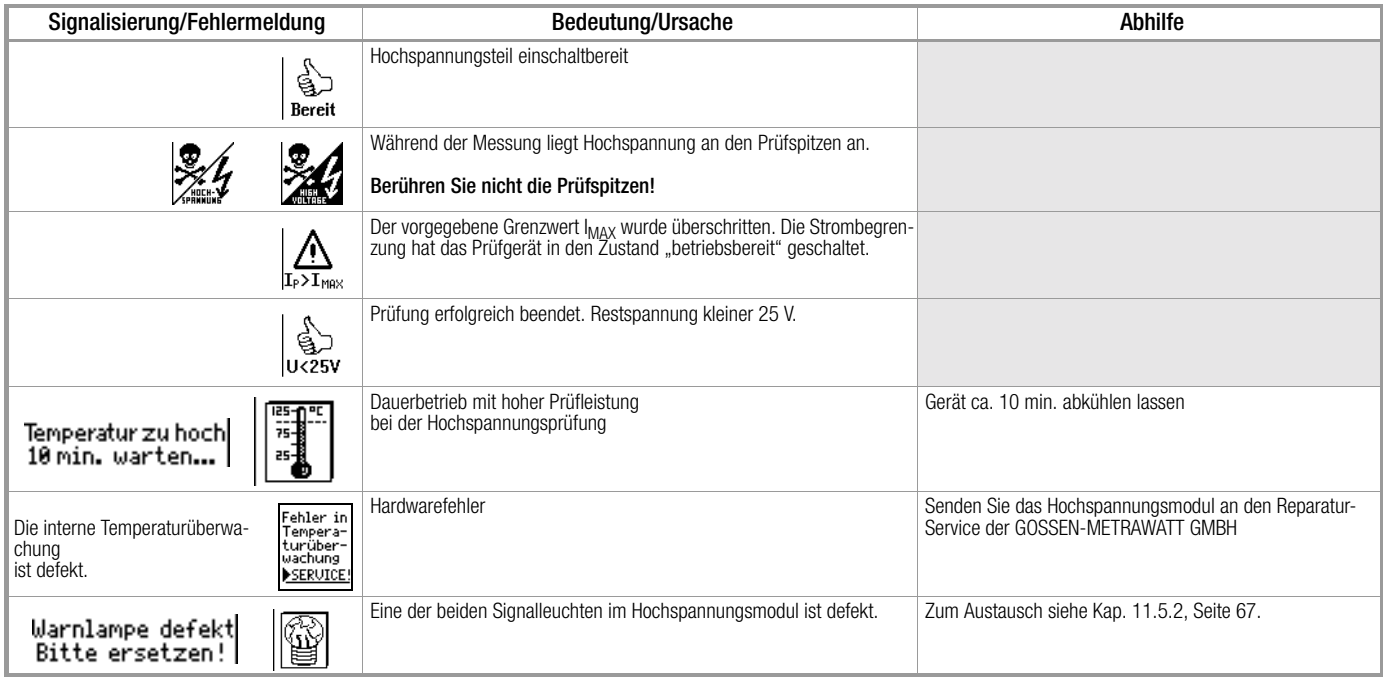

# 11 Wartung

Die Sicherheitseinrichtungen sollten mindestens einmal jährlich, durch den Reparatur-Service der GOSSEN METRAWATT GMBH auf einwandfreien Zustand und Wirksamkeit geprüft und dokumentiert werden.

## <span id="page-65-2"></span>11.1 Sicherungen auswechseln

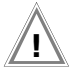

## Achtung! **!**

Trennen Sie vor dem Öffnen des jeweiligen Sicherungseinsatzes das Gerät allpolig vom Messkreis! Trennen Sie das Gerät vom Netz.

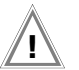

## Achtung! **!**

Verwenden Sie nur die vorgeschriebene Originalsicherung! Sicherungen zu überbrücken bzw. zu reparieren ist unzulässig!

Bei Verwendung von Sicherungen mit anderem Nennstrom, anderem Schaltvermögen oder anderer Auslösecharakteristik besteht die Gefahr der Beschädigung des Gerätes!

## <span id="page-65-1"></span>11.1.1 Netzsicherung auswechseln

- $\Rightarrow$  Öffnen Sie den Sicherungseinschub mit einem geeigneten Werkzeug (z.B. Schraubendreher).
- ! Ersetzen Sie die defekte Sicherung durch eine neue mit gleichen Kennwerten.
- ! Schließen Sie den Sicherungseinschub wieder.

<span id="page-65-0"></span>11.1.2 Messkreissicherung in Prüfspitze des PROFITEST 204 auswechseln

# *Achtung Hochspannung!*

Bei Verwendung von anderen Sicherungen im Messkreis (Prüfspitze) besteht Lebensgefahr, bei einer Fehlbedienung (Kurzschlussgefahr)!

- ! Öffnen Sie zunächst die Verschraubung der Prüfspitze (3 Schrauben) mit einem geeigneten Werkzeug (Schraubendreher).
- ! Ersetzen Sie die defekte Sicherung durch eine neue mit gleichen Kennwerten (T16/1000).
- ! Setzen Sie die Prüfspitze wieder zusammen.

## 11.2 Gehäuse und Prüfspitzen

Eine besondere Wartung ist nicht nötig. Achten Sie auf eine saubere und trockene Oberfläche. Verwenden Sie zur Reinigung ein leicht feuchtes Tuch. Vermeiden Sie den Einsatz von Lösungs-, Putz- und Scheuermitteln.

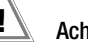

## Achtung! **!**

Schließen Sie eine Betauung des Hochspannungsmoduls, der Prüfleitungen und des Prüflings unbedingt aus, da durch die Hochspannung Ableitströme an den Oberflächen entstehen können. Auch isolierte Teile können hierdurch Hochspannung führen.

## 11.3 Messleitungen PROFITEST 204

Überprüfen Sie die Messleitungen in regelmäßigen Abständen auf mechanische Beschädigungen.

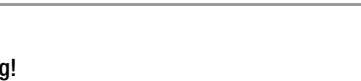

## 11.4 Prüfleitungen PROFITEST 204HP/HV

Wickeln Sie die Prüfleitungen nach jedem Einsatz auf die dafür vorgesehenen Aufnahmen an der Rückseite des Transportwagens (Option) auf, sofern vorhanden. Die Prüfleitungen dürfen unter keinen Umständen mechanisch beschädigt oder geknickt werden, da dies mit einem Verlust des Isoliervermögens verbunden sein kann.

Kontrollieren Sie die Prüfleitungen und Hochspannungspistolen vor jeder Inbetriebnahme des Hochspannungsmoduls auf mechanische Beschädigungen.

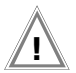

## Achtung! **!**

Bereits bei geringsten Beschädigungen der Prüfleitungen und Hochspannungsprüfpistolen empfehlen wir, diese umgehend an den Reparatur- und Ersatzteilservice der GOSSEN-METRAWATT GMBH einzusenden.

### 11.5 Instandsetzung, Austausch von Teilen und Abgleich des Gerätes

Beim Öffnen des Gerätes können spannungsführende Teile freigelegt werden. Vor einer Instandsetzung, einem Austausch von Teilen oder einem Abgleich muss das Gerät vom Messkreis getrennt werden. Wenn danach eine Reparatur oder ein Abgleich am geöffneten Gerät unter Spannung unvermeidlich ist, so darf dies nur durch eine Fachkraft geschehen, die mit den damit verbundenen Gefahren vertraut ist.

## <span id="page-66-1"></span>11.5.1 Reinigen der Sende- und Empfangsdioden

Wird das Grundgerät PROFITEST 204 längere Zeit ohne ein Hochspannungsmodul betrieben, so können die Sende- und Empfangsdioden verstauben. Schrauben Sie vor einer erneuten Montage eines Hochspannungsmoduls die Bodenabdeckung heraus (2 Kreuzschlitzschrauben in der Mitte) und reinigen Sie die vier Dioden mit einem weichen Pinsel. Schrauben Sie anschließend die Bodenabdeckung wieder auf.

## <span id="page-66-0"></span>11.5.2 Austausch der Lampen in den Signalleuchten, Trennen des Hochspannungsmoduls

Zum Austausch der Lampen in den Signalleuchten müssen Sie zunächst das Hochspannungsmodul vom Grundgerät trennen.

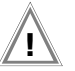

## Achtung! **!**

Das Grundgerät und das Hochspannungsmodul müssen zur Demontage vom Netz und vom Messkreis getrennt sein.

- ! Schließen Sie den Deckel des Grundgeräts.
- ! Stellen Sie die Gerätekombination über Kopf auf eine weiche Unterlage, um den Deckel nicht zu verkratzen.
- ! Schrauben Sie die vier Gewindestangen mit einem Schlitzschraubendreher (Größe 4,5) heraus (zwei Gummifüße zuvor entfernen, siehe [Kap. 3.1.1\)](#page-13-0).
- $\Rightarrow$  Jetzt können Sie das Hochspannungsmodul abziehen.
- $\Rightarrow$  Stellen Sie dieses mit den Füßen auf den Boden.
- ! Lösen Sie die innen liegende Sechskant-Mutter (SW8) des entsprechenden Reflektors.
- ! Nehmen Sie den Reflektor heraus.
- ! Entfernen Sie die defekte Lampe aus dem Bajonett-Verschluss und setzen Sie eine neue des Typs 12...15V/2W mit Sockel BA9s ein, z. B. OSRAM Miniwatt T10 Nr. 3453B.
- ! Montieren Sie den Reflektor wieder.
- ! Die Montage des Hochspannungsmoduls auf das Grundgerät erfolgt wie in [Kap. 3.1.1](#page-13-0) beschrieben.

## <span id="page-67-0"></span>11.5.3 Austausch der Lampen in den externen Signalleuchten

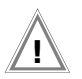

#### Achtung! **!**

Vor Austausch der Lampen in den externen Signalleuchten:

- trennen Sie die externen Signalleuchten vom Anschluss (3) des Hochspannungsmoduls *oder*
- trennen Sie das Hochspannungsmodul vom Netz und vom Messkreis.
- $\Rightarrow$  Schrauben Sie die rote bzw. grüne Kalotte ab, indem Sie diese entgegen dem Uhrzeigersinn abdrehen.
- ! Entfernen Sie die defekte Lampe aus dem Bajonett-Verschluss und setzen Sie eine neue des Typs 12...15V/2W mit Sockel BA9s ein, z.B. OSRAM Miniwatt T10 Nr. 3453B.
- ! Schrauben Sie die Kalotte wieder auf, indem Sie diese im Uhrzeigersinn festdrehen.

## 11.6 Software

Ein Update der internen Prüfgerätesoftware kann mit Hilfe eines PCs mit CD-ROM-Laufwerk und eines Schnittstellenkabels über die RS232-Schnittstelle erfolgen.

Die Software wird hierbei in die Flash-EPROMs des Grundgeräts PROFITEST 204 geladen.

Mit Hilfe der Update-Funktion des Programms WinProfi wird die Datei mit der gewünschten Softwareversion über die serielle Schnittstelle zum Prüfgerät übertragen. Die zuvor geladene Software wird hierbei überschrieben.

#### Voraussetzung für die Übertragung

- $\triangle$  Stellen Sie die Verbindung zwischen PC und PROFITEST 204 her.
- ! Schalten Sie beide Geräte ein.

Der weitere Ablauf entspricht der Beschreibung unter [Kap. 3.7.5,](#page-22-0)  [Seite 23.](#page-22-0)

# 12 Anhang

## <span id="page-68-6"></span>12.1 Checkliste für Hochspannungsprüfungen

#### <span id="page-68-2"></span>Schutzmaßnahmen für Personen

- ! Maschine ausschalten und gegen Wiedereinschalten sichern.
- ! Schutzleiter- und Isolationswiderstandsmessung durchführen.
- $\Rightarrow$  Überprüfen, ob die Anlage geerdet ist.
- $\Rightarrow$  Gefahrenbereich durch Schranken absichern, auch keine engen Durchgänge lassen.
- $\Rightarrow$  Warnschilder gut sichtbar anbringen.
- $\Rightarrow$  Warnlampen gut sichtbar aufstellen.
- $\Rightarrow$  Notausschalter gut sichtbar anbringen.
- ! Personen, die in der Nähe arbeiten, auf mögliche Gefahren aufmerksam machen.
- ! Beim Verlassen des Bereichs, das Prüfgerät immer über den Schlüsselschalter ausschalten und diesen abziehen.

## Schutzmaßnahmen für die Maschine (Empfehlungen)

- $\Diamond$  Schaltpläne studieren und alle Stromkreise notieren.
- <span id="page-68-0"></span>**◇** Neutralleiter vom Netz trennen.
- $\Rightarrow$  Jeden Stromkreis in sich kurzschließen.
- <span id="page-68-3"></span> $\Rightarrow$  Steuerstromkreise mit Überspannungsableitern abklemmen, sofern die Ableiter bei der Prüfspannung ansprechen würden.
- <span id="page-68-1"></span>! PELV-Kreise abtrennen (hier ist keine Hochspannungsprüfung erforderlich).
- $\Rightarrow$  Jeden Stromkreis mit 1000 V auf Isolation prüfen. (Wenn der Isolationswiderstand mit 1000 V in Ordnung ist, dürfte auch bei der Hochspannungsprüfung nichts ausfallen).
- <span id="page-68-5"></span> $\Rightarrow$  Umrichter abklemmen.

#### <span id="page-68-4"></span> $\Rightarrow$  Achtung in TN-Netzen!

Hier ist der Schutzleiter mit dem Neutralleiter im Verteiler verbunden. Dadurch gelangt die Hochspannung zwischen den Außenleitern und dem Neutralleiter.

Der Neutralleiter muss gegebenenfalls aufgetrennt werden, da dieser nicht durch Sicherungen vom Netz getrennt wird.

## Prüfgerät einstellen

Siehe Kap. 8 *["Einstellbereiche der Parameter und Normwerte](#page-56-0)  [nach DIN VDE"](#page-56-0)*.

## Hochspannungsprüfung

- ! Alle Kreise (Leiter) gegen Schutzleiter prüfen (alle Schalter im Netzkreis müssen eingeschaltet sein, bei Relais ist vor und hinter dem Relais zu prüfen).
- ! Nach der Prüfung alle Kurzschlussverbindungen entfernen.

## Prüfung ohne kurzgeschlossene Kreise

! Alle Leiter aller Kreise getrennt gegen Schutzleiter prüfen (bei einem Überschlag bestünde die Gefahr der Beschädigung der Maschine).

## Funktionsprüfung

! Nach der Hochspannungsprüfung muss die Maschine auf Funktion, insbesondere auf Sicherheitsfunktionen geprüft werden.

#### <span id="page-69-0"></span>12.2 Minimale Anzeigewerte unter Berücksichtigung des Gebrauchsfehlers

Tabelle zur Ermittlung der minimalen Anzeigewerte für den Schutzleiterwiderstand, den Isolationswiderstand sowie den Differenzstrom unter Berücksichtigung des Gebrauchsfehlers des Gerätes.

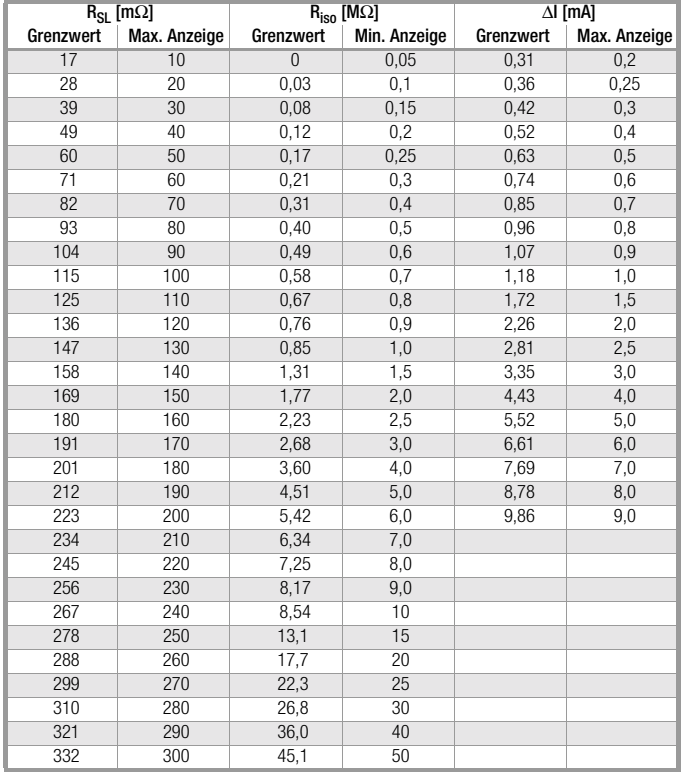

## <span id="page-69-1"></span>12.3 Liste der Kurzbezeichnungen

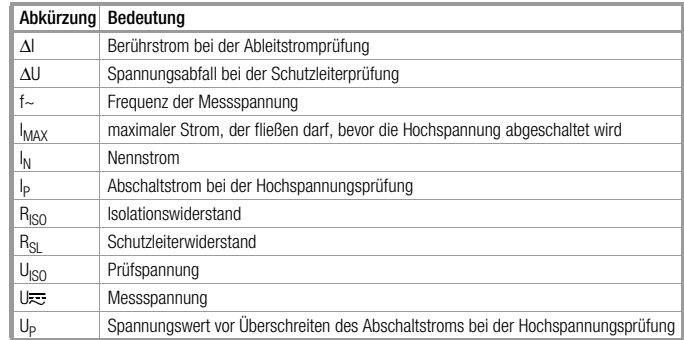

## 12.4 Stichwortverzeichnis

## A

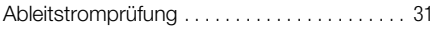

#### Abschaltstrom

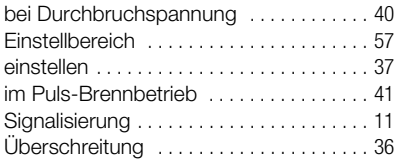

## D

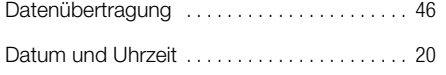

## E

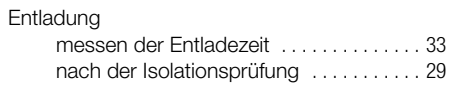

## F

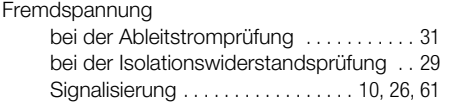

## G

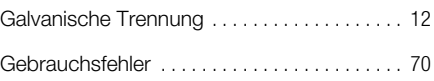

## H

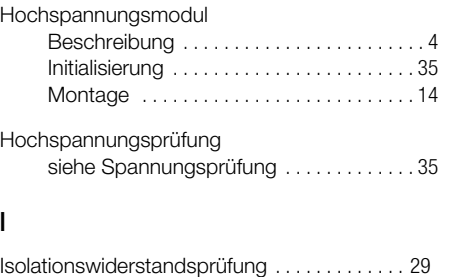

## K

I

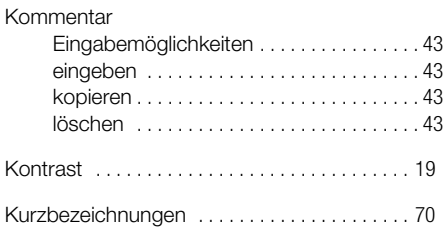

#### L

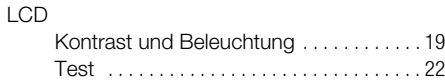

#### löschen

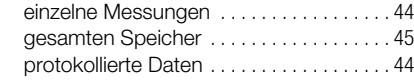

# N

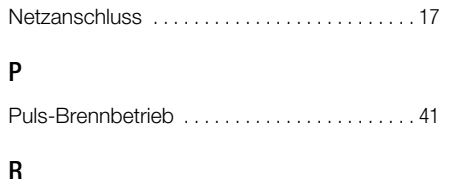

#### Restspannung Signalisierung [. . . . . . . . . . . . . .11,](#page-10-1) [34,](#page-33-0) [61,](#page-60-1) [65](#page-64-0) Wert ermitteln [. . . . . . . . . . . . . . . . . . . . . . .33](#page-32-0)

## S

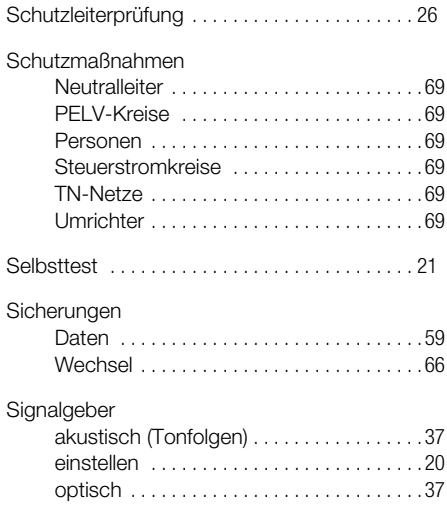

#### Signalleuchten

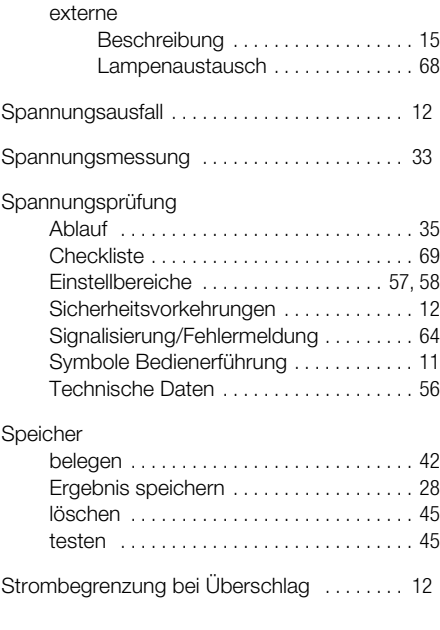

# T

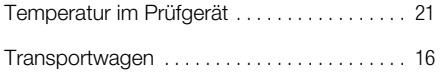

## W

#### WinProfi

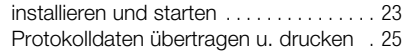
## 13 Reparatur- und Ersatzteil-Service DKD-Kalibrierlabor\* und Mietgeräteservice

Bitte wenden Sie sich im Bedarfsfall an:

GOSSEN METRAWATT GMBH Service-Center

Thomas-Mann-Straße 20 90471 Nürnberg • Germany Telefon +49-(0)-911-8602-0 Telefax +49-(0)-911-8602-253 E-Mail service@gmc-instruments.com

Diese Anschrift gilt nur für Deutschland. Im Ausland stehen unsere jeweiligen Vertretungen oder Niederlassungen zur Verfügung.

#### \* DKD Kalibrierlabor für elektrische Messgrößen DKD – K – 19701 akkreditiert nach DIN EN ISO/IEC 17025

Akkreditierte Messgrößen: Gleichspannung, Gleichstromstärke, Gleichstromwiderstand, Wechselspannung, Wechselstromstärke, Wechselstrom-Wirkleistung, Wechselstrom-Scheinleistung, Gleichstromleistung, Kapazität, Frequenz

### Kompetenter Partner

Die GOSSEN METRAWATT GMBH ist zertifiziert nach DIN EN ISO 9001:2000.

Unser DKD-Kalibrierlabor ist nach DIN EN ISO/IEC 17025 bei der Physikalisch-Technischen Bundesanstalt bzw. beim Deutschen Kalibrierdienst unter der Nummer DKD–K–19701 akkreditiert.

Vom Prüfprotokoll über den Werks-Kalibrierschein bis hin zum DKD-Kalibrierschein reicht unsere messtechnische Kompetenz.

Ein kostenloses Prüfmittelmanagement rundet unsere Angebotspalette ab.

Ein Vor-Ort-DKD-Kalibrierplatz ist Bestandteil unserer Service-Abteilung. Sollten bei der Kalibrierung Fehler erkannt werden, kann unser Fachpersonal Reparaturen mit Original-Ersatzteilen durchführen.

Als Kalibrierlabor kalibrieren wir natürlich herstellerunabhängig.

### Servicedienste

- Hol- und Bringdienst
- Express-Dienste (sofort, 24h, weekend)
- Inbetriebnahme und Abrufdienst
- Geräte- bzw. Software-Updates auf aktuelle Normen
- Ersatzteile und Instandsetzung
- Helpdesk
- Seminare mit Praktikum
- Prüfungen nach BGV-A2 (VBG 4)
- DKD-Kalibrierlabor nach DIN EN ISO/IEC 17025
- Serviceverträge und Prüfmittelmanagement
- Mietgeräteservice
- Altgeräte-Rücknahme

# 14 Produktsupport

Bitte wenden Sie sich im Bedarfsfall an:

GOSSEN METRAWATT GMBH Hotline Produktsupport Telefon +49-(0)-911-8602-112 Telefax +49-(0)-911-8602-709 E-Mail support@gmc-instruments.com

## 15 Schulung

Wir bieten interessante Seminare mit Praktikum zu folgenden Themen:

- ❑ Messungen zur Prüfung elektrischer Ausrüstungen von Maschinen nach DIN VDE 0113 (EN 60204). Bei diesem Seminar wird auch die Bedienung des PROFITEST 204 und SECUTEST PSI ausführlich behandelt und darüberhinaus die nach DIN VDE vorgeschriebenen Messungen.
- ❑ Anwendersoftware PS3 mit Grundlagen, Eingabe, Dokumentation und Verwaltung der Maschinendaten sowie Protokollerstellung und Terminüberwachung mit den Geräten PROFITEST 204
- □ Anwendersoftware PC doc-win ACCESS bzw. PC.doc-WORD und PC.doc-ACCESS zur Protokoll- und Datenverwaltung für Sicherheitsprüfungen mit den Geräten PROFITEST 204

Wir überlassen Ihnen gerne weitere Informationsunterlagen.

Schicken Sie uns doch einfach eine Kopie dieser ausgefüllten Seite als Fax.

> GOSSEN METRAWATT GMBH Bereich Schulung Telefon +49-(0)-911-8602-406 Telefax +49-(0)-911-8602-724 E-Mail training@gmc-instruments.com

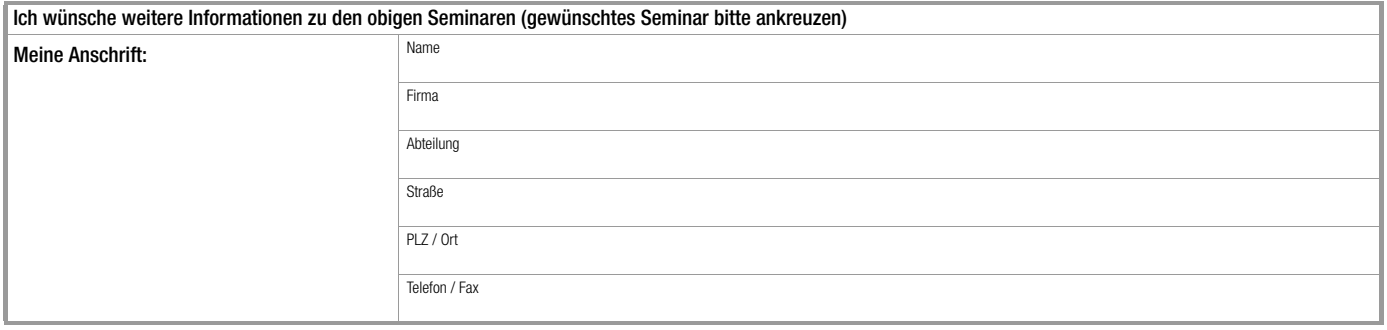

Gedruckt in Deutschland • Änderungen vorbehalten

GOSSEN METRAWATT GMBH Thomas-Mann-Str. 16-20 90471 Nürnberg • Germany<br>Member of<br>GMC Instruments Group

Telefon+49-(0)-911-8602-0 Telefax +49-(0)-911-8602-669 E-Mail info@gmc-instruments.com www.gmc-instruments.com

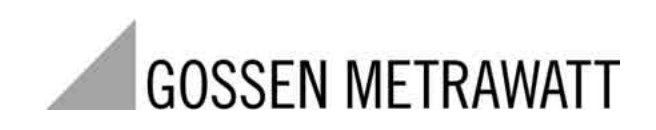